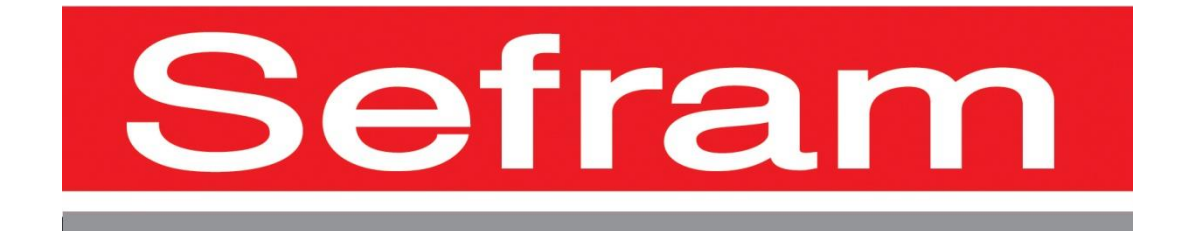

# **ENREGISTREURS**

# **8460 - DAS1600 – DAS800 – DAS801**

# **MANUEL D'UTILISATION**

Edition Avril 2018 M1600001F/10/ 1.10.0

Nous tenons à vous remercier de vous être porté acquéreur d'un enregistreur SEFRAM, et par-là même, de faire confiance à notre société. Nos différentes équipes (bureau d'étude, production, commercial, service après vente, …) ont, en effet, pour principal objectif de répondre au plus près à vos exigences en concevant ou en réactualisant des produits de haute technicité.

Vous trouverez livré avec votre enregistreur un CD-ROM contenant :

Le manuel d'utilisation des enregistreurs 8460 / DAS1600 /DAS800/DAS801. Le logiciel "SeframViewer" qui permet d'imprimer et de traiter vos fichiers d'enregistrement sous Windows ®.

Nous vous demandons de lire attentivement ce manuel d'utilisation pour une utilisation optimum de votre enregistreur.

Pour tous renseignements complémentaires nos équipes sont à votre disposition :

04-77-59-01-01

Service commercial e-mail : [sales@sefram.fr](mailto:sales@sefram.fr)

Service après-vente e-mail : [sav@sefram.fr](mailto:sav@sefram.fr)

Support technique e-mail : [support@sefram.fr](mailto:support@sefram.fr)

Fax : +33 (0)4 77 57 23 23

Web : [www.sefram.fr](http://www.sefram.fr/)

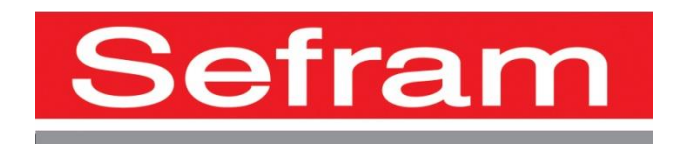

Copyright Sefram, 2016. Tous droits réservés. Toute reproduction de ce document, totale ou partielle, est soumise à l'autorisation de Sefram.

### **GARANTIE**

Votre instrument est garanti deux ans pièces et main-d'œuvre contre tout vice de fabrication et / ou aléas de fonctionnement. Cette garantie s'applique

à la date de livraison et se termine 730 jours calendaires plus tard.

Si l'appareil fait l'objet d'un contrat de garantie, ce dernier complète annule ou remplace les conditions de garantie ci-dessus énumérées. Les conditions de garantie applicable par SEFRAM sont disponibles sur le site [www.sefram.com.](http://www.sefram.com/) Les conditions générales de garantie prévalent sur la présente qui en est un résumé.

Cette garantie ne couvre pas ce qui pourrait résulter d'une utilisation anormale, d'erreurs de manipulation ou de conditions de stockage hors de la plage définie.

En cas de mise en application de la garantie, l'utilisateur doit retourner à ses frais l'appareil concerné à notre usine :

#### SEFRAM Instruments SAS Service Après-vente 32, Rue Edouard MARTEL BP 55 42009 SAINT-ETIENNE CEDEX 2

Et mettre une description de la panne constatée avec l'appareil.

Les accessoires livrés en standard avec l'appareil (cordons, fiches…), les éléments consommables (batteries, piles…) et les accessoires optionnels (sacoche, valise …) sont garantis 3 mois contre les vices de fabrication.

Les éléments tels que écran LCD, dalle tactile ne sont garantis que pour un usage normal. L'usure, la casse accidentelle ou consécutive à un choc ou à une utilisation anormale ne sont pas garanties.

Les options usine intégrées dans l'appareil sont garanties pour la même durée que l'appareil.

La durée de garantie restant à couvrir en cas de remplacement ou de réparation du produit est :

- Le temps restant à couvrir si l'appareil est garanti
- Si la garantie de l'appareil < 90 jours, la pièce remplacée est garantie 90 jours

Toute pièce de rechange devient la propriété de l'utilisateur et les pièces échangées deviennent la propriété de SEFRAM. En cas de prise en charge par une assurance le produit devient la propriété de cette dernière à sa demande exclusive. Sinon il reste la propriété de l'utilisateur.

La garantie s'applique uniquement aux matériels fabriqués et fournis par SEFRAM.

Toute intervention effectuée par l'utilisateur ou par un tiers sans autorisation préalable de la société fait perdre le bénéfice de la garantie.

L'utilisateur est responsable du retour de son appareil en nos locaux. Il doit par conséquent s'assurer que l'emballage permettra une protection correcte dans le transport. Il doit souscrire à sa charge les assurances nécessaires au transport.

La société SEFRAM se réserve le droit de refuser un produit mal emballé, et de ne pas prendre en charge la casse consécutive au transport.

Cas particulier de la batterie : une batterie Li-ion équipe cet appareil. Elle ne doit pas être transportée en dehors de l'appareil. En aucun cas, elle ne doit être remplacée par l'utilisateur. Son remplacement en usine est impératif afin que soient vérifiés le système de charge et les sécurités de protection.

#### **Que faire en cas de dysfonctionnement ?**

En cas de dysfonctionnement ou pour des problèmes d'utilisation veuillez prendre contact avec le support technique SEFRAM Instruments & Systèmes

Un technicien prendra en charge votre appel et vous donnera toutes les informations nécessaires pour remédier à votre problème.

#### **Que faire en cas de panne ?**

En cas de panne de votre appareil veuillez prendre contact avec le service après-vente : 04-77-59-01-01

#### **Un conseil : De l'assistance technique :**

SEFRAM Instruments & Systèmes s'engage à vous aider par téléphone pour l'utilisation de votre appareil. Veuillez téléphoner au Support technique produits: 04-77-59-01-01

Ou envoyer un mail à l'adresse :

[support@sefram.fr](mailto:support@sefram.fr)

Nous vous remercions de votre confiance

#### **METROLOGIE**

Vous êtes en possession d'un instrument de mesure pour lequel les conditions métrologiques de mesure sont définies dans les spécifications de cette notice. Les conditions climatiques et environnementales bornent les spécifications de votre Enregistreur. SEFRAM vérifie les caractéristiques de chaque appareil individuellement sur une baie automatique lors de sa fabrication. L'ajustage et la vérification sont garantis dans le cadre de la certification ISO9001 par un parc d'instruments de mesures raccordés au COFRAC (ou équivalent en réciprocité ILAC).

Les caractéristiques annoncées sont réputées stables pour une période de 12 mois à partir de la première utilisation et dans des conditions normales d'utilisation.

Nous conseillons une vérification après 12 mois sans excéder 24 mois d'utilisation. Puis tous les 12 mois au-delà de 24 mois.

Il convient lors d'une vérification des caractéristiques de respecter les conditions climatiques movennes  $(23^{\circ}\text{C} + 3^{\circ}\text{C} - 50^{\circ} + 20^{\circ}\text{R})$  et de faire fonctionner l'enregistreur pendant 0.5 heure avant.

Nous vous conseillons d'effectuer cette vérification par notre Service Après-Vente afin d'avoir le meilleur service et préserver la qualité de mesure de votre instrument.

Quand un enregistreur revient chez SEFRAM, un service maximum est assuré avec mise à niveau interne suivant les évolutions nécessaires et mise à niveau du logiciel. En cas d'écart dans les caractéristiques, votre instrument sera ajusté pour retrouver ses caractéristiques d'origine.

# **SOMMAIRE**

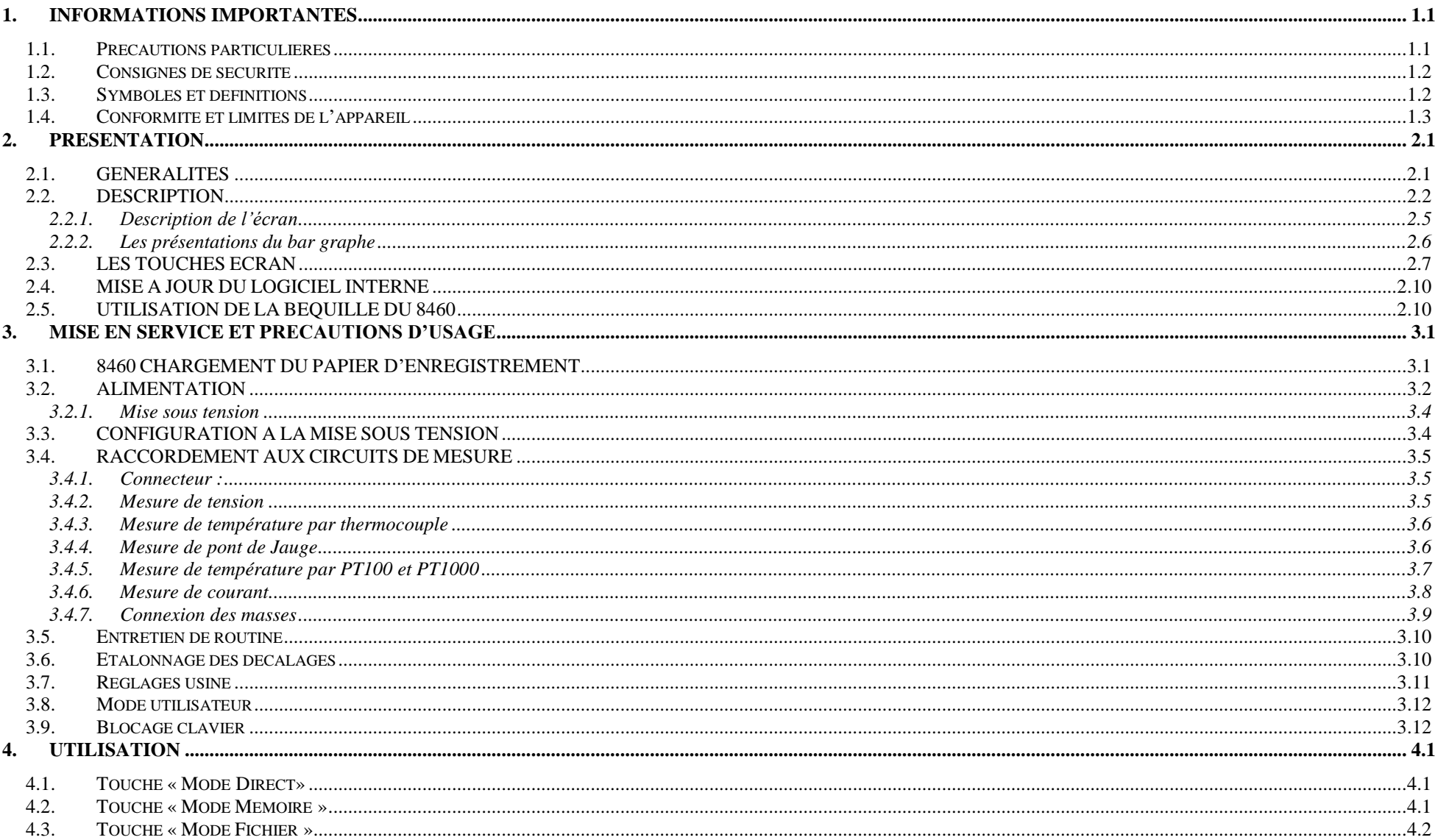

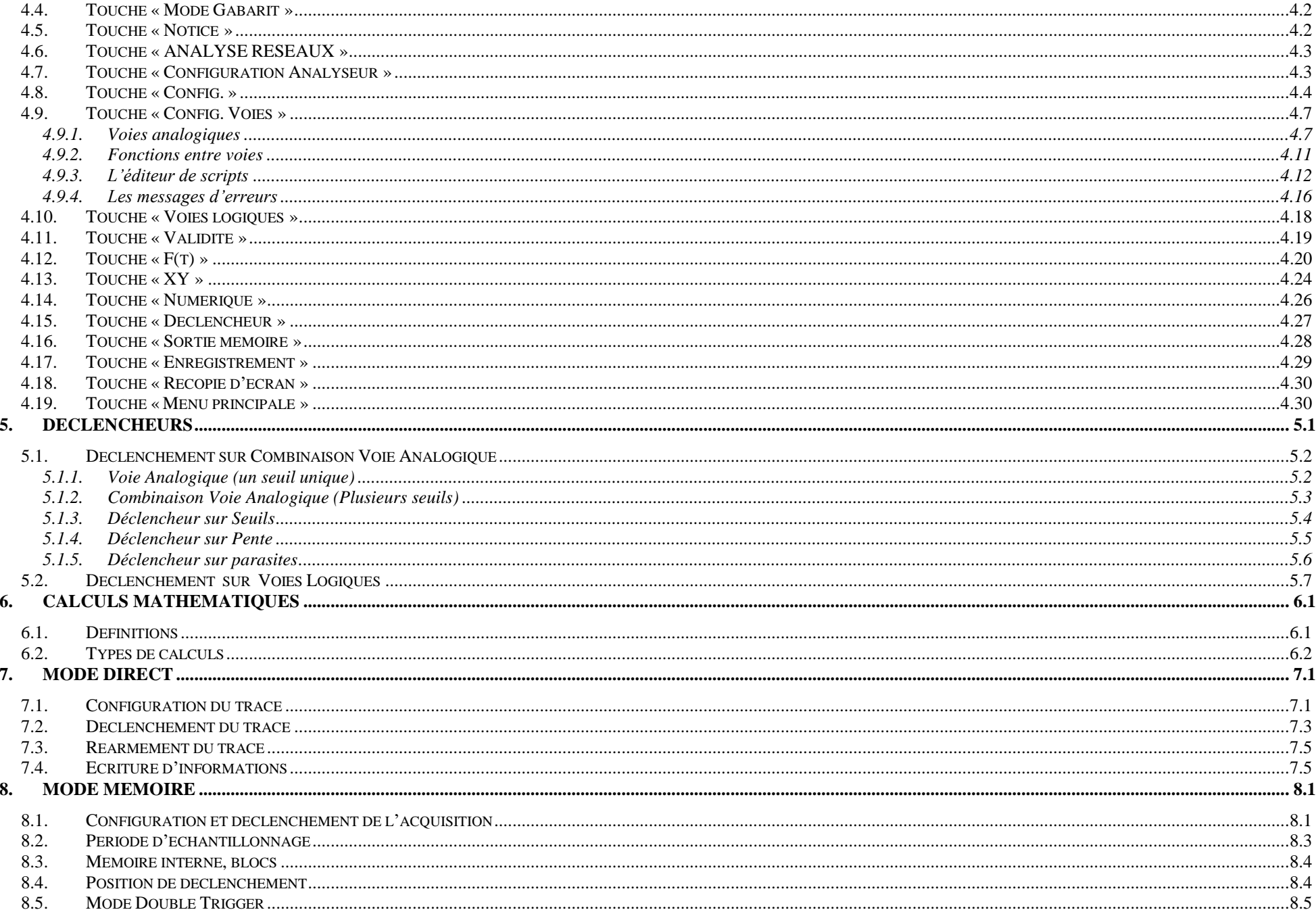

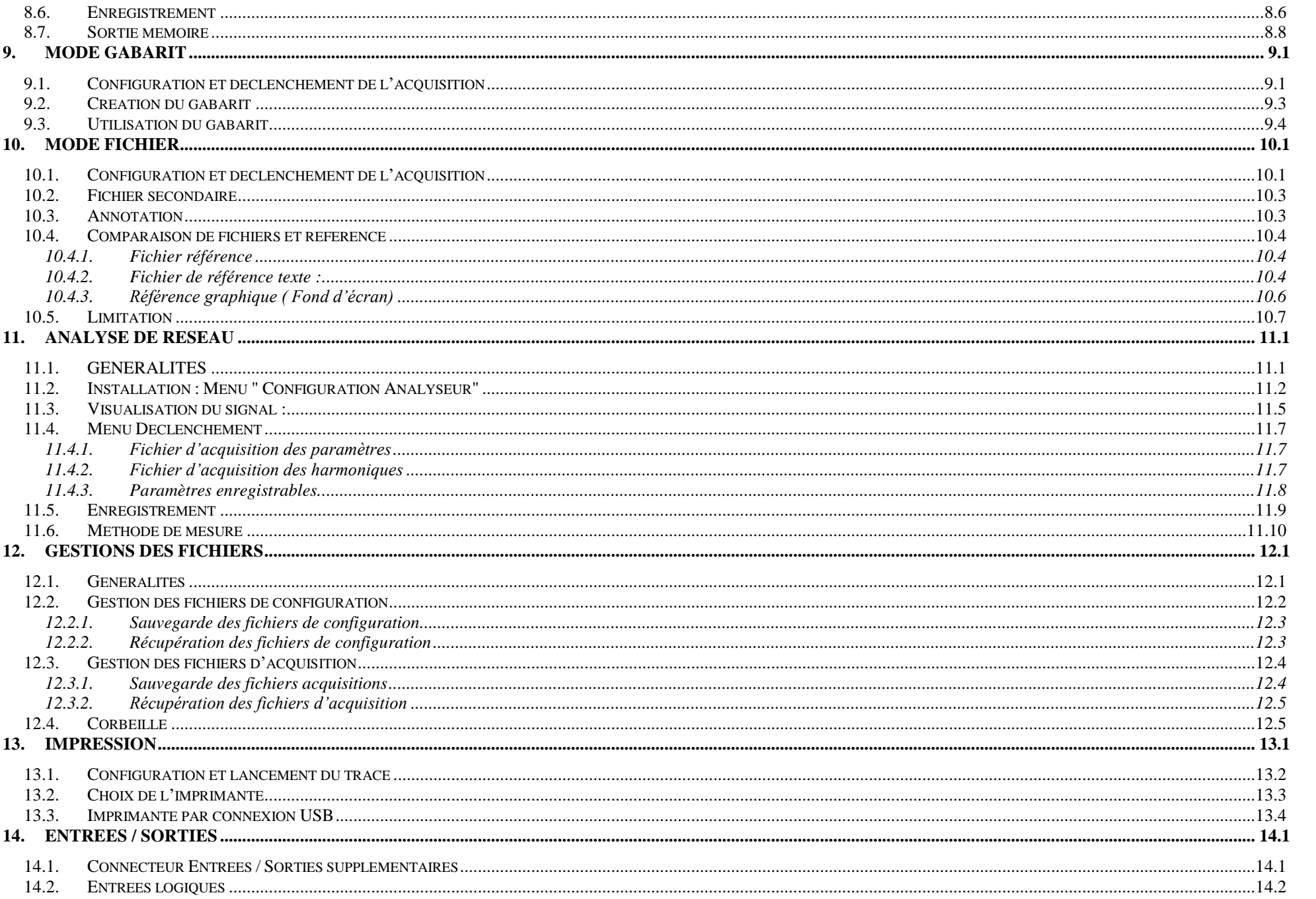

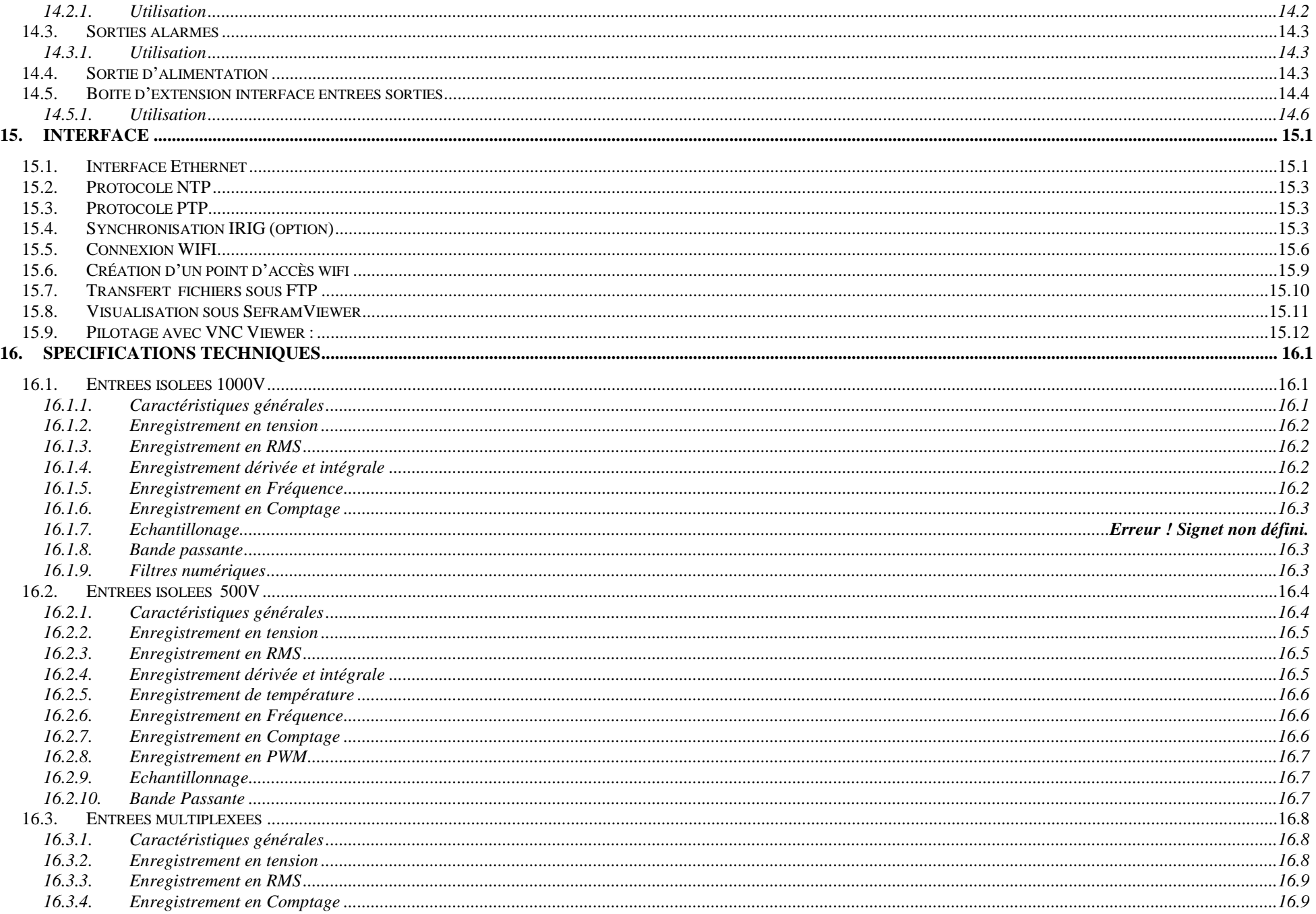

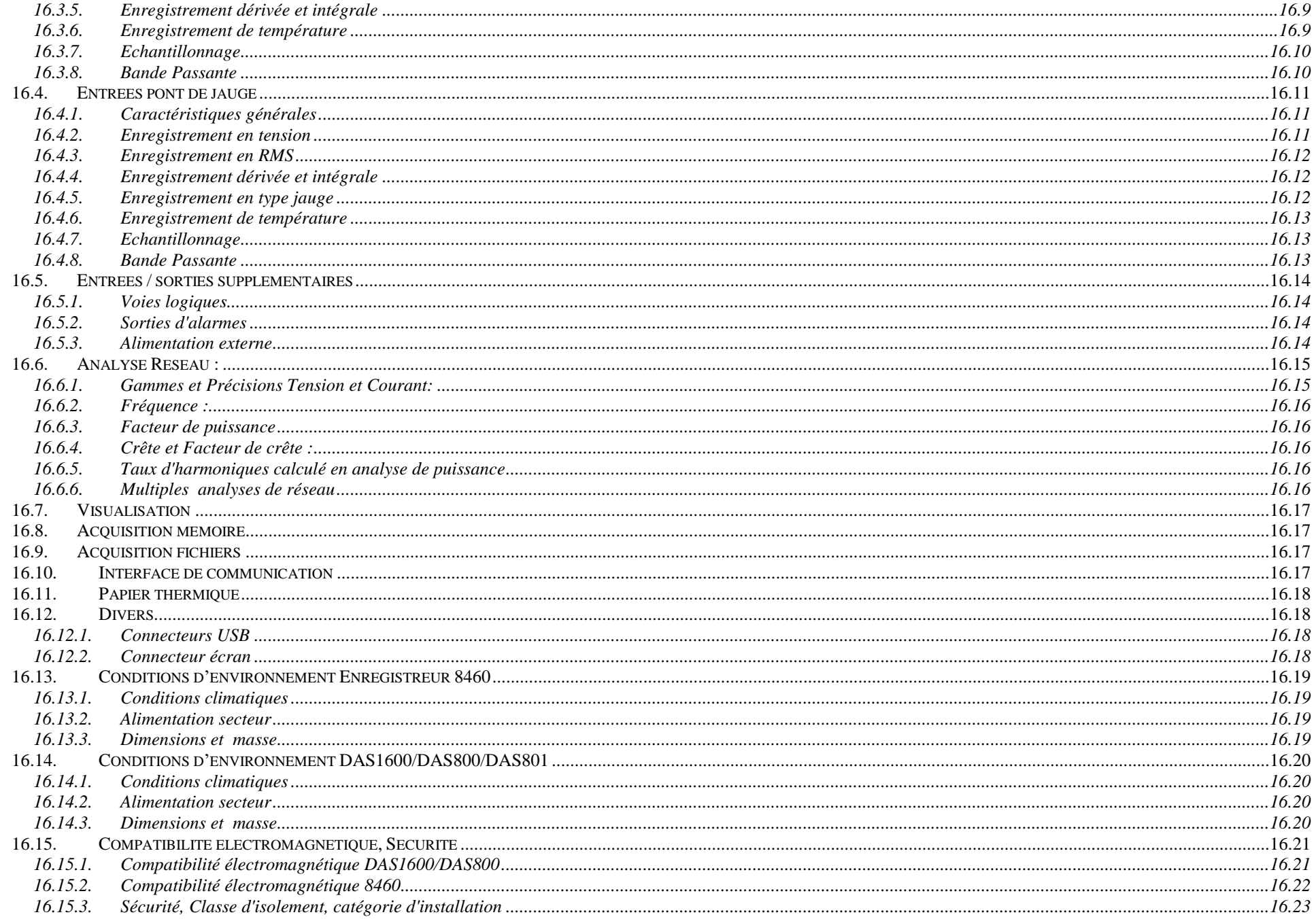

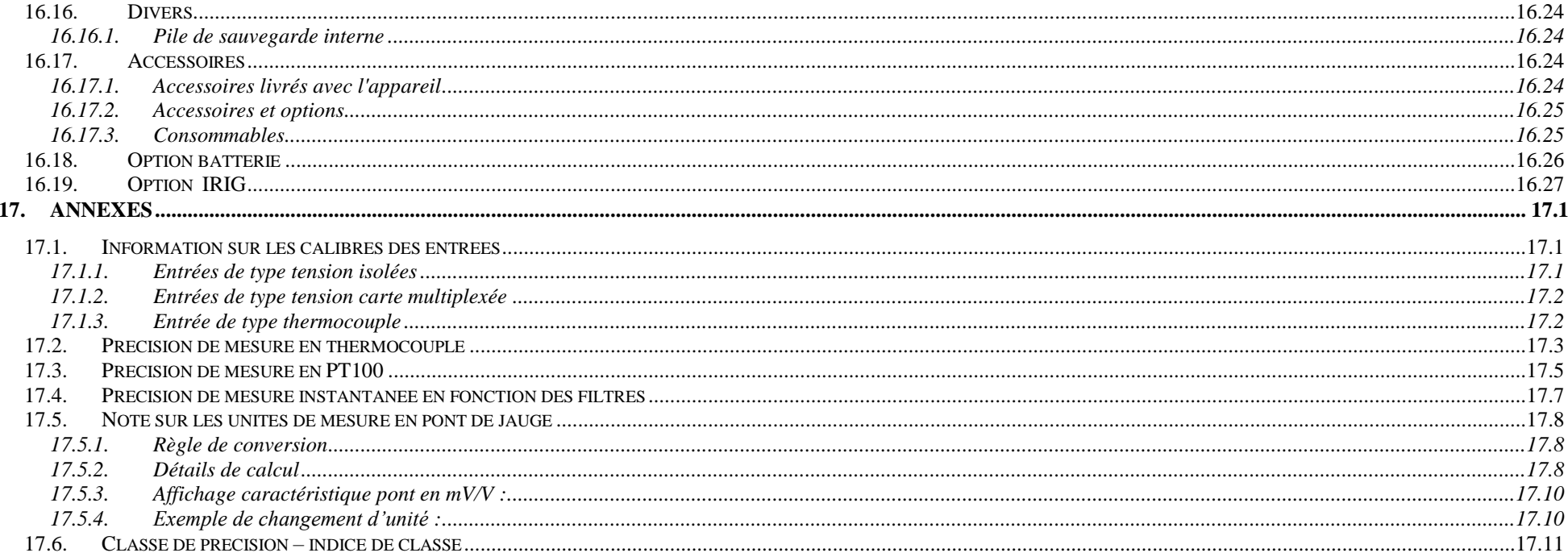

## **1. INFORMATIONS IMPORTANTES**

**Lisez attentivement les consignes qui suivent avant d'utiliser votre enregistreur.**

#### **1.1. Précautions particulières**

**Ne pas utiliser** le produit pour une autre utilisation que celle prévue.

**Utiliser des cordons normalisés** pour le raccordement de l'appareil aux points de mesure.

**Utiliser le cordon d'alimentation fournis** pour éviter toute dégradation de l'appareil et garantir ses caractéristiques en mesure.

**Pour prévenir les risques d'électrocution**, ne jamais brancher ou débrancher les cordons de mesure lorsqu'ils sont reliés à une alimentation électrique.

**Ne pas utiliser dans un environnement humide.**

**Ne pas utiliser dans un environnement explosif.**

**En cas de défaillance ou pour l'entretien de l'appareil**, seul un personnel qualifié doit être autorisé à intervenir. Dans ce cas il est nécessaire d'utiliser des pièces détachées Sefram.

**Ne pas ouvrir l'appareil**, celui-ci étant sous tension.

## **1.2. Consignes de sécurité**

Pour une utilisation correcte de l'appareil, il est nécessaire que les utilisateurs respectent les mesures de sécurité et d'utilisation décrites dans ce manuel.

Des avertissements spécifiques sont donnés tout au long de ce manuel.

En cas de besoin, des symboles de prudence sont marqués sur l'appareil :

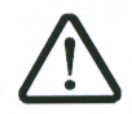

L'appareil est de CLASSE 1 : tout défaut électrique interne ou externe à l'appareil lié à son utilisation, est évacué sur la terre de protection qui assure la sécurité de l'utilisateur.

Il est **FORMELLEMENT INTERDIT** de couper la terre de protection de l'appareil.

## **1.3. Symboles et définitions**

**Symboles apparaissant dans cette notice :**

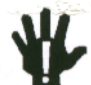

**Avertissement :** signale un danger potentiel pour l'utilisateur.

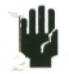

**Attention :** signale un danger potentiel pour l'appareil et/ou les équipements connectés.

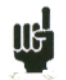

**Remarque :** signale des informations importantes.

**Symboles apparaissant sur l'appareil :**

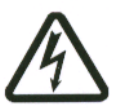

**Danger (Haute Tension) :** signale un risque corporel immédiat.

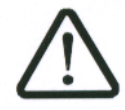

**Attention :** se reporter à la notice. Signale un risque de dommage pour le matériel connecté à l'instrument ou pour l'instrument lui même.

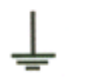

**Terre :** parties accessibles reliées à la masse de l'appareil.

## **1.4. Conformité et limites de l'appareil**

Les enregistreurs 8460/DAS1600/DAS800/DAS801 sont conformes à la norme CEI 61010-1 (2001-02).

Voir chapitre "**Spécifications techniques**".

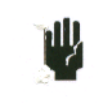

**Attention** : Ne jamais appliquer entre les voies et par rapport à la terre une tension supérieure à la tension maximum admissible.

## **2. PRESENTATION**

## **2.1. GENERALITES**

Les 8460/DAS1600/ DAS800/DAS801 sont des enregistreurs programmables permettant de mesurer et d'enregistrer des tensions, des courants, des températures etc. ... ainsi que 16 voies logiques.

Le DAS1600 peut posséder jusqu'à 6 cartes et est configurable jusqu'à 72 voies universelles isolées, ou pont de jauges isolées, ou non isolées à scrutation (multiplexées)

Le DAS800/801 lui possède seulement 1 carte.

Le 8460 peut posséder jusqu'à 3 cartes

Les 4 types d'entrées qui vous sont proposées sont :

- entrées universelles isolées par module de 6 voies, jusqu'à 6 modules
- entrées différentielles non isolées, multiplexées par module de 12 voies, jusqu'à 6 modules
- entrées pont de jauge isolées par module 6 voies
- entrées 1000V isolées par module 6 voies

Ils disposent de plusieurs modes de fonctionnement :

- un mode Mémoire pour une acquisition sur mémoire rapide interne
- un mode Fichier pour une acquisition sur disque dur interne ou clef USB
- un mode Gabarit pour une acquisition déclenchée sur gabarit préenregistré
- un mode Analyse de réseau pour effectuer des mesures sur le réseau

Le DAS801 ne possède que le mode fichier.

Le dialogue «opérateur - enregistreur» est simplifié grâce à des menus très lisibles sur un large écran LCD. Les paramètres de mesure sont aisément programmables. La programmation des paramètres peut se faire par le clavier qui se trouve sur l'écran tactile, par un stylet ou par une souris et un clavier externe.

Les enregistreurs sont entièrement programmables par liaison Ethernet.

## **2.2. DESCRIPTION**

Les enregistreurs possèdent les mêmes connecteurs d'entrées-sorties en face arrière.

- 1- un connecteur RJ45 pour l'interface ETHERNET 10/100/1000BaseT
- 2- un connecteur SUB-D 15 broches pour sortie moniteur
- 3- 4 connecteurs USB-2 à l'arrière (2 connecteurs USB à l'avant pour le DAS800/DAS801/DAS1600)
- 4- un connecteur SUB-D 25 broches pour les 16 entrées logiques et des sorties d'alarmes
- 5- l'accès aux 3 modules A, B, C des entrées (isolées ou non suivant la configuration de l'appareil)
- 6- une borne de mise à la terre
- 7- Interrupteur marche/arrêt du secteur. Dans le cas d'un appareil équipé de l'option batterie, ce bouton ne commande pas directement la mise en marche ou l'extinction de l'appareil, mais simplement l'alimentation (rechargement) ou non de la batterie.
- 8- une prise d'alimentation secteur
- 9- (Option batterie) Bouton marche/arrêt de l'appareil.
- 10- Option IRIG

Les modules d'entrées universelles isolées possèdent pour chaque entrée 2 bornes de sécurité :

- $-1$  borne rouge : entrée « + »
- 1 borne noire : entrée « »

Les modules d'entrées différentielles non isolées possèdent pour chaque entrée 5 bornes à vis :

- 2 bornes repérées « + » et « » pour l'entrée tension
- 2 bornes repérées « I+ » et « I- » pour l'entrée PT100
- 1 borne de masse reliée à la terre

Pour les autres entrées / sorties, voir chapitre « **Entrées / sorties** ».

La partie avant des enregistreurs comporte un écran LCD couleur TFT rétro éclairé

## **DAS1600 – DAS800 –DAS801**

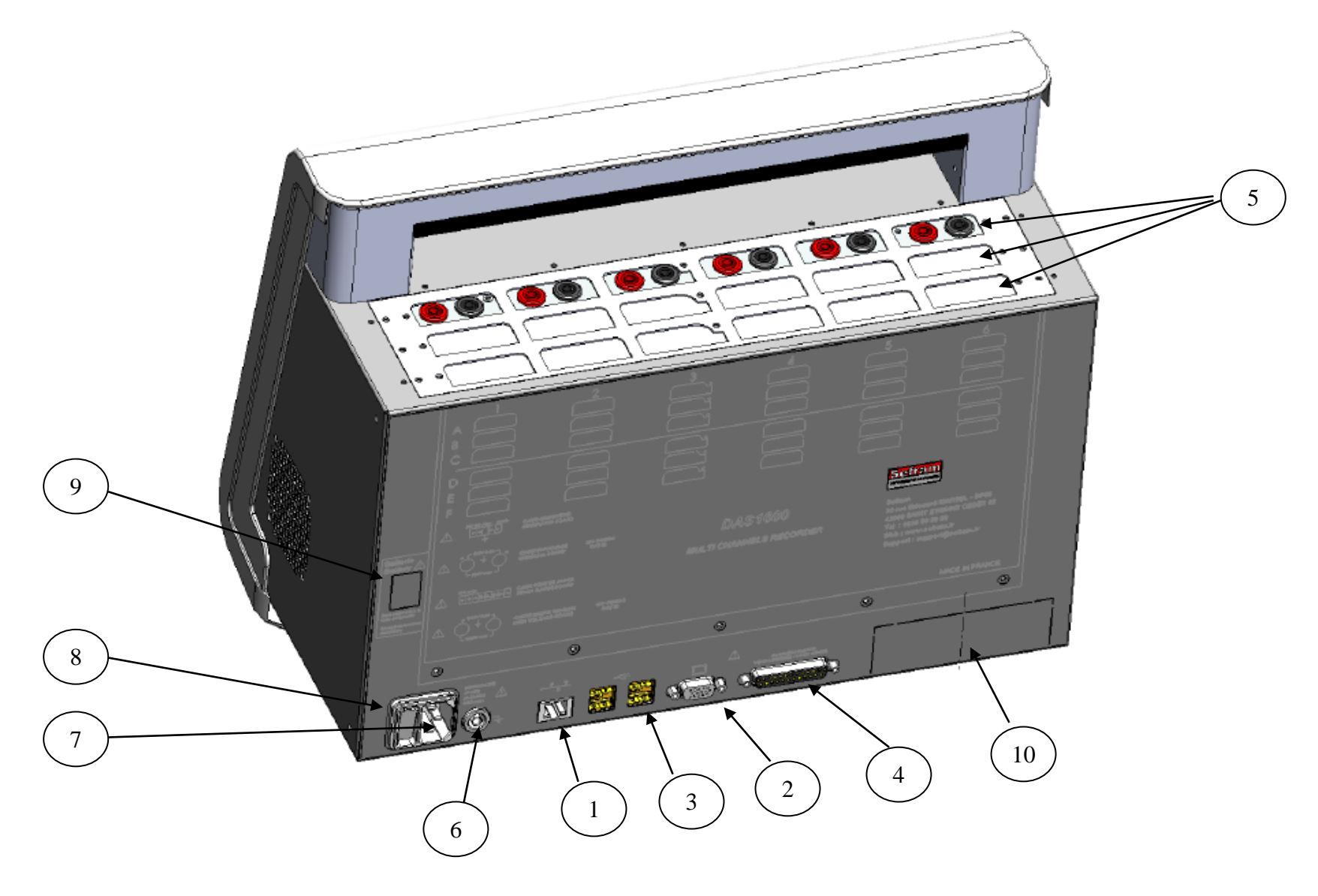

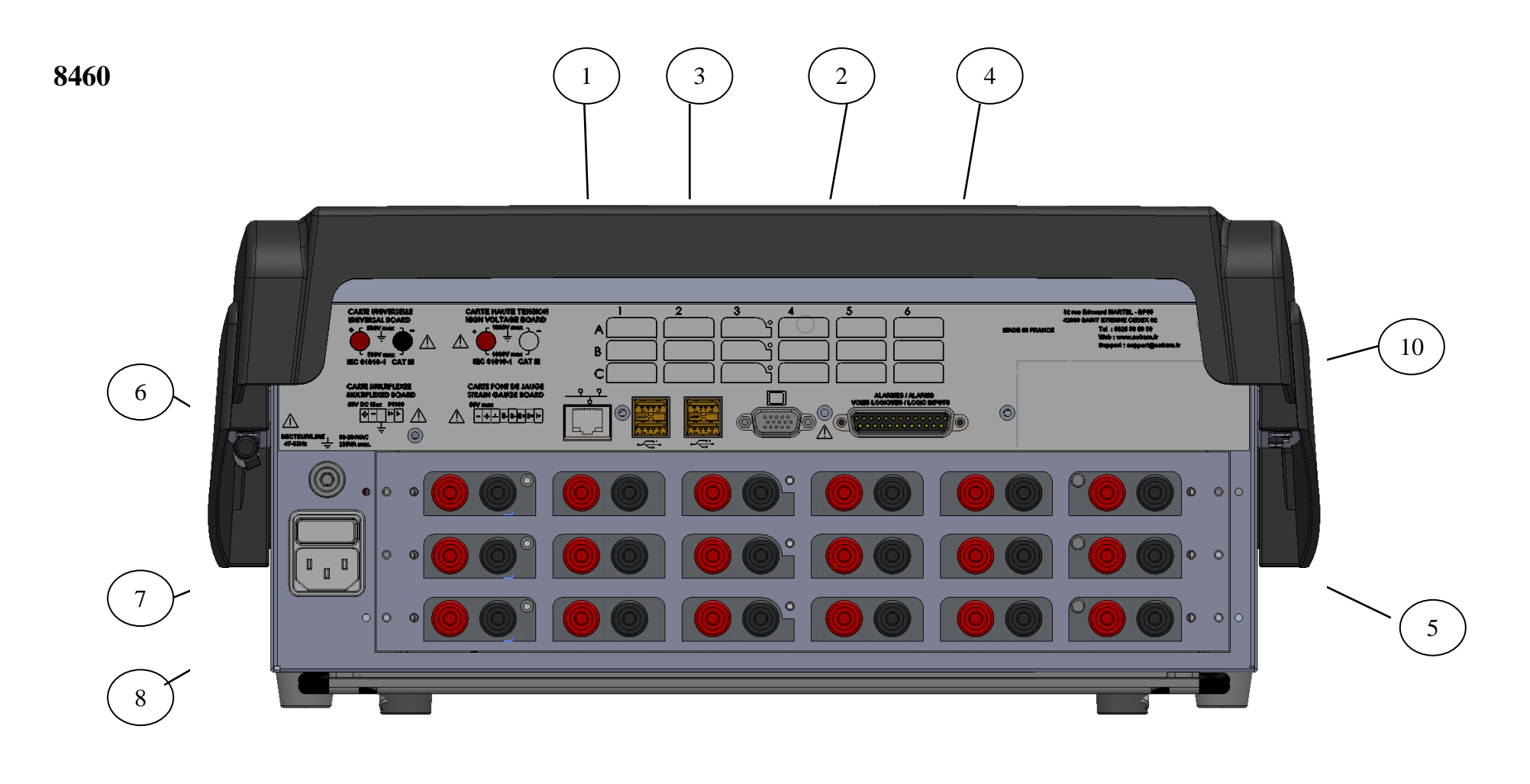

#### **2.2.1. Description de l'écran**

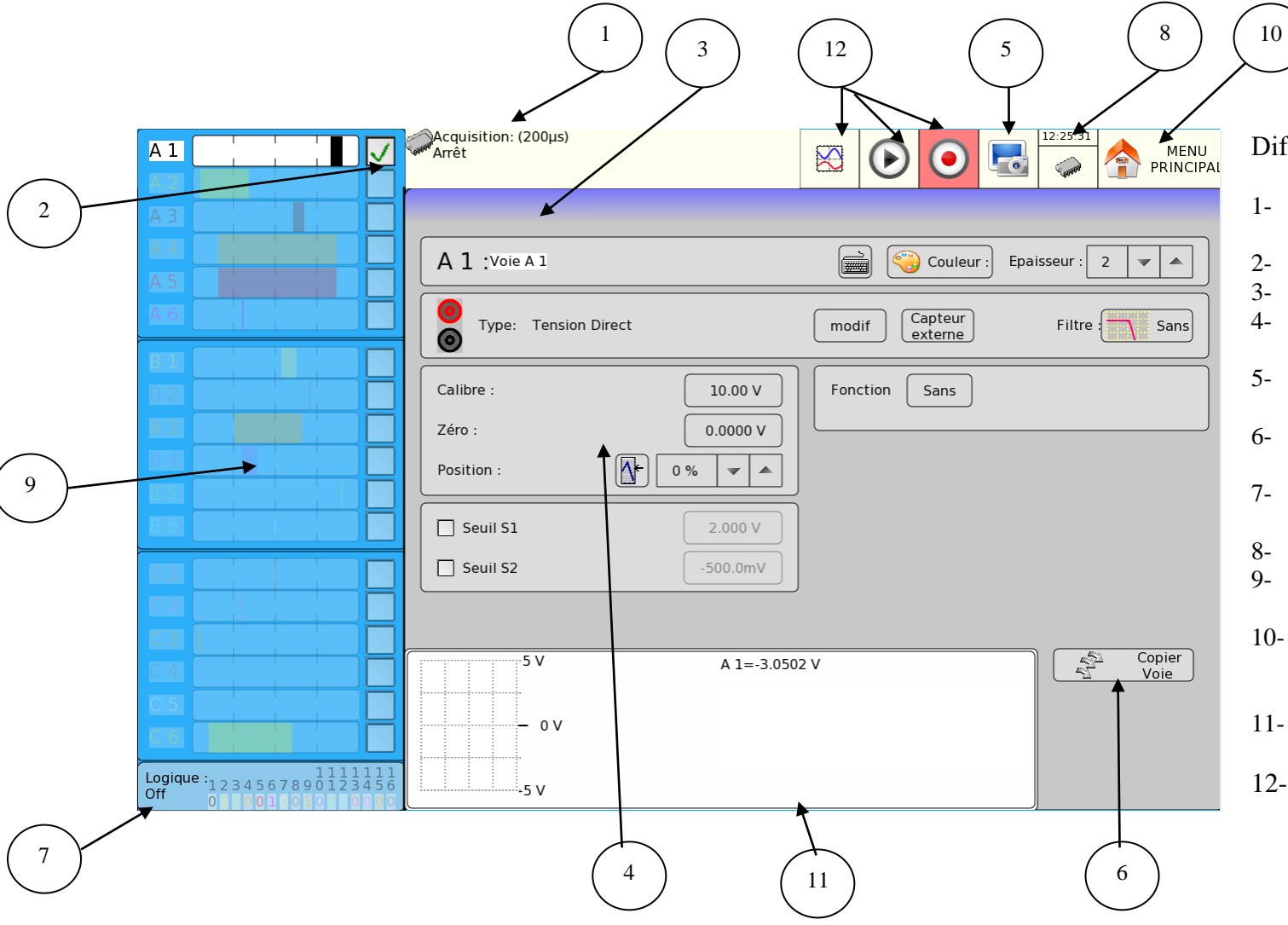

Différentes zones sur l'écran :

- 1- ETAT général : mode d'acquisition, état de l'acquisition ou du tracé
- 2- VALIDATION : choix des voies à utiliser
- 3- VOIE : nom de la voie actuellement visualisé
- 4- PARAMETRES : noms des paramètres modifiables et leurs valeurs en cours ;
- 5- IMPRESSION ECRAN : permet de prendre des impressions écran de l'enregistreur
- 6- COPIER VOIE : copie les configurations d'une voie sur les voies sélectionnées
- 7- ENTREES LOGIQUES : état en temps réel des voies logiques
- 8- MODE : mode utilisé actuellement (ici mode fichier)
- 9- ENTREES ANALOGIQUES : bar graphe des valeurs instantanées des entrées
- 10- MENU PRINCIPAL : permet d'accéder au menu principal pour modifier le mode, la fonction, accéder à la notice ...
- 11- ZONE GRAPHIQUE : zone où l'on visualise les tracés
- 12- Accès rapide

#### **2.2.2. Les présentations du bar graphe**

Le bar graphe, situé sur la partie gauche de l'écran ci-dessus, possède deux modes de fonctionnement différents suivant le nombre de cartes d'acquisition connectées à l'appareil.

- **Trois cartes ou moins connectées** : Toutes les voies sont affichées.
- **Plus de trois cartes connectées :** Un nouveau menu apparait au dessus du bar graphe permettant de choisir entre trois

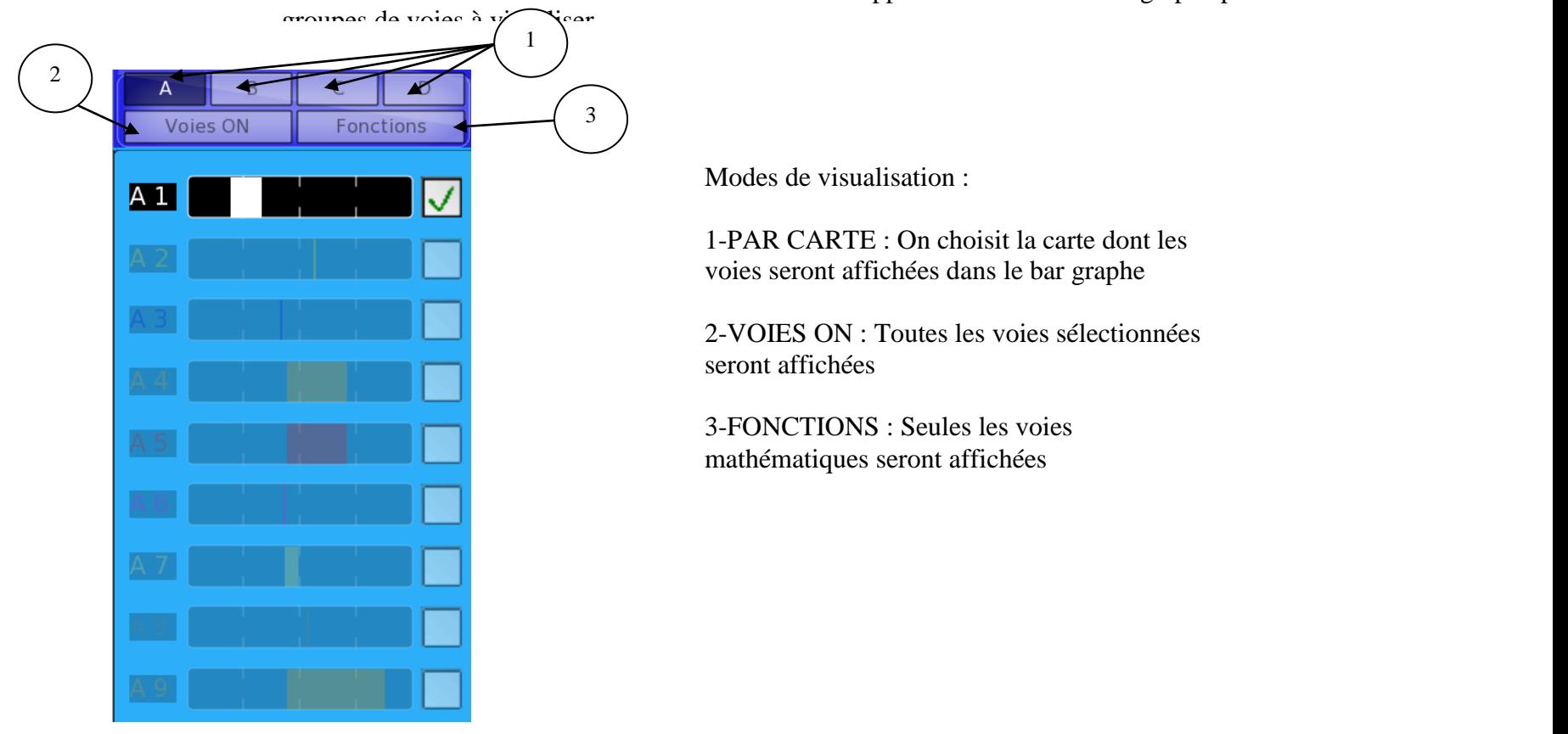

## **2.3. LES TOUCHES ECRAN**

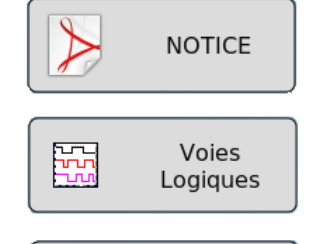

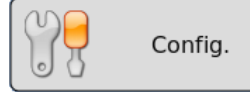

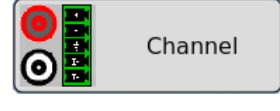

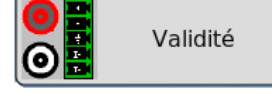

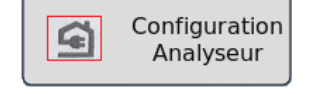

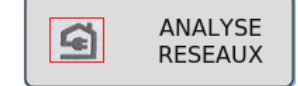

Déclencheur

- touche « **NOTICE** » : affichage de la notice
- touche « **VOIES LOGIQUES** » : configuration des voies logiques
- touche « **CONFIG** » : configuration générale de l'appareil (langue, date et heure, sorties d'alarmes, mise à jour logiciel interne,…)
- touche « **VOIES** » : accès aux paramètres de chacune des voies, accès aux fonctions entres voies
- touche « **VALIDITE** » : choix des voies qui seront dans chaque acquisition (sur papier, sur écran, sur mémoire interne et sur fichier)
- touche « **CONFIGURATION ANALYSEUR** » : configuration des paramètres de l'analyse du réseau
- touche « **ANALYSE RESEAUX** » : effectuer des mesures de puissances, d'harmoniques, ... du réseau
- touche « **DECLENCHEUR**. » : paramètres de déclenchement des acquisitions (sur papier, en mémoire interne ou sur fichier suivant le MODE en cours)

Sortie touche « **SORTIE MEMOIRE** » : affichage sur l'écran des acquisitions sur mémoire interne ou sur fichier, curseurs de Mémoire mesure, zoom, calculs touche « **ENREGISTREMENT** » : lancement de l'acquisition dans tous les modes. Enregistrement touche « **MODE : MEMOIRE** » : configuration des paramètres d'enregistrement des mesures en mémoire interne MODE: **Cant MEMOIRE** 暴 MODE: touche « **MODE : FICHIER** » : configuration des paramètres d'enregistrement des mesures sur fichier **FICHIER**  touche « **MODE : GABARIT** » : configuration des paramètres d'enregistrement des mesures en mémoire interne MODE: **GABARIT**  touche « **XY** » : visualiser les voies validées en temps réel en mode XY sur l'écran  $\circ$ XY  $\sum_{i=1}^{n}$  $F(t)$  touche « **F(t)** » : visualiser les voies validées en temps réel sur l'écran touche « **NUMERIQUE** » : visualiser les valeurs numériques des voies validées en temps réel sur l'écran**DMM** Numérique

Spécifique au 8460 :

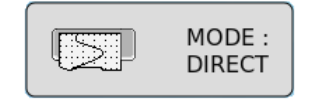

touche « **MODE : DIRECT** » : configuration des paramètres du tracé en temps réel sur papier thermique

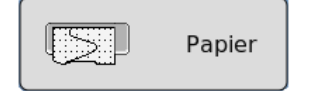

touche « **PAPIER** » : paramètres du tracé sur le papier thermique

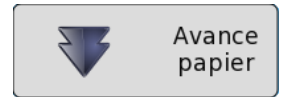

Touche « **Avance rapide du papier** »

## **2.4. MISE A JOUR DU LOGICIEL INTERNE**

Le logiciel interne est régulièrement mis à jour avec les dernières évolutions. Ces mises à jour sont disponibles sur notre site Internet.

Pour le mettre à jour, copiez le fichier qui vous sera fourni sur une clef USB. Placez celle-ci sur l'un des connecteurs USB à l'arrière de l'appareil.

« **Charger** ».

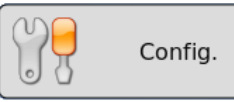

Appuyez sur la touche  $\begin{bmatrix} 0 & 0 \end{bmatrix}$  config.  $\begin{bmatrix} 1 & 0 \end{bmatrix}$  puis sélectionner la ligne de paramètres « **Modification Version/Option** » et valider sur

Une fenêtre apparaitra alors, sélectionner « **modif** » sur la ligne « **Modification Version** ».

**Modification Version** 

modif

Le logiciel interne copie alors automatiquement les fichiers nécessaires à la nouvelle version.

Faire un arrêt / marche après la fin de la mise à jour.

## **2.5. UTILISATION DE LA BEQUILLE DU 8460**

La béquille sous l'enregistreur 8460 permet de l'utiliser verticalement avec une légère inclinaison vers l'arrière pour un meilleur confort visuel.

**Attention** : le verrouillage de la béquille est impératif.

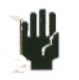

Pour cela, lorsqu'elle est en place, presser fortement sur les cotés en haut afin de la bloquer sur son support de rétention. Pour la refermer, tirer sur les deux cotés en même temps.

## **3. MISE EN SERVICE ET PRECAUTIONS D'USAGE**

## **3.1. 8460 CHARGEMENT DU PAPIER D'ENREGISTREMENT**

Le papier thermique nécessaire au 8460 est livré avec l'extrémité coupée en pointe pour faciliter son chargement. Dans le cas d'un rouleau usagé, il est conseillé de lui donner à nouveau cette découpe.

NOTA : Seule une face du papier est thermiquement sensible. Une inversion lors du chargement se traduira par l'absence de toute inscription. Opérations à effectuer :

- basculer la porte vers soi
- introduire l'axe papier dans le rouleau
- positionner l'ensemble axe papier et rouleau dans le fond du bac. L'axe se positionne dans les encoches de part et d'autre du bac.

L'inscription "**no de ref**" doit être sur la gauche.

- introduire la pointe du papier dans la fente repérée sur le bac inox.
- récupérer le papier par la pointe au dessus du rouleau presseur, sous la réglette coupe papier.
- tirer le papier sur quelques centimètres afin qu'il se positionne bien.
- **•** fermer la table.

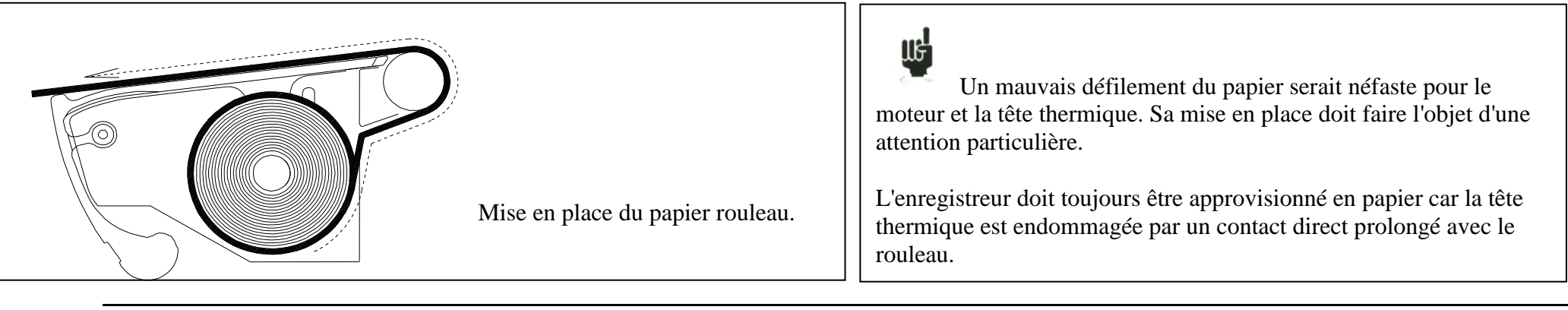

#### **Précautions de stockage des enregistrements**

Afin de conserver la qualité des enregistrements papier, il est conseillé d'observer les précautions de manipulation :

- pochettes plastifiées à proscrire.
- stocker à l'abri de la lumière et dans un endroit sec et frais.

Les pochettes cartonnées sont conseillées.

## **3.2. ALIMENTATION**

Les enregistreurs fonctionnent sur secteur normalisé (voir chapitre spécifications techniques). Ils ont été réalisés pour une utilisation en intérieur.

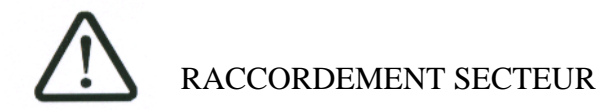

Ces instruments doivent être connectés au secteur par le cordon fourni.

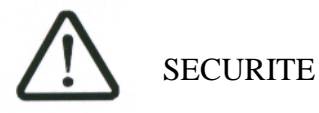

Ces instruments sont de **classe de sécurité I** selon la classification CEI1010 (NF EN 61010) Règles de sécurité pour appareils électriques de mesurages, de régulation et de laboratoire.

Ils doivent être alimentés par un réseau monophasé selon la **catégorie d'installation II** (catégorie de surtension).

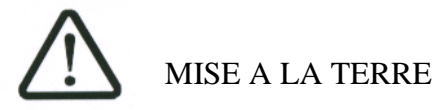

Ces instruments doivent être connectés à la terre par le cordon secteur fourni.

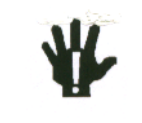

L'interruption du conducteur de terre du réseau à l'intérieur ou à l'extérieur de l'instrument est **INTERDIT** et rend **DANGEREUX** l'appareil.

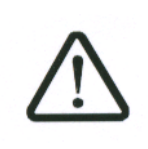

Pour les appareils possédant plus de 3 cartes 500V, il est obligatoire de mettre les deux terres de protection (la terre auxiliaire de protection et la terre du cordon secteur. L'interruption d'un des deux conducteur de terre du réseau à l'intérieur ou à l'extérieur de l'instrument est **INTERDIT** et rend

**DANGEREUX** l'appareil.

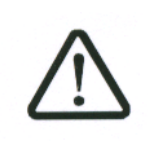

L'utilisation sur batterie requiert **impérativement** le branchement de la prise de terre de protection de l'appareil ou de la prise secteur pour des raisons de sécurité. Pour les appareils équipés de carte 500V et 1000V, **un maximum de trois cartes est autorisé** en fonctionnement sur batterie.

#### **3.2.1. Mise sous tension**

La mise sous tension des enregistreurs s'effectue à l'arrière de l'appareil, en basculant l'interrupteur **Marche/Arrêt** du coté repéré " **I** ".

Option batterie : appuyer sur le bouton (9) à l'arrière pour démarrer ou arrêter l'enregistreur Ce bouton permet de mettre en marche l'appareil en l'alimentant directement sur la batterie, si le commutateur secteur (indice 7 sur le schéma) est sur 0, ou bien avec une alimentation secteur, si le bouton secteur est sur 1.

Pour recharger la batterie que l'appareil soit allumé, ou éteint, il est impératif que le commutateur (7) soit sur 1.

Après démarrage du logiciel interne, l'enregistreur affiche une page d'accueil précisant :

-La version du logiciel : Version x.y -Le nombre de voies : 6, 12, 18 ou plus

Puis passe automatiquement dans un mode de Visualisation « **F(t)** » ou « **XY** » (oscilloscope).

## **3.3. CONFIGURATION A LA MISE SOUS TENSION**

A la mise sous tension, les appareils démarrent avec la dernière configuration qu'ils avaient lors de l'arrêt (volontaire ou coupure secteur).

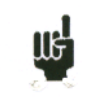

Si la configuration n'est pas retrouvée à la mise sous tension, contacter le service après- vente.

Si la configuration de départ est fausse, on peut démarrer l'appareil avec la configuration de base :

Il faut alors appuyer plusieurs fois sur l'extrémité haut / droite de l'appareil au démarrage de l'appareil jusqu'à l'affichage de la page de garde. (À l'emplacement de la touche menu principale en mode de fonctionnement normal)

## **3.4. RACCORDEMENT AUX CIRCUITS DE MESURE**

#### **3.4.1. Connecteur :**

Carte Pont de jauge :

 $\blacktriangleleft$ 

 $\overline{2}$ 

 $\overline{\mathbf{3}}$  $\overline{4}$ 

Ξ

ineanan

- 1 : entrée mesure
	- 2 : entrée mesure +
	- 3 : masse du tiroir de mesure (connexion du blindage du câble)
- 4 : sortie de d'alimentation du pont (-1V ou -2,5V)
- $\overline{5}$ 5 : contrôle de l'alimentation - du pont (mode 6 fils)
- $6\phantom{1}6$ 6 : sortie + de l'alimentation du pont  $(+1V \text{ ou } +2.5V)$  $\mathbf{7}$
- 7 : contrôle de l'alimentation + du pont (mode 6 fils)  $\mathbf{a}$ 
	- 8 : sortie I+

Carte multiplexée :

- 5
- 1 : entrée mesure +
- 2 : entrée mesure -
- 3 : masse du tiroir de mesure (connexion du blindage du câble)
	- 4 : sortie I+
		- 5 : sortie I -

#### **3.4.2. Mesure de tension**

**Module entrées isolées 500V:** la mesure de tension s'effectue entre les bornes rouge et noire des entrées par des fils équipés de fiches "banane" mâles de sécurité (suivant CEI 1010).

**Module entrées isolées 1000V :** la mesure de tension s'effectue entre les bornes rouge et blanche des entrées.

**Module entrées différentielles non isolées** : la mesure de tension s'effectue entre les bornes 1 (+) et 2 (-) des entrées par des fils sur le bornier à vis.

**Module entrées pont de jauge isolées :** la mesure de tension s'effectue entre les bornes 2 (+) et 1 (-) des entrées par des fils sur le bornier à vis.

#### **3.4.3. Mesure de température par thermocouple**

**Module entrées isolées** : la tension produite par l'effet thermocouple doit être mesurée entre les bornes rouge et noire de l'entrée considérée. Pour assurer une bonne mesure, raccorder directement sur des fiches bananes à serrage les deux extrémités du cordon thermocouple. Brancher ces deux fiches bananes sur l'entrée voulue en respectant la polarité.

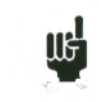

Ne pas utiliser des fiches bananes mâles à souder, l'effet thermocouple serait faussé par la soudure.

**Module entrées différentielles non isolées et module entrées pont de jauge isolées**: la tension produite par l'effet thermocouple doit être mesurée entre les bornes « + » et « - » des entrées par des fils sur le bornier à vis. ( voir plus haut)

Pour assurer une bonne mesure, raccorder directement les deux extrémités du cordon thermocouple sur l'entrée voulue en respectant la polarité.

#### **3.4.4. Mesure de pont de Jauge**

Possible uniquement avec le module entrées pont de jauge isolées.

Câblage d'un pont complet 4 fils :

Programmer la voie en type « jauge » « pont complet » (chapitre Config. Voie)

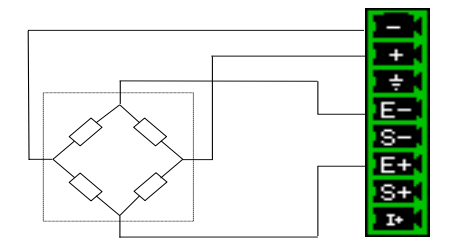

Câblage d'un pont complet 6 fils :

Programmer la voie en type « jauge » « pont complet » (chapitre Config. Voie)

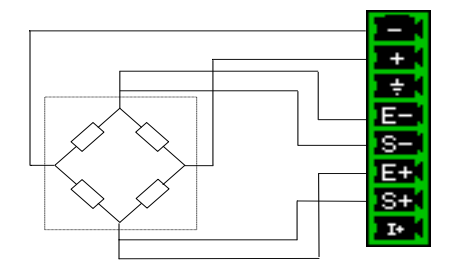

Câblage d'un demi-pont :

Programmer la voie en type « jauge » « demi pont » (chapitre Config. Voie) L'autre demi-pont est interne à l'appareil (2 résistances de 10KΩ 0.1% 10ppm)

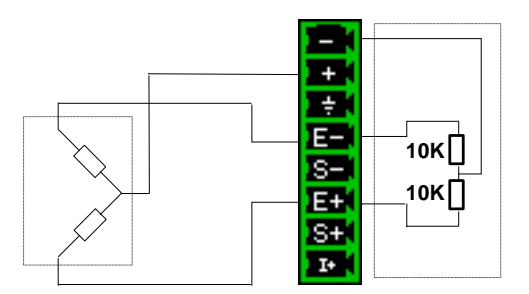

#### **3.4.5. Mesure de température par PT100, PT200, PT500 et PT1000**

### **3.4.5.1. Carte multiplexée**

La carte multiplexée est compatible avec les sondes PT100/PT200/PT500/PT1000 qui doivent être connectées sur les bornes « I+ » et « I- » (Les courants respectifs pour chaque type de résistance de platine sont de 1mA, 0.5mA, 0.2mA et 0.1mA).

#### **3.4.5.2. Carte pont de jauge**

La carte pont de jauge est compatible avec les sondes PT100 et PT1000, les résistances doivent être connectées sur les bornes « I+ » et masse. (Les courants respectifs pour chaque type de résistance de platine sont de 1mA et 0.1mA).

La tension produite par la sonde PT100 ou PT1000 doit être mesurée sur les bornes « + » et « -» par l'un des montages suivants : 2 fils, 3 fils ou 4 fils. Le montage 4 fils rend la mesure indépendante de la résistance de ligne induite par les fils de connexion.

Câblage 2 fils :

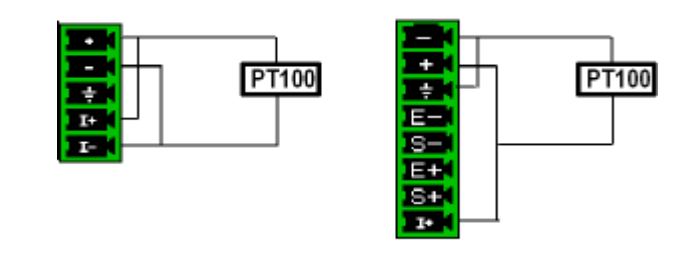

Câblage 3 fils :

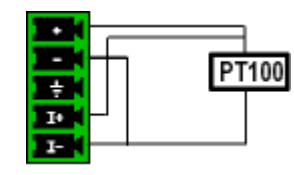

Câblage 4 fils :

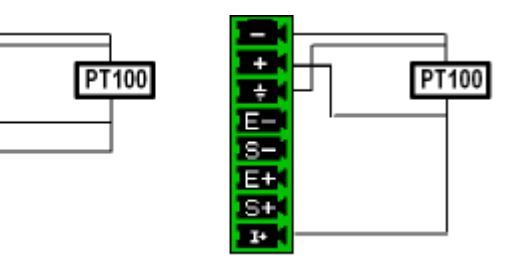

Il suffit de choisir le type de mesure PT100 2, 3 ou 4 fils dans la configuration de la voie correspondante ; voir chapitre « **Config. Voies** ». (PT100 3 fils non possible sur le module entré pont de jauge isolée)

#### **3.4.6. Mesure de courant**

**Module entrées isolées** : il est possible de faire des mesures de courant par **shunt** entre les bornes rouge et noire (ou rouge et blanche) de l'entrée considérée.

**Module entrées différentielles non isolées** : il est possible de faire des mesures de courant par **shunt** entre les bornes « + » et « - » de l'entrée considérée.

Dans ce cas, choisir le type "**courant**" dans les paramètres de la voie concernée.

Raccorder les fils de mesure aux bornes du shunt.

Les résultats obtenus sont directement affichés en Ampères ou en milliampères suivant le calibre de la voie utilisée.

#### **3.4.7. Connexion des masses**

Pour les mesures de très faibles tensions, les problèmes des tensions parasites induites par des champs électromagnétiques ou des tensions de mode commun prennent une importance d'autant plus considérable que la sensibilité choisie est élevée. Il importe donc que le câblage extérieur soit réalisé correctement.

Les causes de ces difficultés sont multiples :

- incertitude sur les origines exactes des tensions perturbatrices et des impédances sous lesquelles elles sont produites
- incertitude sur les capacités parasites des circuits et des câblages
- inaccessibilité au point d'injection de la tension de mode commun du réseau fournissant le signal à enregistrer
- non-conformité de certains appareils aux normes en vigueur
- parfois même, ignorance des impédances de source des signaux à enregistrer

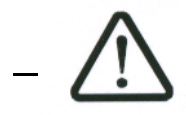

#### **IL EST RECOMMANDE DE RESPECTER LES PRESCRIPTIONS SUIVANTES**

1/ Les **masses mécaniques** de tous les appareils doivent être reliées à la **terre**.

La masse mécanique de l'enregistreur est reliée à la terre par l'intermédiaire du cordon secteur ou de la prise de terre de protection. Cependant si les autres appareils du montage ne sont pas munis de cette possibilité, il est recommandé de réunir leur masse mécanique à celle de l'enregistreur, celle-ci étant disponible sur une douille à l'arrière de l'appareil.

2/ Si la source du signal à enregistrer est **d'impédance interne faible**, on utilisera des **fils torsadés**. Si cette **impédance est forte**, on utilisera des **fils blindés**.

3/ Lorsque l'on veut réunir les masses des divers éléments de la chaîne de mesure, il est bon de s'assurer qu'il n'existe pas entre elles de différence de potentiel afin d'éviter tout court-circuit. En cas de doute, mesurer avec un voltmètre après avoir mis une charge faible (1KΩ par exemple) entre ses bornes.

### **3.5. Entretien de routine**

Le travail de maintenance se limite au nettoyage extérieur de l'appareil. Toute autre opération requiert un personnel qualifié.

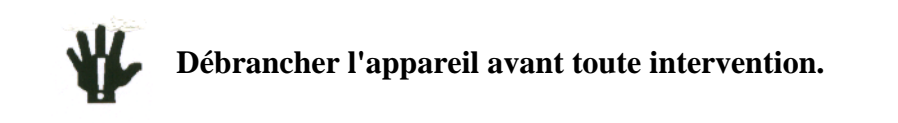

Ne pas laisser couler de l'eau dans l'appareil afin d'éviter tout risque de décharge électrique. Nettoyer périodiquement l'enregistreur en suivant ces consignes :

- utiliser de l'eau savonneuse pour le nettoyage des platines avant et arrière
- proscrire tout produit à base d'essence, de benzine, d'alcool qui attaquerait les sérigraphies
- essuyer avec un chiffon doux non pelucheux
- utiliser un produit antistatique pour nettoyer l'écran

## **3.6. Etalonnage des décalages**

Il est possible d'étalonner facilement les entrées de l'enregistreur pour les décalages des tensions et des thermocouples.

Cette opération permet de supprimer les éventuels décalages présents sur les entrées. Pour cela :

- Laissez fonctionner l'appareil pendant 20 minutes (température extérieur de 20 à 25 °C).
- Relier sur chaque entrée, la borne « + » à la borne « » (respectivement borne rouge et noire pour les entrées isolées).
- Valider toutes les voies 'ON'
- Appuyez sur la touche  $\left\lceil \frac{1}{2} \right\rceil$   $\left\lceil \frac{1}{2} \right\rceil$   $\left\lceil \frac{1}{2} \right\rceil$   $\left\lceil \frac{1}{2} \right\rceil$   $\left\lceil \frac{1}{2} \right\rceil$   $\left\lceil \frac{1}{2} \right\rceil$   $\left\lceil \frac{1}{2} \right\rceil$   $\left\lceil \frac{1}{2} \right\rceil$   $\left\lceil \frac{1}{2} \right\rceil$   $\left\lceil \frac{1}{2} \right\rceil$   $\left\lceil \$

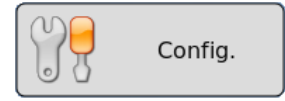

- Sur la ligne « **Option Supplémentaire** », sélectionner « **Charger** ».
- Sur la ligne « **Ajustage électrique** », sélectionner « **Charger** ».
- Enfin, sélectionner « **Etalonnage décalage** ». Il suffit alors de choisir la ou les voies à étalonner.

En appuyant sur la touche « **Valider** », on lance alors l'étalonnage qui durera environ 5 minutes

## **3.7. Réglages usine**

Il est possible de restaurer l'étalonnage effectué en usine pour corriger une éventuelle erreur des coefficients de calibration :

• Appuyez sur la touche  $\|\cdot\|$  config.

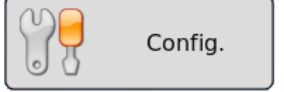

- Sur la ligne « **Option Supplémentaire** », sélectionner « **Charger** ».
- Sur la ligne « **Ajustage électrique** », sélectionner « **Charger** ».
- Enfin, sélectionner « **Récupération Coeff usine** ».

En appuyant sur la touche « **Valider** », vous restaurez les coefficients d'étalonnage enregistrés en usine avec sa date initial d'usine.

### **3.8. Mode utilisateur**

Il est possible de mettre l'enregistreur en Mode expert pour pouvoir bloquer certaines touches ou fonctions de l'appareil. :

Appuyer sur la touche

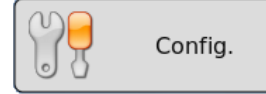

- Sur la ligne « **Option Supplémentaire** », sélectionner « **Charger** ».
- Sur la ligne « **Mode Utilisateur**», sélectionner « **Charger** ».
- Entrer le mot de passe « **Sefram** » puis sélectionner « **Valider** ».

Le Mode utilisateur est alors enclenché. Pour l'enlever, il suffit alors de suivre le même protocole. Le mot de passe est toujours « Sefram ». Si vous souhaitez personnaliser votre mot de passe, contactez directement l'assistance de Sefram.

## **3.9. Blocage clavier**

Il est également possible de bloquer complètement l'enregistreur, aucune touche ne sera alors accessible.

Appuyer sur la touche

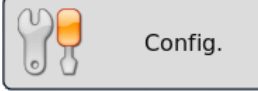

- Sur la ligne « **Option Supplémentaire** », sélectionner « **Charger** ».
- Sur la ligne « **Blocage clavier** », sélectionner « **Charger** ».

Le blocage clavier s'effectuera alors 5 secondes après avoir appuyé sur la touche « **Valider** ». Toutes les touches de l'appareil seront alors bloquées. Pour débloquer l'enregistreur, il faut appuyer 2 ou 3 fois de suite sur « **Menu principale** ». Cette touche est remplacée par un cadenas jaune depuis le blocage du clavier.
# **4. UTILISATION**

Ce chapitre décrit en détail les actions de chacune des touches de l'écran en face avant.

Ces actions sont également possibles à l'aide d'une souris ou d'un clavier externe type PC (voir Présentation chapitre **Présentation**)

La description des touches et de leurs actions est valable pour chacun des appareils Lorsque ce n'est pas le cas (spécificités), une indication du type d'appareil concerné apparaît dans le texte.

### **4.1. Touche « Mode Direct»**

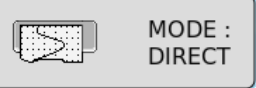

Tracé sur papier des signaux mesurés en temps réel. (**8460 uniquement**)

- utilisation : trace papier immédiate, acquisition lente de longue durée
- possibilités : déclenchements complexes du tracé, action après la fin du tracé, enregistrement simultané en mémoire interne ou sur fichier

# **4.2. Touche « Mode Mémoire »**

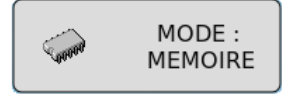

Acquisition rapide en mémoire interne des signaux mesurés

- utilisation : acquisition rapide de courte durée (transitoire)
- possibilités : déclenchements complexes de l'acquisition, action après la fin de l'acquisition, enregistrement simultané sur fichier

## **4.3. Touche « Mode Fichier »**

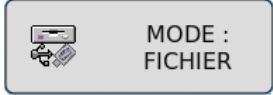

Acquisition rapide sur disque dur interne des signaux mesurés

- utilisation : acquisition rapide de longue durée (seulement limitée par la taille du moyen de sauvegarde)
- possibilités : déclenchements complexes, action après la fin de l'acquisition, très grande profondeur d'acquisition

# **4.4. Touche « Mode Gabarit »**

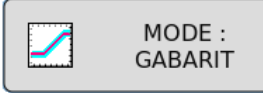

Acquisition rapide en mémoire interne des signaux mesurés

- utilisation : acquisition rapide de courte durée (transitoire) pour capture d'évènements non répétitifs
- possibilités : déclenchements complexes, notamment par dépassement d'un gabarit préenregistré à partir d'une voie, action après la fin de l'acquisition, enregistrement simultané sur fichier

## **4.5. Touche « Notice »**

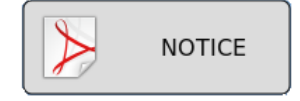

Cette touche permet d'accéder facilement à la notice de l'enregistreur.

# **4.6. Touche « ANALYSE RESEAUX »**

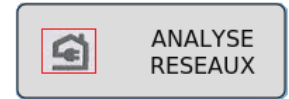

L'option d'analyse de réseau permet d'effectuer des mesures de puissances, et d'harmoniques. Les grandeurs mesurées peuvent être vues en temps réel ou enregistrées. Voir Chapitre ANALYSE RESEAUX.

### **4.7. Touche « Configuration Analyseur »**

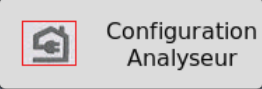

Cette touche permet d'accéder à la configuration de l'analyse de réseau. Voir Chapitre ANALYSE RESEAUX.

# **4.8. Touche « Config. »**

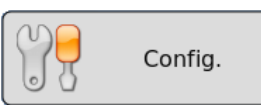

Configuration générale de l'appareil, contrôle des sorties d'alarmes, adresse réseau TCP/IP, étalonnage des voies, mise à jour du logiciel interne.

-

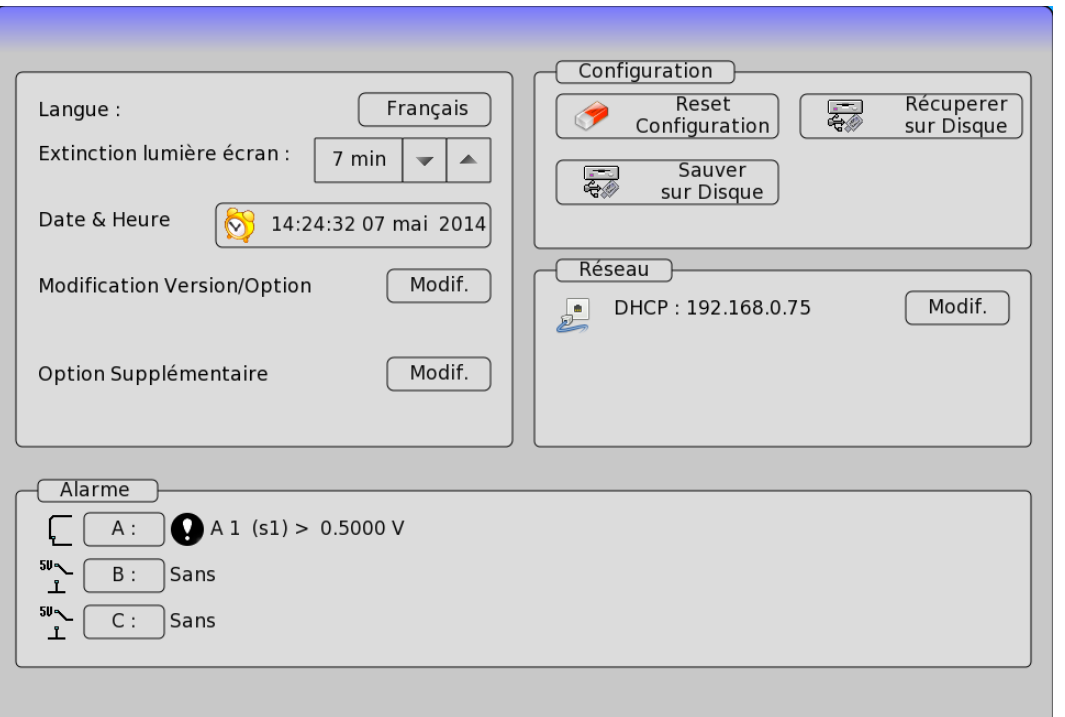

- **Langue** : choix de la langue utilisée par l'appareil.
- **Extinction lumière écran :** coupure du rétro éclairage de l'écran LCD, réglage du délai
- **→ Date & Heure** : mise à l'heure et à la date de l'appareil (pour NTP, PTP ou IRIG voir 16.1.2)
- **Modification Version/Option** : mise à jour du logiciel interne (voie chapitre Présentation)

#### **Options Supplémentaires** :

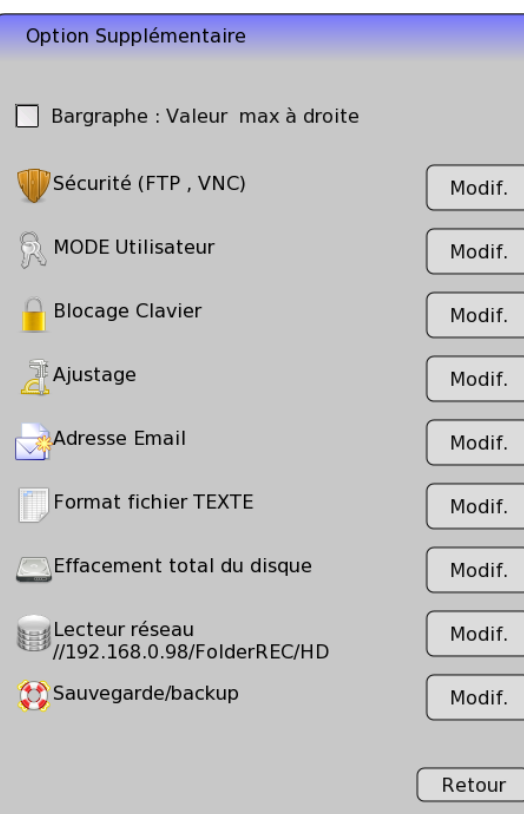

- Bargraphe : maximum à droite permet d'inverser le bargraphe
- Sécurité : permet de rajouter un mot de passe pour le VNC et pour le FTP (en ftp l'utilisateur sera « ftp »
- Possibilité de passer l'appareil en Mode Utilisateur,
- Possibilité de bloquer le clavier.
- Ajustage :
	- o Effectuer un étalonnage des décalages, de récupérer les coefficients usines (Voir 3. Mise en service et précautions d'usage)
	- o Etalonner la dalle tactile.
- Ajouter une adresse mail pour prévenir lorsqu'une acquisition est terminée
- Définir le format de texte
	- o Utile lors de l'utilisation de différentes versions d'Excel.
	- o Format nombre: Utilisation de virgules ou de points pour séparer la partie entière de la partie décimale.
	- o Délimiteur : Caractère utilisé pour délimiter les différents éléments du fichier.
- Effacement total du disque utilisateur (toutes les données seront perdues)
- Connecter un lecteur réseau (NAS) On définit alors
	- o adresse de réseau :
		- Exemple : //192.168.0.20/Mon\_Disque
	- o Un nom d'utilisateur
	- o Un mot de passe
- Si un lecteur est validé, il est possible de faire une sauvegarde journellement du disque dur complet sur le serveur. Pour des modifications de la sauvegarde, voyez avec le support technique Sefram.
- **Réseau** : Changement des diverses IP et options
	- Validité DHCP
	- Adresse IP de l'appareil
	- Masque d'adresse
	- Adresse de la passerelle
	- Adresse DNS
- **Configuration** : initialisation de l'appareil dans sa configuration type, sauvegarde / récupération en mémoire interne non volatile, sur disque dur interne ou clef USB

Il est possible de sauvegarder la configuration en mode texte.

**ATTENTION :** la configuration en cours sera perdue

- Alarme A : utilisation de la sortie d'alarme A (contact de relais)
	- **Sans** : aucune condition ne contrôle le contact; celui-ci reste toujours ouvert
	- **Déclencheur** : Contrôle par combinaison des voies analogiques ou logiques, sur plusieurs seuils (voir chapitre Déclenchements)
	- **Déclenchement Acquisition** : contrôle par déclenchement d'une acquisition.
	- **Erreur papier** : contrôle par manque de papier ou ouverture de la porte du bloc d'impression
	- **Ajout automatique d'annotations**

Dans tous les cas, le contact est **ouvert** si la condition est **vraie**.

Alarme B /C: utilisation de la sortie d'alarme B/C (sortie logique 0-5V) Dans tous les cas, la sortie est à **l'état bas (0V)** si la condition est **vraie**.

# **4.9. Touche « Config. Voies »**

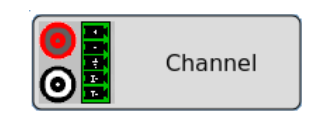

Configuration des voies. Après avoir appuyé sur cette touche, sélectionnez un module puis une voie pour accéder à ses paramètres. On peut accéder à ce menu en sélectionnant une voie sur la gauche de l'écran également.

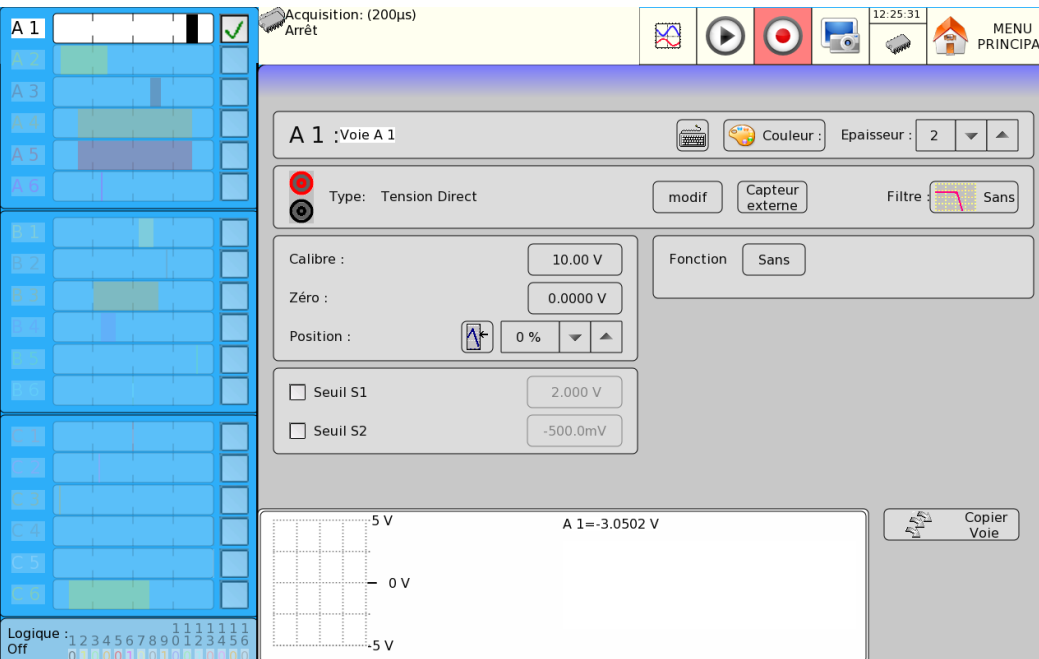

### **4.9.1. Voies analogiques**

- **→ Nom de la voie :** donnez un nom à la voie (26 caractères max.).
- **Couleur** : permet de modifier la couleur du tracé sur l'écran
- **Epaisseur :** réglage de l'épaisseur du tracé de la mesure sur l'écran LCD et sur le papier variable de 1 à 8 pixels

**Type :** choix du type de mesure effectuée sur l'entrée

Pour module entrées universelles isolées

- tension, courant, fréquence, thermocouple, PWM ou compteur
- direct, RMS, Dérivé ou Intégrale
- valeur du shunt en mesure de courant
- choix du type en thermocouple, compensation, unité

Pour module entrées multiplexées non isolées

- tension, courant, température (thermocouple, résistance de platine) ou compteur
- direct, RMS, dérivée ou intégrale
- valeur du shunt en mesure de courant
- choix du type en thermocouple, compensation, unité
- PT100, PT200, PT500, PT1000 4fils ,3fils ou 2 fils

Pour module entrées pont de jauge isolées

- tension, courant, thermocouple, jauge,  $PT100PT1000$  (2fils ou 4 fils)
- direct, RMS, dérivée ou intégrale
- valeur du shunt en mesure de courant
- choix du type en thermocouple, compensation, unité
- tension pont de jauge 2V ou 5V
- pont complet ou demi-pont
- initialisation pont de jauge (mise à zéro)
- coefficient de la jauge
- Entrée Dérivée ou intégrale : l'utilisateur choisit en fonction du signal filtré un temps d'intégration (ce temps est commun à toutes les voies) ainsi qu'un filtre de signal.

En mode intégrale une initialisation permet une remise à zéro de toutes les voies.

**Capteur externe :** Permet d'affecter un capteur externe aux voies considérées.

**Calibration capteur :** Permet d'étalonner le minimum et le maximum avec les entrées considérées.

**Exercise Copier voie** : Cette fonction permet de copier la configuration de la voie actuelle sur d'autres voies.

**Filtre :** positionnement d'un filtre sur l'entrée

De 10kHz, 1kHz, 100Hz pour les filtres analogiques (dépend du type de signal et de la carte)

De 0.1Hz à 50 Hz pour les filtres numériques

**Fonction :** permet d'affecter une fonction de calcul mathématique à la voie considérée

• **Sans** : pas de fonction.

-

- Changement unité : transforme l'unité des mesures faites sur la voie ; vous pouvez alors programmer un couple de point X1, Y1 et X2, Y2 pour effectuer une mise à l'échelle
- **Calcul :** fonctions mathématiques disponibles, paramètres associés et unité (La fonction ax+b est identique au changement d'unité mais au lieu de donner un couple de points on donne alors le zéro(b) et la pente (a).
	- **→ Calibre** : réglage du calibre

Le calibre est l'étendue de mesure correspondant à la largeur totale de l'écran où est tracée la voie. Il est possible de régler finement la valeur du calibre, afin de profiter pleinement de toute la largeur de la sortie vers l'écran ou vers le papier.

**Zéro** : réglage du zéro de la voie

Le zéro (ou centre, ou encore décalage) est la valeur centrale de la mesure.

Il est possible de régler finement le zéro de la voie, afin de profiter pleinement de toute la largeur de la sortie vers l'écran ou vers le papier.

N.B: lorsqu'on utilise une fonction mathématique ou un changement d'échelle, le zéro correspond alors au zéro dans l'unité demandée.

**Position :** position du zéro dans l'écran ou sur le papier de -100 à 100% :

Par exemple en mode RMS il est intéressant d'avoir le zéro à la valeur minimum (-100 %), on aura alors la valeur maximum correspondant au calibre.

La zone inférieure de l'écran LCD vous indique les valeurs min et max. (bornes) que peut prendre la mesure, ainsi que la position du zéro.

Un message d'avertissement s'affiche sur la droite lorsque les seuils analogiques programmés sont en dehors de la plage mesurable.

**→ Seuil 1** : visualisation de la position du Seuil de déclenchement n<sup>o</sup>1 sur l'écran et sur le tracé sur papier

 $\rightarrow$  **Seuil 2** : idem pour le Seuil n° 2

Lors de la sélection d'un capteur externe du type logarithmique la fenêtre précédente laisse apparaitre des nouvelles options :

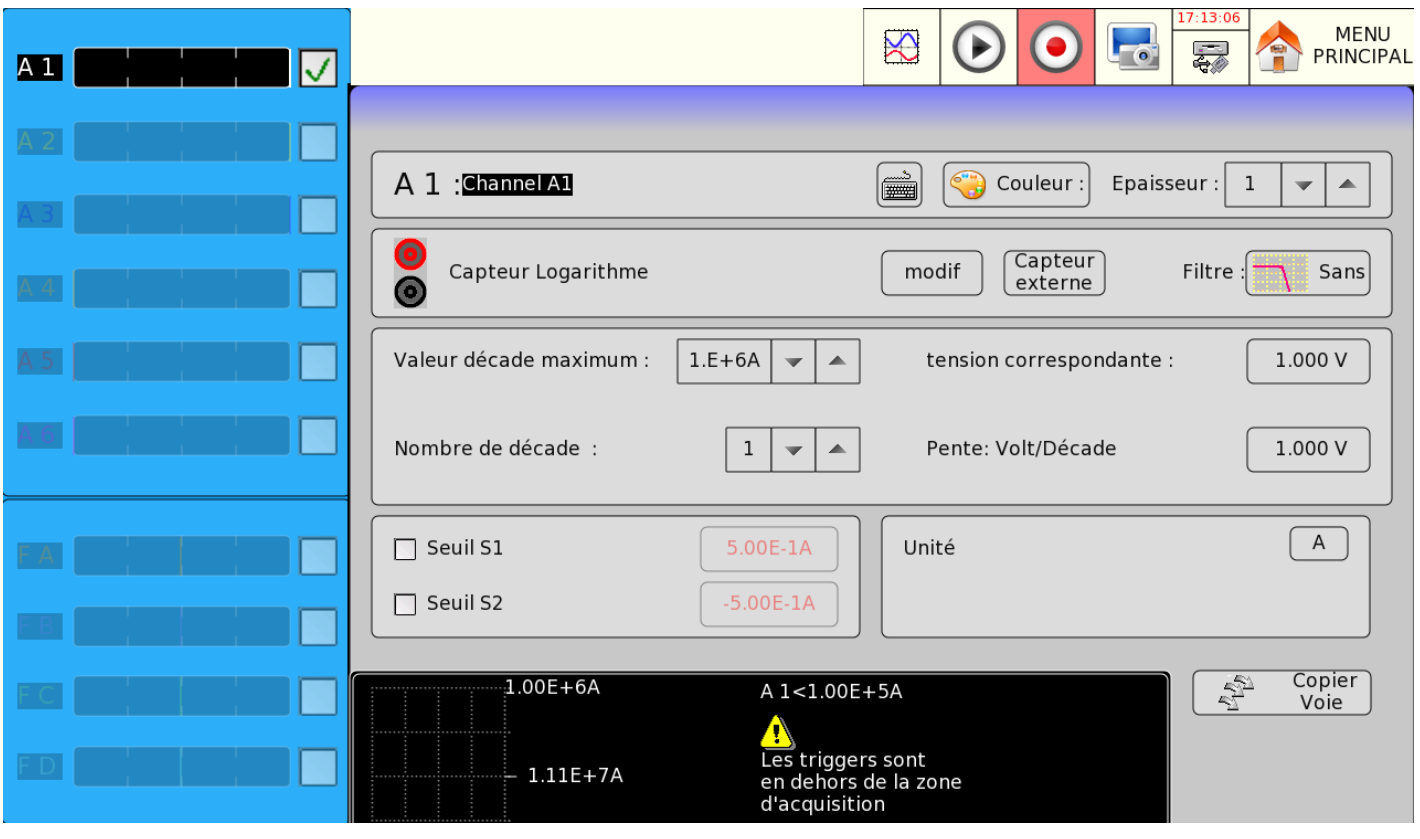

- **Valeur décade maximum :** Ordonnée maximum du graphique
- **o Nombre de décade :** Nombre de divisions de l'axe des ordonnées
- **o Tension correspondante** : Tension correspondante à la valeur maximum en décade définie précédemment
- **o Pente Volt/Décade** : Pente associée au capteur logarithmique

#### **4.9.2. Fonctions entre voies**

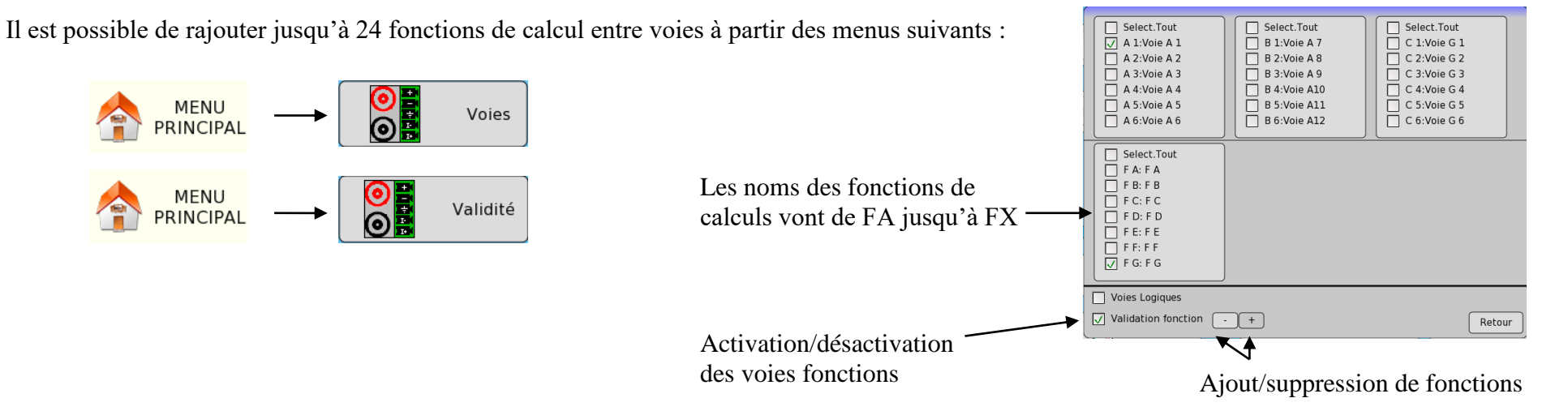

Les fonctions de calcul sont composées d'un fichier texte appelé **script** contenant les instructions mathématiques. L'accès au script d'une fonction se fait en cliquant sur le nom d'une voie de type fonction depuis le graphique situé sur la gauche de l'écran.

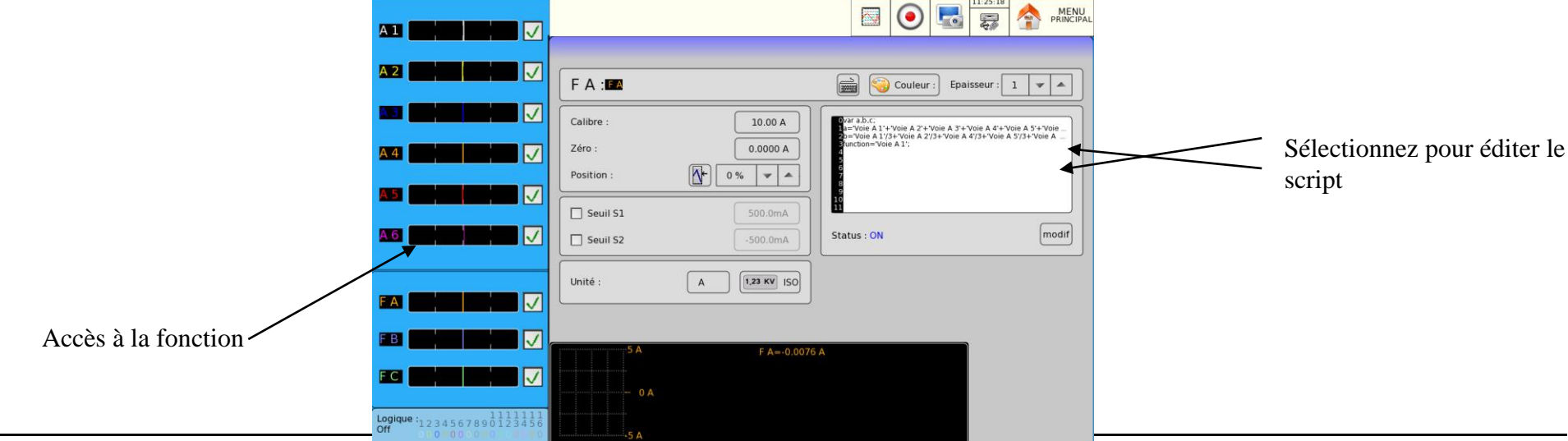

#### **4.9.3. L'éditeur de scripts**

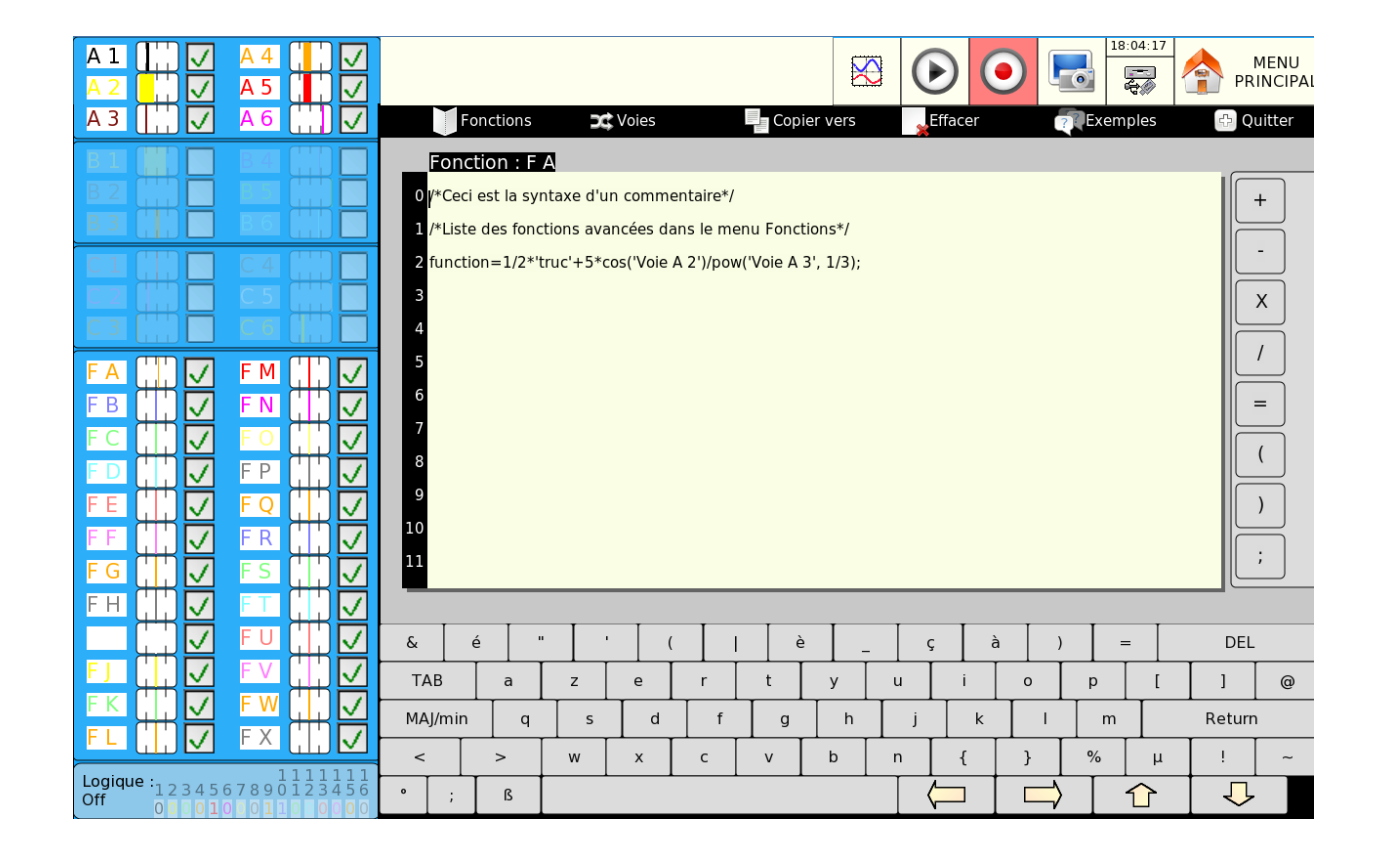

- **Fonctions :** Sélectionnez depuis ce menu la fonction mathématique à ajouter dans le script
- **Voies :** Sélectionnez depuis ce menu la voie à ajouter dans le script
- $\rightarrow$  **Copier vers :** Permet de copier une fonction et sa configuration dans une autre
- **Effacer** : Efface le script en cours d'utilisation
- **Exemples** : Liste de quelques exemples basiques de scripts

Syntaxe des scripts

La syntaxe des scripts mathématiques est héritée du langage de programmation informatique C. La programmation de scripts est un exercice rigoureux qui nécessite de respecter quelques règles de syntaxes élémentaires sous risque de voir apparaitre un message d'erreur lors de l'exécution des calculs.

Il existe quatre règles fondamentales qui sont les suivantes :

- **Règle 1** : Toute expression ou calcul doit se terminer par le caractère **;**
- **Règle 2** : Les noms des voies doivent être utilisés entre simple guillemet ', exemple : **'**Voie A1**'**
- **Règle 3** : Toute variable intermédiaire doit être préalablement déclarée avec le mot clef **var** une seule fois; exemple **var** a **;**
- **Règle 4** : L'affection d'une valeur à la fonction courante se fait grâce au mot clef **function** exemple : **function**=2 **;**

L'écriture d'un script basique consistant en l'ajout de la Voie A1, la Voie A2 et la Voie A3 dans une fonction FA aura, en respectant les règles préalablement établies, la syntaxe suivante :

**Règle 4** : La voie courante est la voie nommée FA. Le mot clef function va donc stocker le résultat du calcul dans la voie FA.

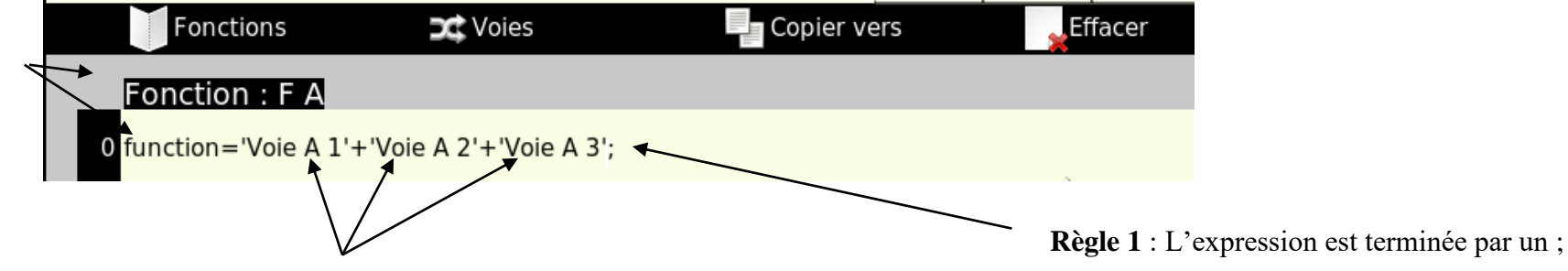

**Règle 2** : Le nom des voies est utilisé entre guillemet

Lors de calculs long, il est préférable d'utiliser des variables intermédiaires de manière à simplifier la maintenance et les futures modifications du script. Comme mentionné par la **règle 3**, toute variable doit être déclarée à la manière du script ci-dessous :

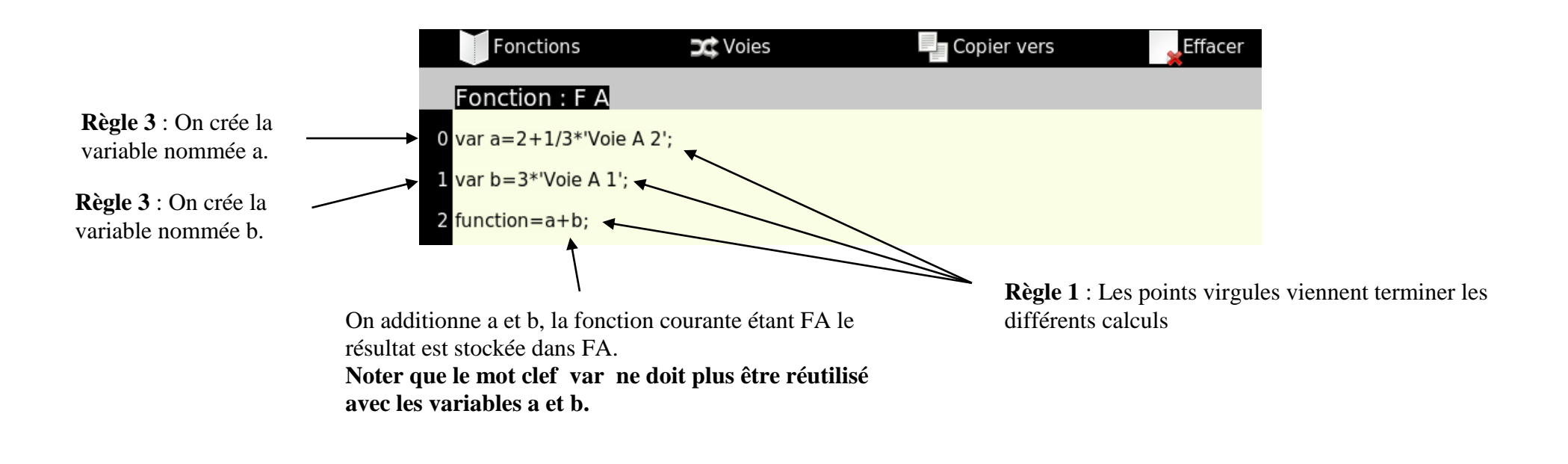

ጬ¦

Les noms de variables ne peuvent contenir que des caractères alphanumériques et ne doivent pas figurer entre guillemet simple contrairement aux noms des voies

En plus des fonctions linéaires de base (+, -, x, /), il est possible d'appliquer aux voies et aux variables des fonctions mathématiques non linéaires. La liste de ces fonctions est accessible depuis le bouton **Fonctions** dans la barre d'outils de l'éditeur de script.

Une fonction s'utilise en écrivant le nom de la fonction suivie d'une liste de paramètres séparés par des virgules entre parenthèses.

Exemple : Si l'on souhaite élever la Voie A1 à la puissance 3 et affecter le tout à FA le script sera :

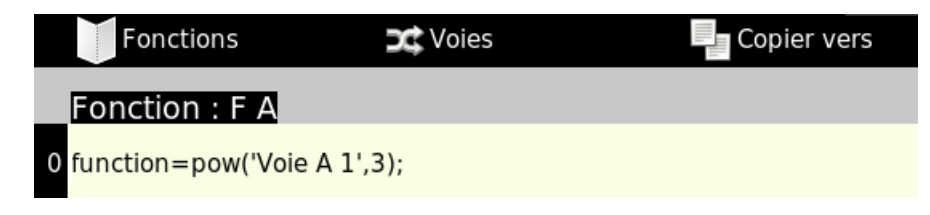

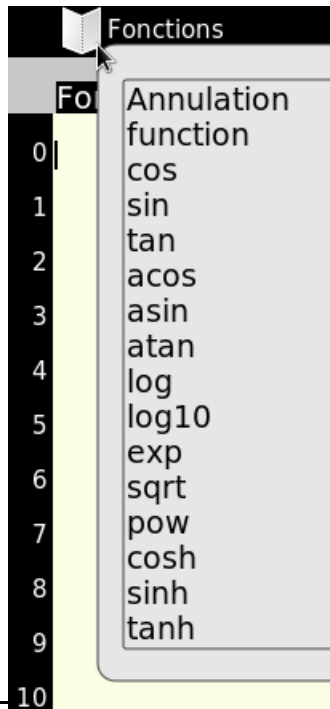

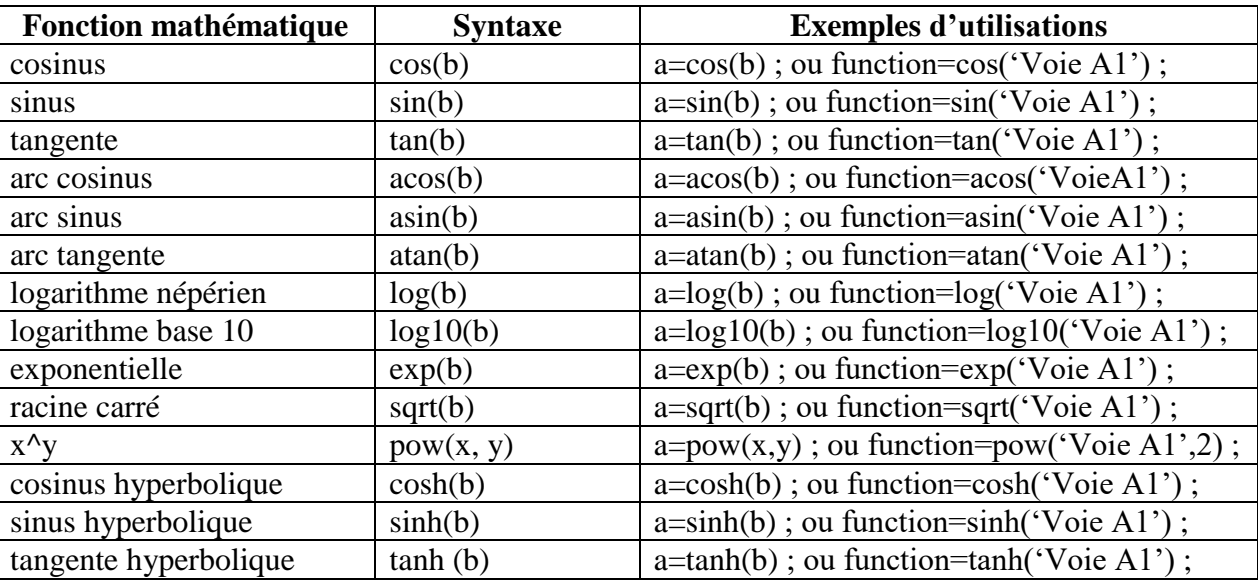

Il est possible de réaliser la racine Nième d'une voie, ou d'une variable, en utilisant la formule mathématique : Ainsi l'expression racine cubique de la variable X s'écrira dans le script :

var  $X=2$ ;  $Y = pow(X, 1/3)$ ;

#### **4.9.4. Les messages d'erreurs**

Les scripts ne commencent à être exécutés qu'une fois l'édition terminée. Si le script actuellement saisie contient des erreurs, une fenêtre contextuelle vous en informera à la fermeture de l'éditeur.

Exemple lors de l'oublie d'un point-virgule :

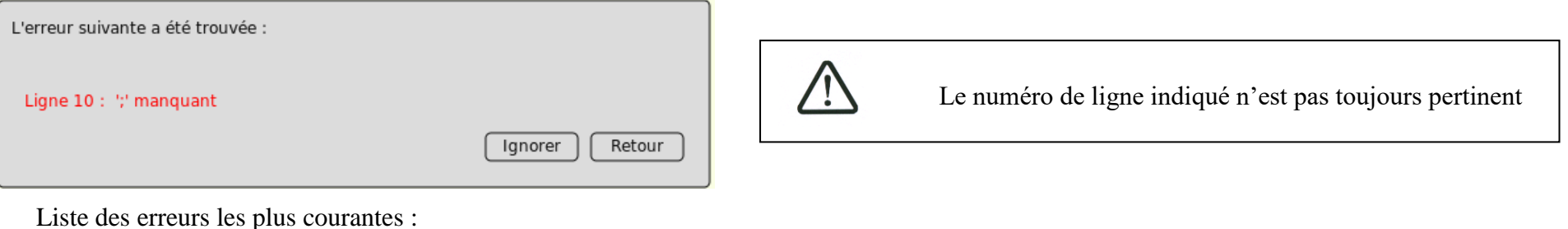

- $\rightarrow$  Oublie d'un point-virgule
	- Mauvaise saisie d'un nom de voie (le nom des voies doivent être en tout point identique au nom utilisé dans la configuration : même case de caractères (majuscule/minuscule) et mêmes espaces)
	- Variable non déclarée
- $\rightarrow$  Utilisation de variable non initialisée
- Ecriture d'un script dépendant d'un autre script

#### **Fonctionnalités avancées de l'éditeur de script :**

L'ajout de nom de voies dans le script peut-être simplifié grâce au menu **Voies** dans la barre d'outils de l'éditeur de scripts. D'un simple touché le nom de voie sélectionné apparait dans l'éditeur de script avec le bon format évitant ainsi les erreurs lors du lancement du script.

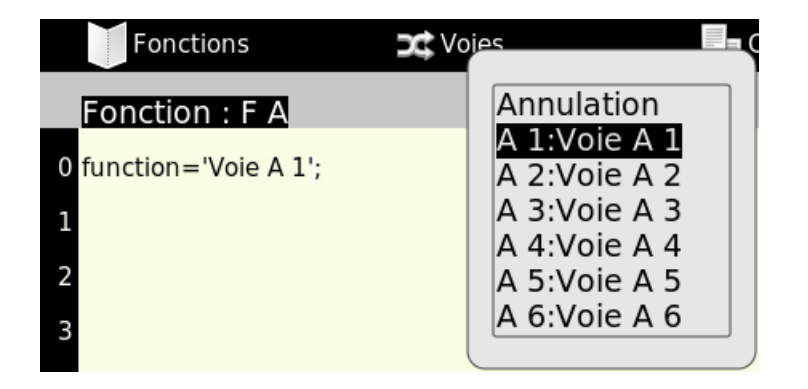

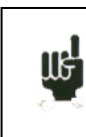

Il est vivement conseillé d'utiliser cette fonctionnalité plutôt que de saisir manuellement le nom de la voie.

Le **remplacement d'un nom de voie** par une autre est accessible en cliquant une fois sur le nom de la voie à changer dans le script. Une fois celle-ci mise en **surbrillance** comme la Voie A3 dans le script ci-contre, il ne vous reste plus qu'à sélectionner la voie de remplacement depuis le bouton **Voies** de la barre d'outils.

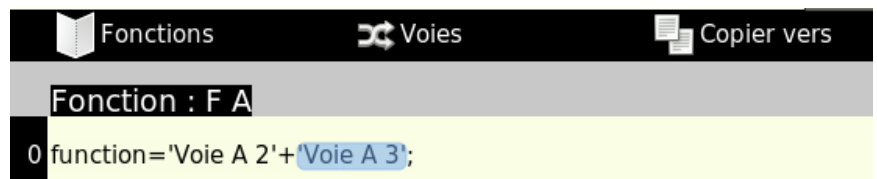

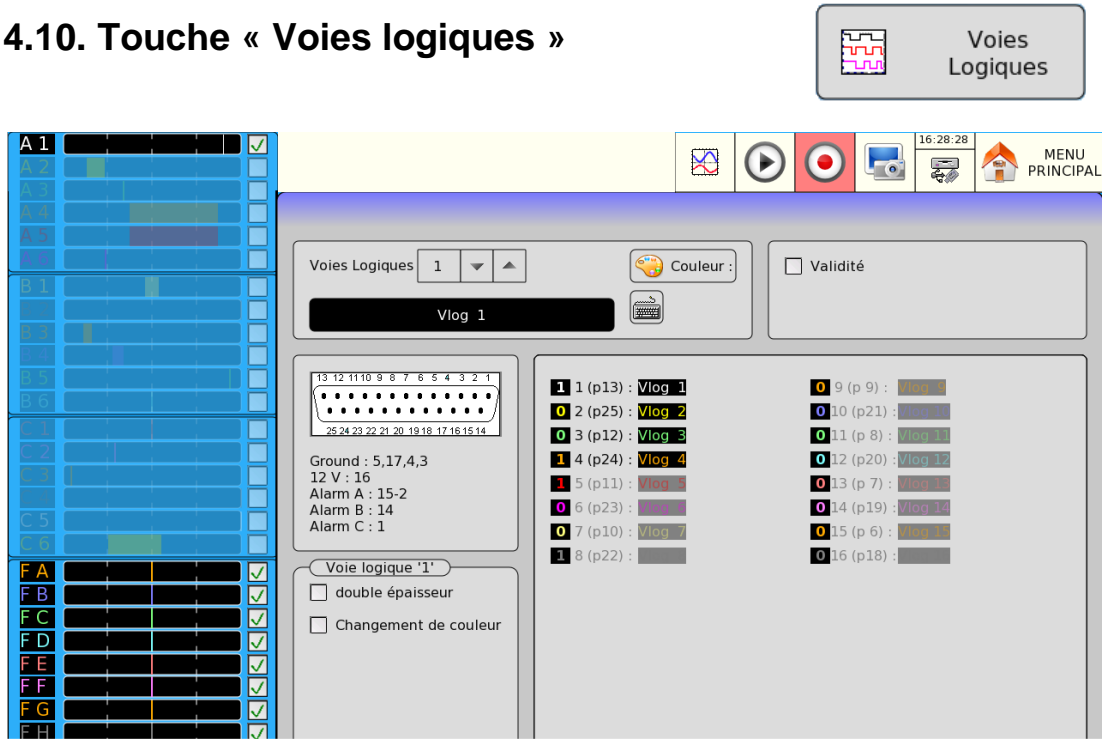

- **Voies logiques** : choix de la couleur de la voie à l'écran ainsi que son nom
- ◆ **Validité**: validation de l'acquisition et du tracé des voies logiques. Choix du nombre de voies logiques de 1 à 16. Attention le nombre de voies visualisées peut être plus petit si la hauteur de la zone d'affichage est trop faible.
- ◆ **Voie logique '1'** : permet de doubler l'épaisseur ainsi que de choisir une couleur pour la voie lorsque celle-ci passe sur la valeur 1. Cette fonction permet de voir facilement lorsque qu'une voie vaut 1 et non 0.

# **4.11. Touche « Validité »**

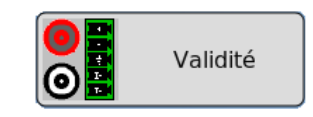

Choix des voies affichées à l'écran ou enregistrées en mémoire ou sur fichier.

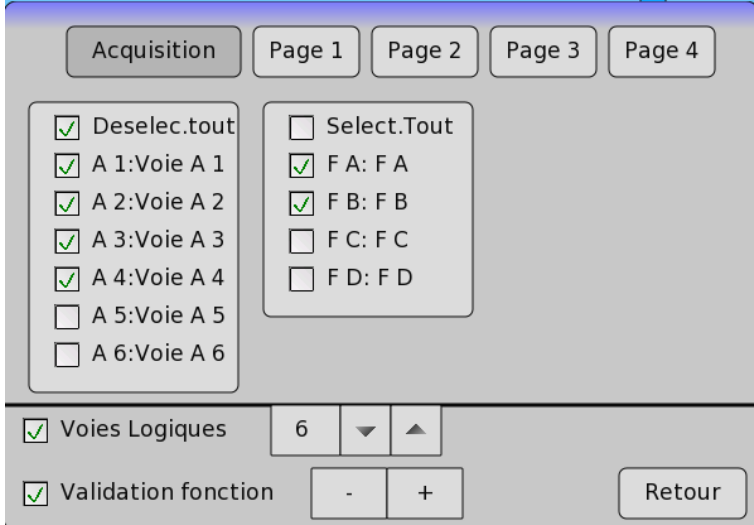

Après appui sur cette touche, sélectionnez les voies que vous souhaitez visualiser à l'écran, tracer sur papier ou enregistrer en mémoire interne ou sur fichier. Cochez ou décochez la case **Select. Tout** pour sélectionner ou désélectionner toutes les voies d'une même carte.

Procédez de la même façon pour valider les fonctions entre voies (assimilées à des voies supplémentaires). Les voies fonctions contenant des scripts erronés sont affichées en rouge.

La page Acquisition correspond aux voies enregistrées

Les pages 1 à 4 sont des pages supplémentaires utilisables pour l'affichage : on ne peut afficher que des voies qui sont enregistrées.

# **4.12. Touche « F(t) »**

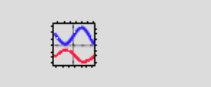

 $F(t)$ 

Visualisation en temps réel des mesures sur l'écran LCD sur 1000 points.

Le mode d'affichage **F(t)** (mode oscilloscope) permet de visualiser les voies validées en temps réel sur l'écran, faire des mesures par curseurs, ajouter des mesures automatiques d'amplitude et de temps, puis de sauvegarder dans un fichier ou d'imprimer sur papier l'acquisition une fois stoppée.

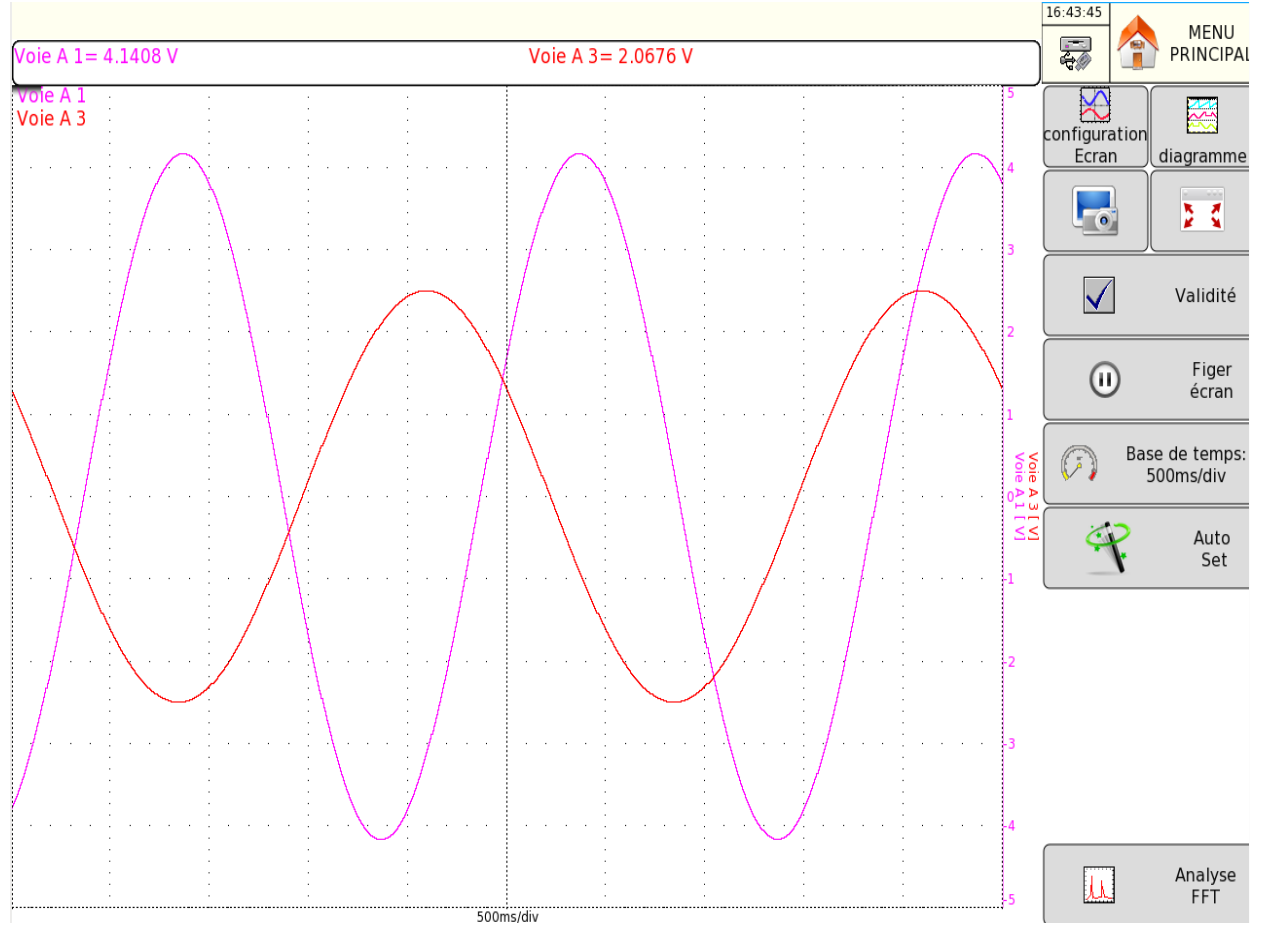

- **Configuration Ecran :** configuration de l'affichage des mesures à l'écran
- Visualisation **F(t)**, Visualisation **XY**

- **Validité calcul**s ouvre une petite fenêtre où l'on peut choisir le nombre de voies affectés par des calculs et la fonction voulue. En appuyant en haut a gauche de cette fenêtre, nous pouvons l'a déplacé. En haut à droite, on accède aux réglages.

```
Voie A 4[Frég] 25.00 Hz
Voie A 2[Max] = 15.943 V
Voie A 3[Pic_Pic] 2.34
Voie A 4[Bas] = -3.7540 V
```
- **Affichage des bornes** pour faire apparaitre à l'écran les bornes.
- **Affichage verticale.**

-

- Affichage des **noms,** des valeurs **numériques**, possibilité de mettre une fenêtre pour les valeurs **numériques**.
- Possibilité de personnaliser l'écran en modifiant les **couleurs du fond**, des **réticules** et des **curseurs**. Possibilité d'afficher son propre **fond d'écran**.
- **Diagramme** : Affichage à l'écran des diagrammes.
	- Il est possible d'afficher **les voies logiques en dehors des écrans** au-dessus (**en haut**) ou en dessous (**en bas**) ainsi que de régler la **hauteur** des voies logiques.
	- **Nombre d'écran** : il est possible de diviser l'affichage en plusieurs écrans (autant d'écrans que de voies validées)
	- **Numéro écran** : modifier le numéro de l'écran ou des écrans.
	- Il est possible d'afficher les diagrammes en **logarithmique**.
	- **Nombre division** : nombre de divisions de l'écran ou du papier jusqu'à un maximum de 20.
	- **Position de la voie** : répartition des voies dans les diagrammes ; sélectionner la voie désirée et appuyer sur les flèches pour la déplacer.
- **Impression écran :** Il y a la possibilité d'effectuer une impression écran du signal visualisé.
- **Plein écran** : Les touches du menu sont effacées et le signal occupe tout l'écran. Pour faire réapparaitre les touches du menu cliquez n'importe où sur l'écran.
- **Validité** : permet d'accéder directement à la touche « Validité » pour sélectionner les voies à visualiser.
	- **Figer l'écran** : fige les mesures à l'écran pour effectuer des mesures par curseurs, des calculs, sauvegarder ou imprimer les mesures à l'écran (1000 points) en mode F(t)

Vous avez alors accès à :

- **Relancer l'écran** relance le balayage
- **Curseurs Temps** affiche les deux curseurs horizontaux pour effectuer des mesures sur l'affichage ; déplacez un curseur puis l'autre en le sélectionnant ou cliquez sur le curseur avec la souris si celle-ci est branchée.
- **Curseurs Tensions** affiche les deux curseurs verticaux pour effectuer des mesures d'amplitude sur l'affichage ; procédez comme pour les curseurs temps pour leur déplacement. Vous pouvez également changer de calibre / zéro pour dilater et déplacer votre mesure dans l'écran, zoomer entre les curseurs, choisir les valeurs manuellement des calibres et reprendre le calibrage d'origine

En sélectionnant la fenêtre associée aux curseurs de temps il est possible de régler la manière dont les indications de temps apparaitront à l'écran :

- **Les valeurs des voies suivent le curseur** : affichage en direct des valeurs sur le graphique
- **Transparence :** Permet de choisir qui des valeurs ou des courbes doivent être valorisées à l'affichage. (Si transparence choisie les courbes seront imprimées par-dessus les valeurs curseurs. Si l'option transparence n'est pas sélectionnée les valeurs s'afficheront dans un rectangle opaque s'imprimant par-dessus les courbes).
- **→ Base de Temps** : modifie la base de temps de balayage en affichage F(t) de 100µs/div à 10mn/div ; chaque division comporte 100 points d'affichage d'où une cadence d'échantillonnage de 1 Mech/s (1µs) à 0,16 ech/s (6 sec).
- Auto Set : Permet d'effectuer un auto set de la visualisation en cours.

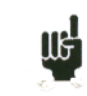

.

En affichage F(t) (mode oscilloscope), le balayage est en mode « déclenché » pour des bases de temps < à 100 ms/div, et en mode « scrolling » au-dessus.

En mode « déclenché », il est possible de définir le trigger de déclenchement de l'acquisition affichée. On peut alors choisir :

- La voie de déclenchement
- Le front actif de déclenchement
- La position verticale et horizontale du trigger.

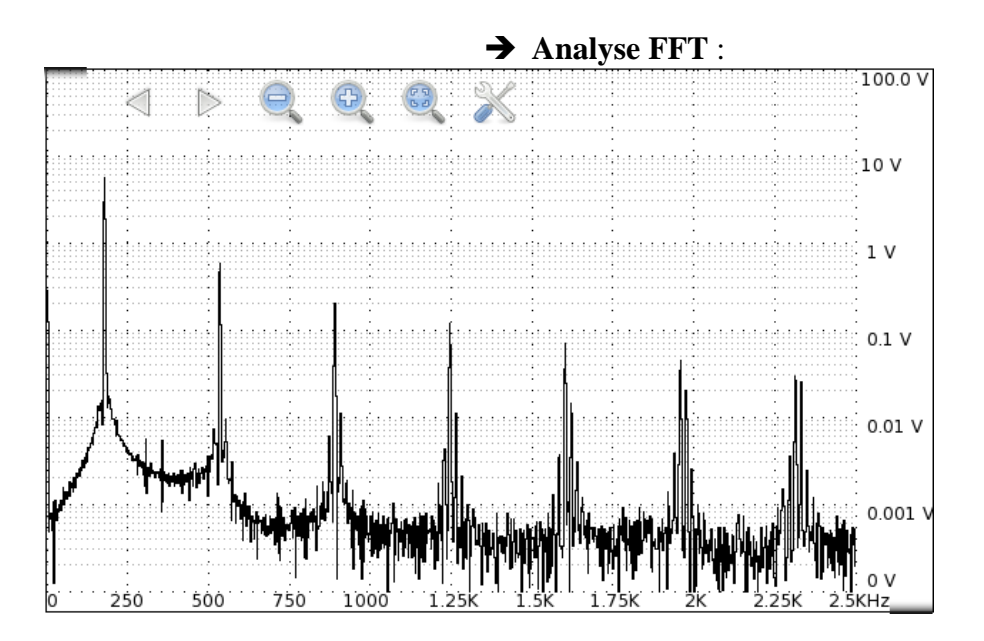

- Ce mode permet de déterminer la réponse en fréquence du signal choisi. L'appui sur cette touche provoque l'ouverture d'une fenêtre permettant d'effectuer certains réglages :
- **L'opacité** : il est possible de régler l'opacité de l'analyse FFT en utilisant les flèches pour augmenter ou diminuer.
- **Fenêtre** : il est possible d'ajouter une fenêtre (Hann, blackmann, Hamming) pour améliorer l'efficacité de l'analyse.
- **Nombre échantillon** : permet de modifier le nombre d'échantillon.
- **Echantillonnage** : permet d'ajuster la base de temps du signal

Il est également possible de modifier les paramètres du réticule et de sélectionner la voie à analyser.

En appuyant sur la fenêtre, une série d'icônes apparait et permet de faire des zooms, de se déplacer et d'appeler directement la fenêtre de modification des données

On ne peut pas avoir l'analyse FFT pendant une acquisition.

# **4.13. Touche « XY »**

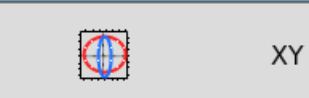

Le mode d'affichage **XY** permet de visualiser les voies validées en temps réel sur l'écran, les unes par rapport aux autres. L'une des voies définie l'excursion sur l'axe horizontal ; les autres voies donnent les points sur l'axe vertical.

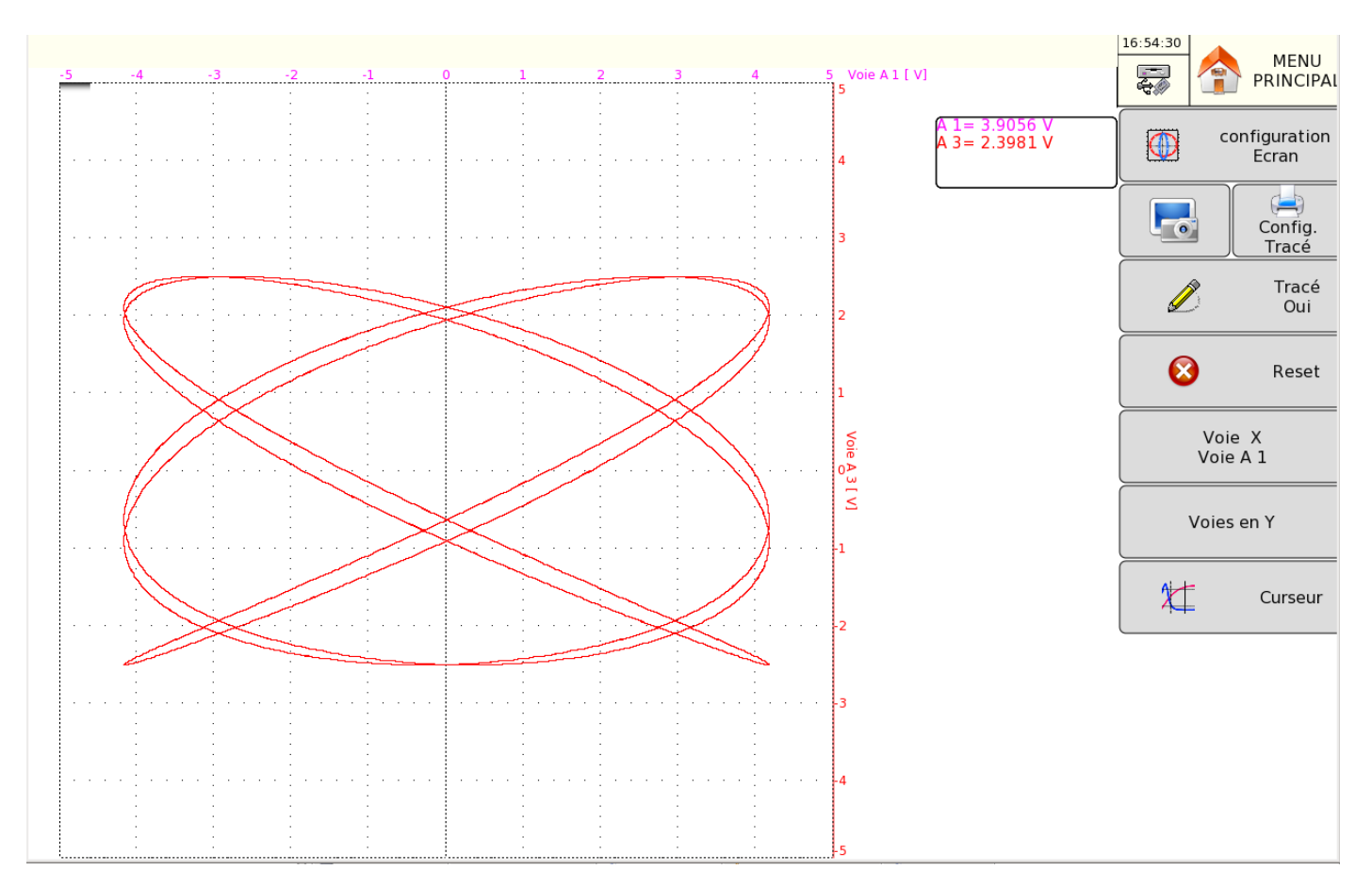

- **Configuration Ecran** : configuration de l'affichage des mesures à l'écran
	- Visualisation **F(t)**, Visualisation **XY**
	- **Affichage des bornes** pour faire apparaitre à l'écran les bornes.
	- **Point** ou **Vecteur** : on affiche alors soit le vrai point soit le vecteur entre les points. Si la fréquence des voies est plus grande que la fréquence de tracé des points (0.1Hz) on peut alors avoir des fausses images.
	- **Affichage Aire** En mode vecteur, en visualisation d'un fichier ou en mode mémoire, on peut faire le calcul de l'aire d'une voie : Cette fonction n'est possible que lorsqu'on visualise une seule voie en Y (changer alors la visualisation PAGE 1 par exemple pour ne visualiser qu'une seule voie en Y et une voie en X)
	- Possibilité de personnaliser l'écran en modifiant les **couleurs du fond**, des **réticules** et des **curseurs**. Possibilité d'afficher son propre **fond d'écran**.
- **Impression écran :** Il y a la possibilité d'effectuer une impression écran du signal visualisé.
- **Config.Tracé :** Options d'impression
- **Tracé (oui ou non)** : Lorsque l'on appui sur oui, les tracés en cours apparaitront, l'appui sur non n'arrête pas le tracé mais le cache simplement (le tracé continu mais n'est plus visible)
- **Reset** : Cette touche permet d'effacer le tracé pour repartir sur une page vierge.
- **Voie X** : choix de la voie sur l'axe horizontal (balayage)
- → **Voie Y** : choix de la voie sur l'axe verticale, il est possible d'en choisir plusieurs.
- **Curseur** : Affiche des curseurs verticaux et horizontaux pour effectuer des mesures.

## **4.14. Touche « Numérique »**

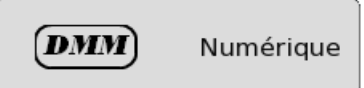

Le mode d'affichage **Numérique** permet de visualiser les valeurs numériques des voies validées en temps réel sur l'écran.

On peut appeler directement les voies en appuyant sur la fenêtre d'une voie.

En appuyant en dehors des voies on peut alors choisir :

- Filtrage des voies (évite d'avoir des sauts importants de visualisation)
- Page à visualiser (page des voies à enregistrer ou page 1 à 4) (les pages 1 à 4 sont modifiables dans la page F(t) ou XY)

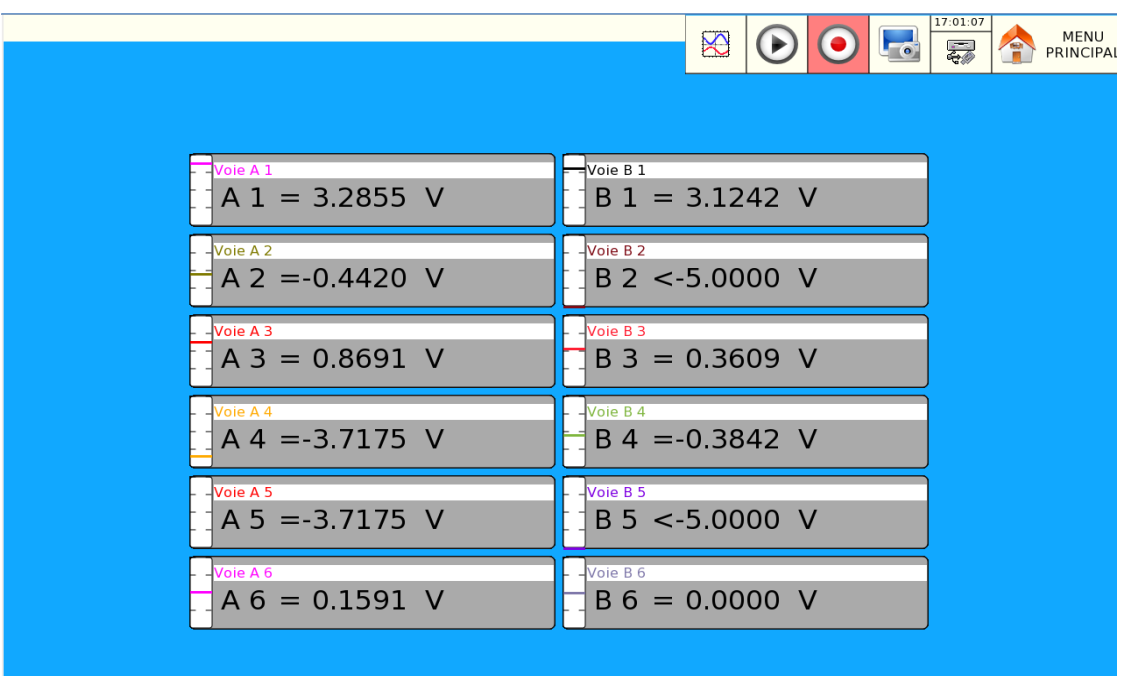

# **4.15. Touche « Déclencheur »**

Déclencheur

Programmation des conditions de départ et d'arrêt de l'acquisition des voies en modes Mémoire, Fichier et Gabarit. Choix des actions après l'acquisition ou le tracé et validation de la sauvegarde en temps réel.

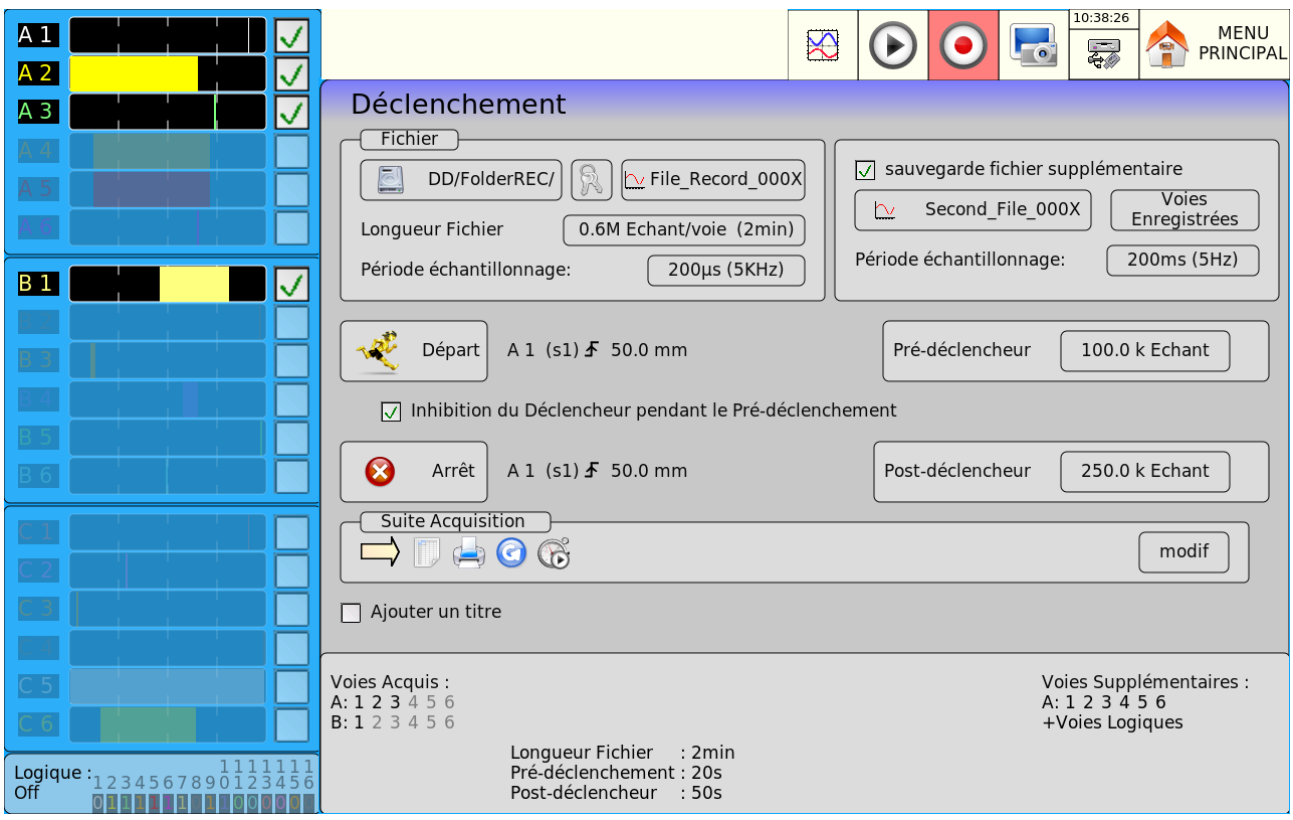

La programmation des déclenchements est différente suivant le mode en cours (Direct, Mémoire, Gabarit ou Fichier).

Reportez-vous au chapitre concernant le mode en cours pour une description plus détaillée.

#### Utilisation

### **4.16. Touche « Sortie mémoire »**

Affichage à l'écran des acquisitions disponibles en mémoire interne ou dans des fichiers sur disque dur interne ou clef USB.

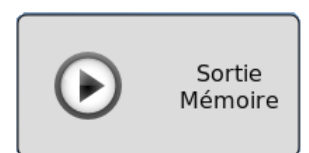

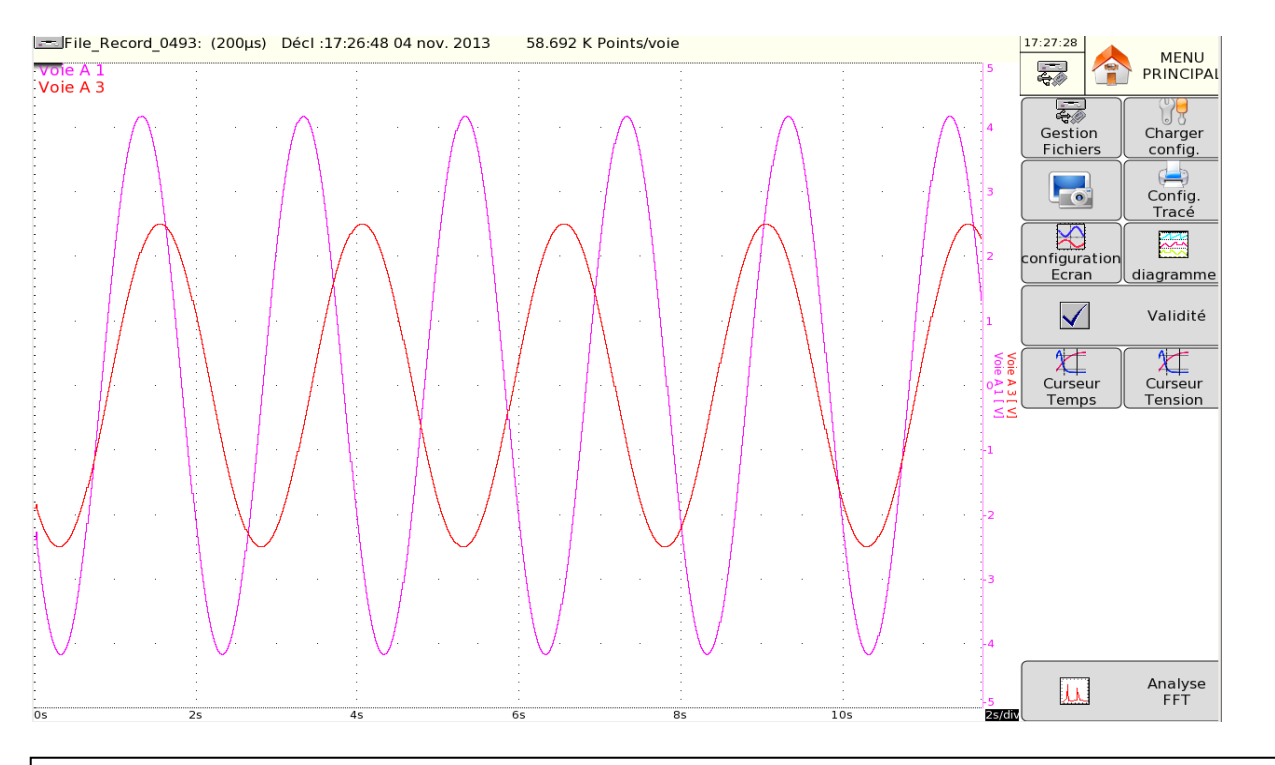

Cette fonction possède quasiment les mêmes commandes que les fonctions de visualisation « **XY** »et « **F(t)** ».

Les seules différences viennent des commandes « **Gestion fichiers** » permettant de choisir un fichier à visualiser ou à sauvegarder la visualisation en cours dans un fichier et « **Charger config** » qui récupère la configuration et les scripts mathématiques du fichier visualisé (utile en cas de changement de configuration entre la sauvegarde du fichier et la visualisation de celuici).

- **Gestion fichiers** :
- **Charger fichier :** choix du fichier à visualiser
- **Sauve Données sur disque** : sauvegarde la visualisation en cours dans un fichier (mémoire interne / USB)

Lorsque la taille de l'acquisition à afficher est importante, la récupération des points et l'affichage peuvent être longs.

L'affichage se fait alors en 2 passes :

ጬ

Une phase rapide affichant l'enveloppe de l'acquisition : certains points peuvent ne pas apparaître Une phase affichant tous les points de l'acquisition : une indication du pourcentage d'avancement s'affiche au bas de l'écran

### **4.17. Touche « Enregistrement »**

lo Enregistrement

Cette touche a plusieurs effets différents suivant le mode courant de l'appareil.

- Mode **Direct** : lancement de l'impression sur papier si le déclenchement est en **Départ** manuel ; sinon placement de l'appareil en attente de la condition de déclenchement
- Mode **Mémoire** : lancement de l'acquisition en mémoire interne et placement de l'appareil en attente de la condition de déclenchement de **Départ**.
- Mode **Gabarit** : lancement de l'acquisition en mémoire interne et placement de l'appareil en attente de la condition de déclenchement de **Départ**.
- Mode **Fichier** : lancement de l'acquisition sur fichier et placement de l'appareil en attente de la condition de déclenchement de **Départ**.

Dans tous les cas, pour arrêter l'enregistrement avant la présence de la condition de déclenchement **Arrêt,** il suffit de presser à nouveau la même touche « ENREGISTREMENT ».

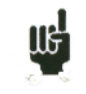

En modes **Mémoire**, **Gabarit** ou **Fichier**, l'appareil passe automatiquement en visualisation de l'acquisition en cours.

En haut et à gauche de l'écran apparaît alors :

- le numéro du bloc en cours s'il y a lieu
- la vitesse d'échantillonnage courante
- l'état de l'acquisition (attente déclenchement, remplissage xx%, …)
- l'ouverture d'un fichier de sauvegarde s'il y a lieu

### **4.18. Touche « Recopie d'écran »**

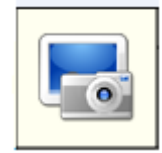

Il est possible de créer un fichier qui est la recopie de l'écran LCD :

Le fichier sera alors créé soit sur la clé USB si elle est présente soit sur le disque dur. Le nom du fichier sera PNGxxxxx.PNG (nom incrémental) Sur le disque dur les fichiers sont sauvés dans le répertoire FolderPNG.

On peut alors soit copier ce répertoire sur une clé USB ou l'effacer. Soit utiliser une liaison ftp pour récupérer ces fichiers ou les effacer.

## **4.19. Touche « Menu principale »**

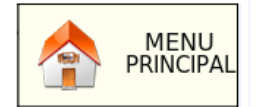

Cette touche permet d'accéder au menu principal où se trouvent toutes les touches

# **5. DECLENCHEURS**

Ce chapitre décrit les déclencheurs disponibles dans l'appareil.

Ils sont utilisés par :

- touche « **Config** », paramètres « **Alarme A**, **B** et **C** »
- touche « **Déclencheur**. », paramètres « **Départ** » et « **Arrêt** »

#### **Déclencheur front/niveau**

- sur un front : il faut alors un changement d'état Exemple : Voie A1, front positif, seuil= 0 V : on ne déclenchera que lorsque le signal passera de l'état négatif à l'état positif.
- Sur un niveau : on n'a pas besoin alors de dépasser le seuil. Exemple : Voie A1, Niveau supérieur, seuil=  $0 \text{ V}$  : on déclenchera si le signal est positif

Les alarmes n'ont que les déclencheurs sur niveau

**Voies Analog. / Voies logiques**: déclenchement à partir des voies analogiques ou logiques

- **Voie Analogique** (un seuil unique) **/ Combinaison Voie Analogique** (plusieurs seuils) :
	- déclenchement à partir d'une seule voie et un seul seuil
	- ou déclenchement complexe à partir de plusieurs voies et plusieurs seuils ; voir description ci-dessous.

Ce déclenchement complexe n'est possible qu'avec les voies analogiques.

## **5.1. Déclenchement sur Combinaison Voie Analogique**

Après le choix du déclenchement sur Voies Analogiques, la ligne suivante à l'écran vous permet de paramétrer la condition de déclenchement. Celle-ci dépend du choix d'un seuil unique ou de plusieurs seuils.

#### **5.1.1. Voie Analogique (un seuil unique)**

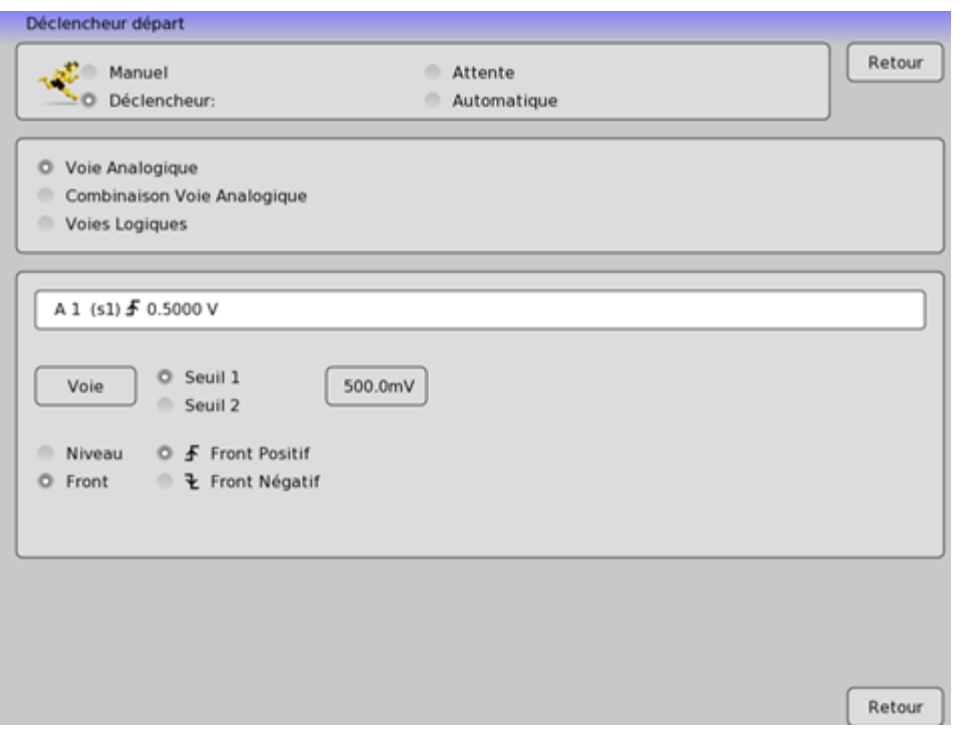

- **Voie** : choix de la voie sur laquelle est appliqué le seuil de déclenchement
- **Seuil 1 / Seuil 2** : choix du seuil à paramétrer ; chaque voie est testée par rapport à 2 seuils. Vous pouvez par exemple, programmer une condition de départ sur la voie A1 et le Seuil 1, et une condition d'arrêt sur cette même voie A1 et le Seuil 2.

#### **Niveau/Front** :

- Niveau : Choix du niveau, soit > supérieur, soit < négatif.
- Front : Choix du front actif de la voie par rapport au seuil. Par exemple, la condition A1 (s1) **↑** 0.500A devient VRAIE quand la voie A1 devient supérieure à 0.5A.

#### → Filtre :

En mode niveau il est possible d'ajouter un filtre délai variable de 1µs à 10 s : on ne déclenchera pas par exemple sur des impulsions de délai trop faible.

#### **5.1.2. Combinaison Voie Analogique (Plusieurs seuils)**

Après le choix d'un déclenchement sur Combinaison Voie Analogique, vous pourrez programmer la condition de déclenchement complexe de plusieurs manières.

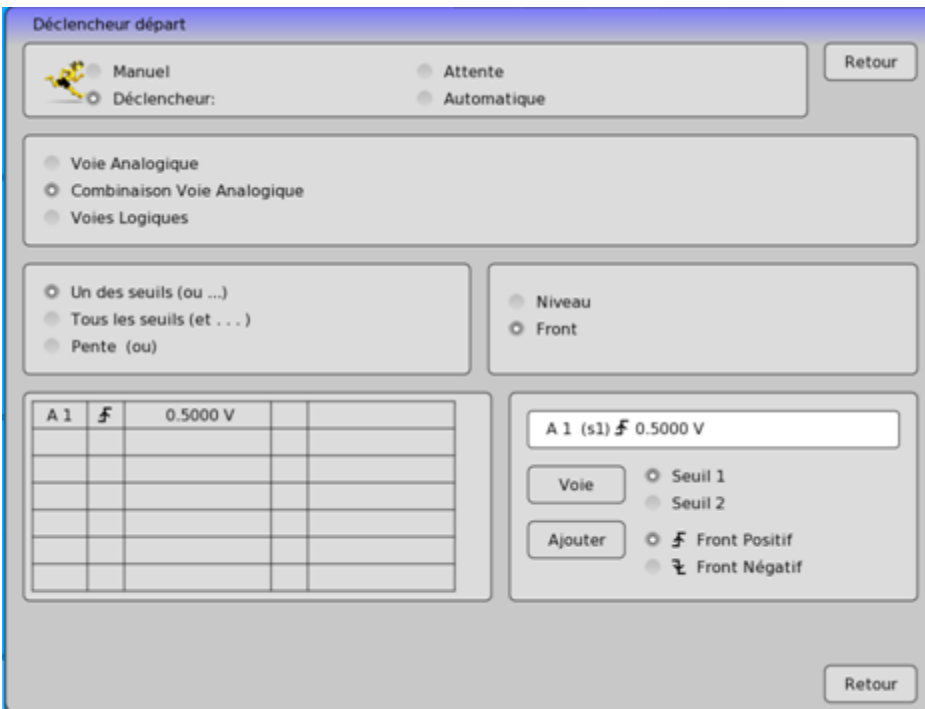

- Un des seuils (ou) : la première des conditions réalisée valide le déclencheur
- $\rightarrow$  Tous les seuils (et) : toutes les conditions doivent être réalisées simultanément pour valider le déclencheur
- Pente (ou) : déclencheur sur pente des signaux ; la première des conditions réalisée valide le déclencheur
- Voie : choix de la voie sur laquelle est appliqué le seuil de déclenchement
- Seuil 1 / Seuil 2 : choix du seuil à paramétrer : chaque voie est testée par rapport à 2 seuils. Vous pouvez par exemple, programmer une condition de départ sur la voie A1 et le Seuil 1, et une condition d'arrêt sur cette même voie A1 et le Seuil 2.

#### **Niveau/Front** :

- Niveau : Choix du niveau, soit > supérieur, soit < négatif.
- Front : Choix du front actif de la voie par rapport au seuil. Par exemple, la condition A1 (s1)**↑** 0.500A devient VRAIE quand la voie A1 devient supérieure à 0.5A

#### $\rightarrow$  **Filtre** :

En mode niveau il est possible d'ajouter un filtre délai variable de 1µs à 10 s : on ne déclenchera pas par exemple sur des impulsions trop rapides.

Ajouter : Permet d'ajouter une voie supplémentaire. Pour effacer une voie, il faut appuyer sur la valeur de la voie (par exemple 0.00V) dans le tableau sur la gauche et sélectionner « **Effacer** » (on peut également changer le seuil directement.

### **5.1.3. Déclencheur sur Seuils**

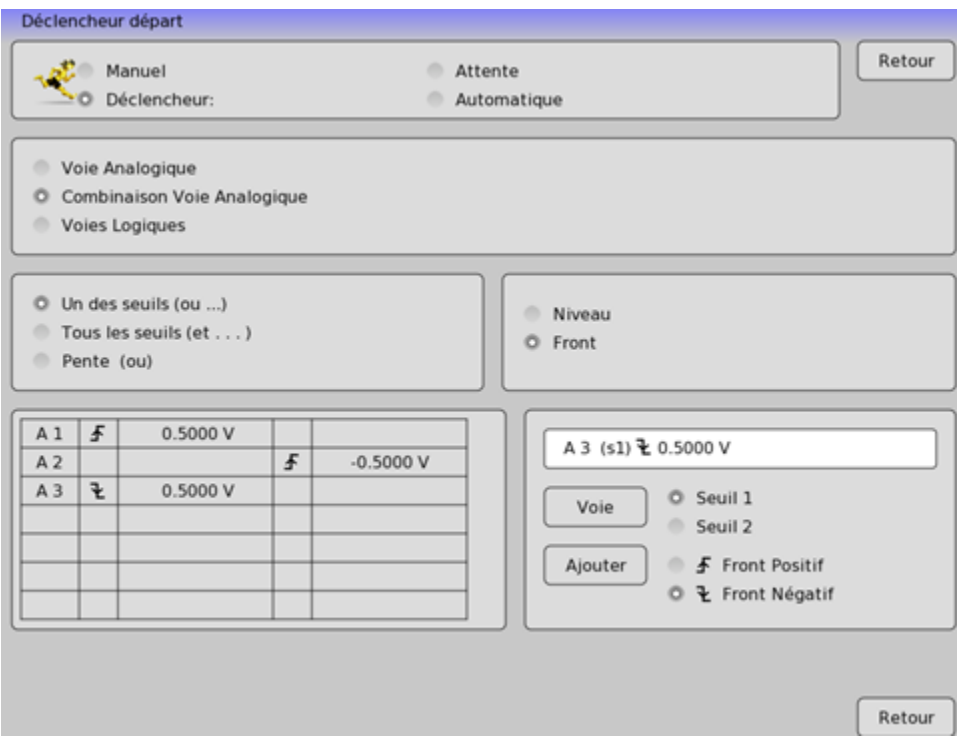

Exemple : le déclencheur affiché ci-dessus est Déclenchement si

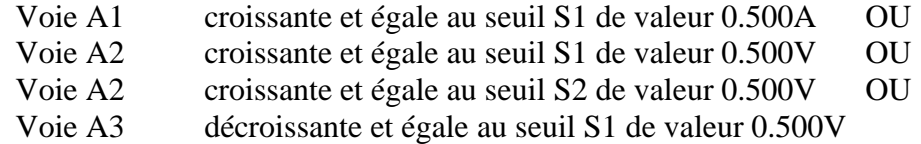

La même interprétation est valable pour le déclencheur ET (tous les seuils).

### **5.1.4. Déclencheur sur Pente**

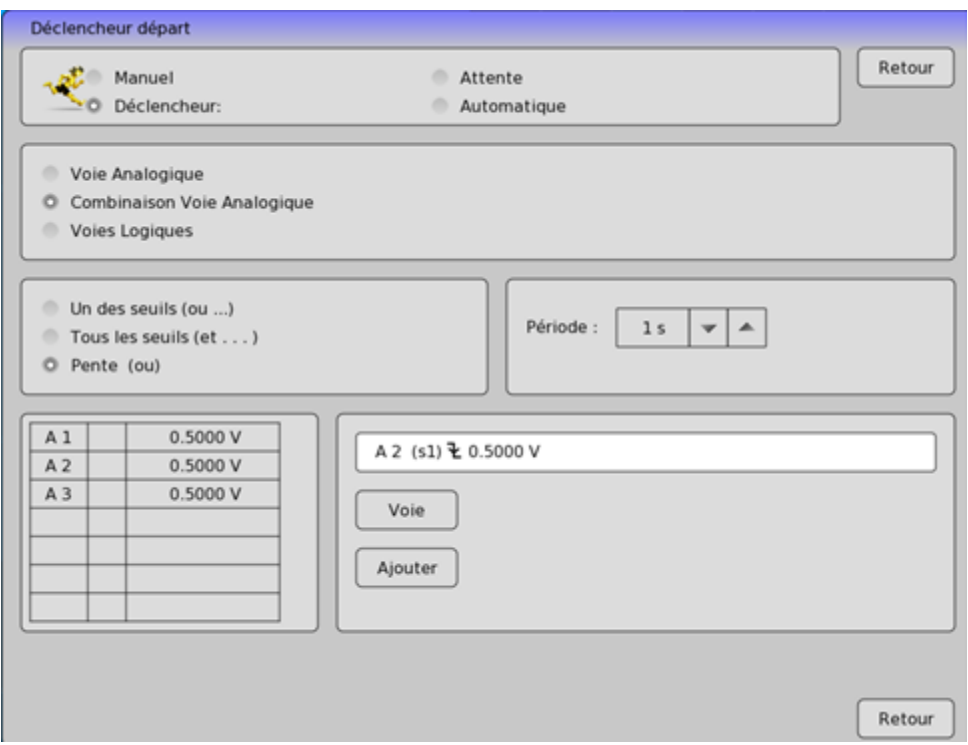

Exemple : le déclencheur affiché ci-dessus est

Déclenchement si

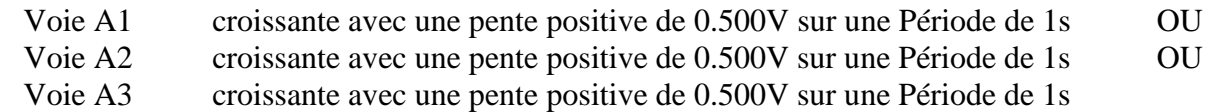

Ce mode de déclencheur n'est pas utilisé pour les alarmes.

### **5.1.5. Déclencheur sur parasites**

Il est possible de déclencher sur un parasite d'un signal périodique 30-100 Hz : on déclenche lorsque le signal change de forme radicalement :

- Impulsion parasite  $>200\mu s$
- changement brusque de fréquence.
- de forme.

Possibilité de déclencher

- une voie
- en triphasé (les 3 voies sont alors A1, A2 et A3).

La sensibilité est calculée par rapport à la pleine échelle.
# **5.2. Déclenchement sur Voies Logiques**

Après le choix du déclenchement sur Voies Logiques, la ligne suivante à l'écran vous permet de paramétrer la condition de déclenchement.

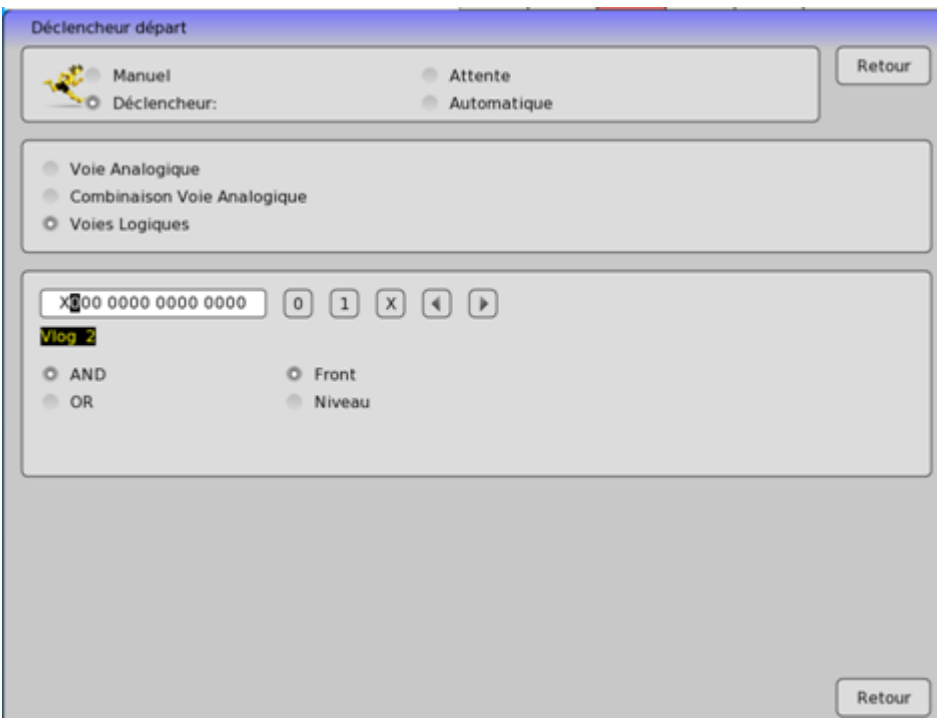

Les 16 voies logiques peuvent être utilisées dans le mot de déclenchement :

- soit active à l'état 0 (inférieur à 1,6 volt)
- soit active à l'état 1 (supérieur à 4,0 volts)
- soit inutilisée X.

AND /OR la fonction mathématique Et/Ou est appliquée à chaque voies.

# **6. CALCULS MATHEMATIQUES**

Il est possible d'effectuer des calculs mathématiques sur les acquisitions réalisées.

Ils sont accessibles à partir de la fonction « **F(t)** » et de la fonction « **Sortie mémoire** » si une acquisition est affichée à l'écran.

## **6.1. Définitions**

Appuyez alors sur la touche « **Configuration Ecran** », puis sélectionner « **Validité calcul** » pour ouvrir la fenêtre de calcul. Appuyer en haut à droite de la fenêtre pour accéder aux réglages :

- **Opacité** : pour régler le niveau d'opacité de la fenêtre
- **Calculs mathématiques** : pour déterminer le nombre de calculs voulu à la fois (6 au maximum).
- Choisir le **nom des voies** où vous voulez affecter une fonction de calcul puis choisir la **fonction de calcul** pour chaque voie.

20 calculs mathématiques différents-vous sont proposés, répartis en 3 catégories :

- **Amplitude** : valeurs mini, maxi, pic à pic, basse, haute, amplitude, sur oscillations
- **Temps** : fréquence, période, temps de montée, descente, largeurs positive, négative, rapports cycliques positifs et négatifs
- **Calcul** : valeur moyenne, moyenne cyclique, efficaces RMS et RMS cyclique

On peut afficher jusqu'à **6 calculs** simultanés à l'écran.

L'affichage se fait dans des rectangles au-dessus des diagrammes dans lesquels sont rappelés :

- le numéro de la voie (avec la couleur de la voie)
- le type de calcul
- la valeur du calcul

- Les calculs s'effectuent en temps réel et l'affichage des résultats est actualisé toutes les 300 ms. Le calcul se fait sur les 1000 points affichés à l'écran. La résolution en temps est donc de 0,1 %. Les calculs peuvent porter sur toutes les voies. Toutefois, on ne peut pas appliquer de calculs : - sur les voies supplémentaires qui sont fonctions d'autres voies (Exemple F3=A1+B2)

- si les voies n'ont pas été enregistré (validation ON/OFF)

# **6.2. Types de calculs**

**uel** 

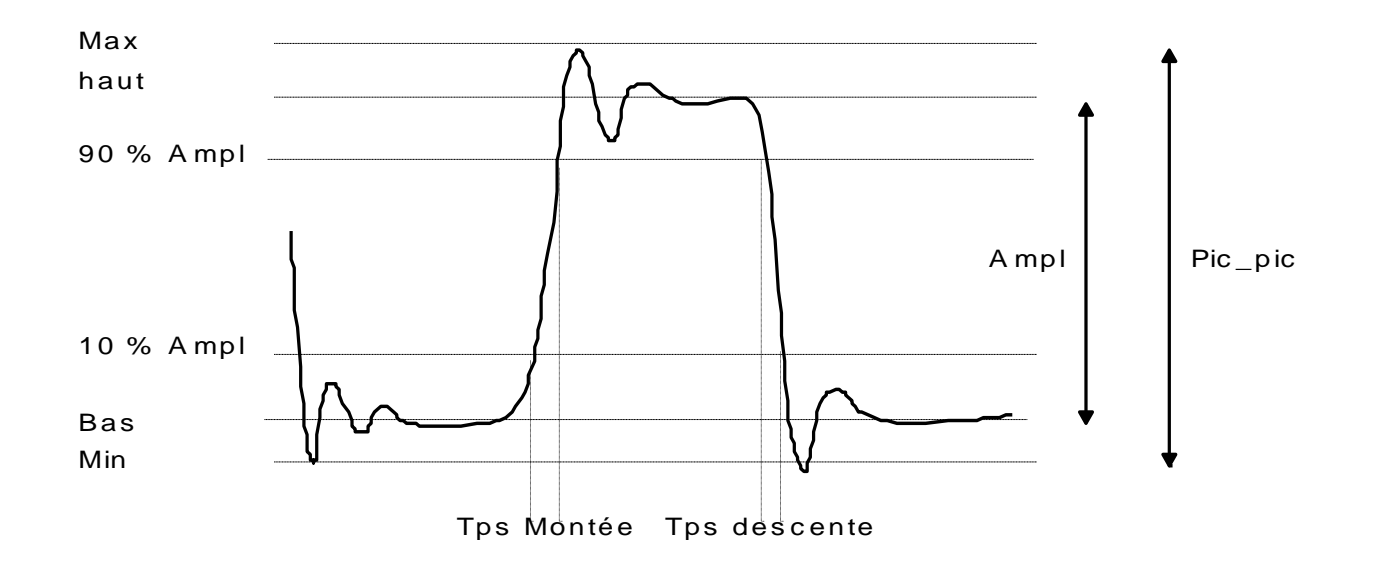

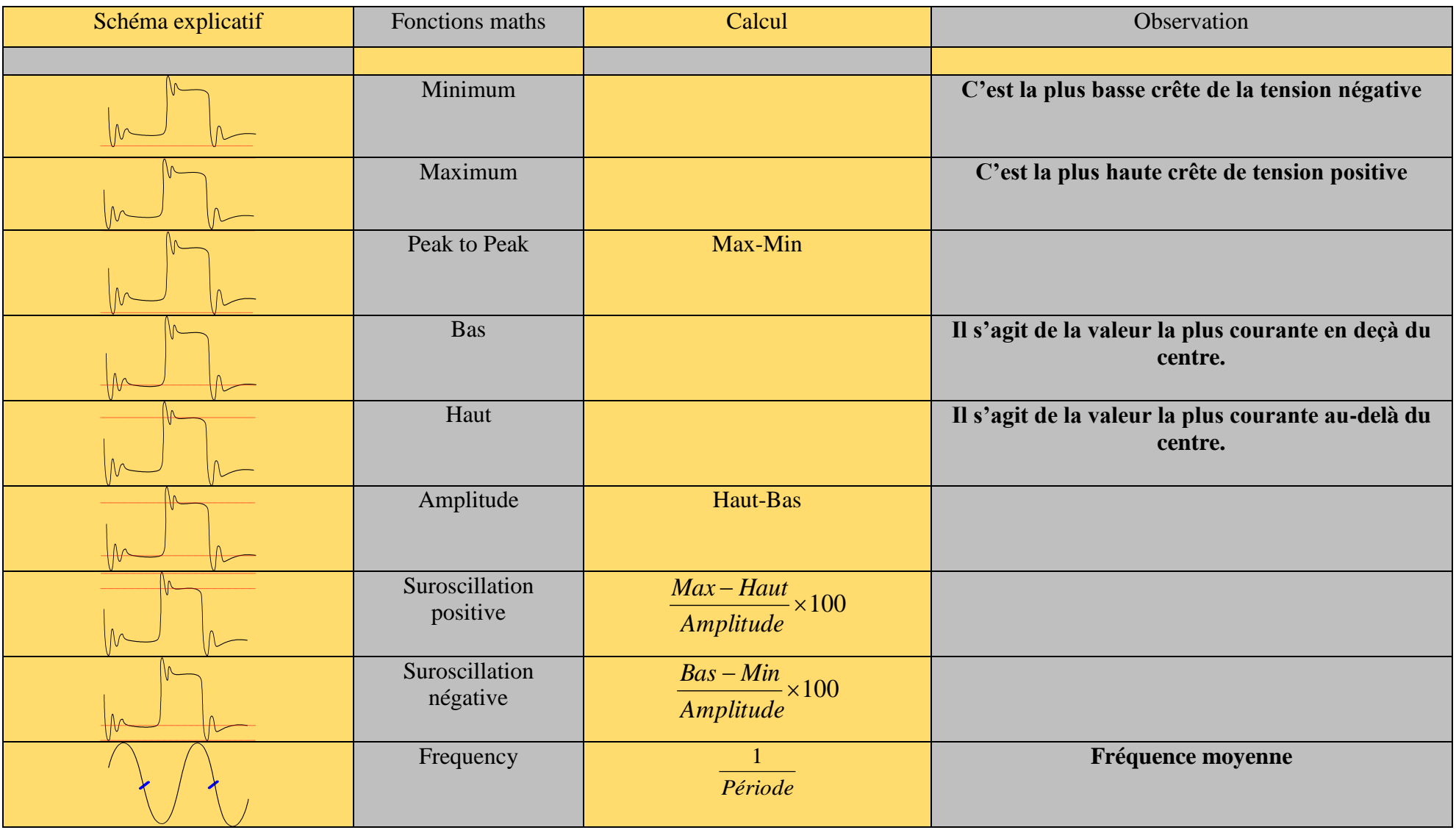

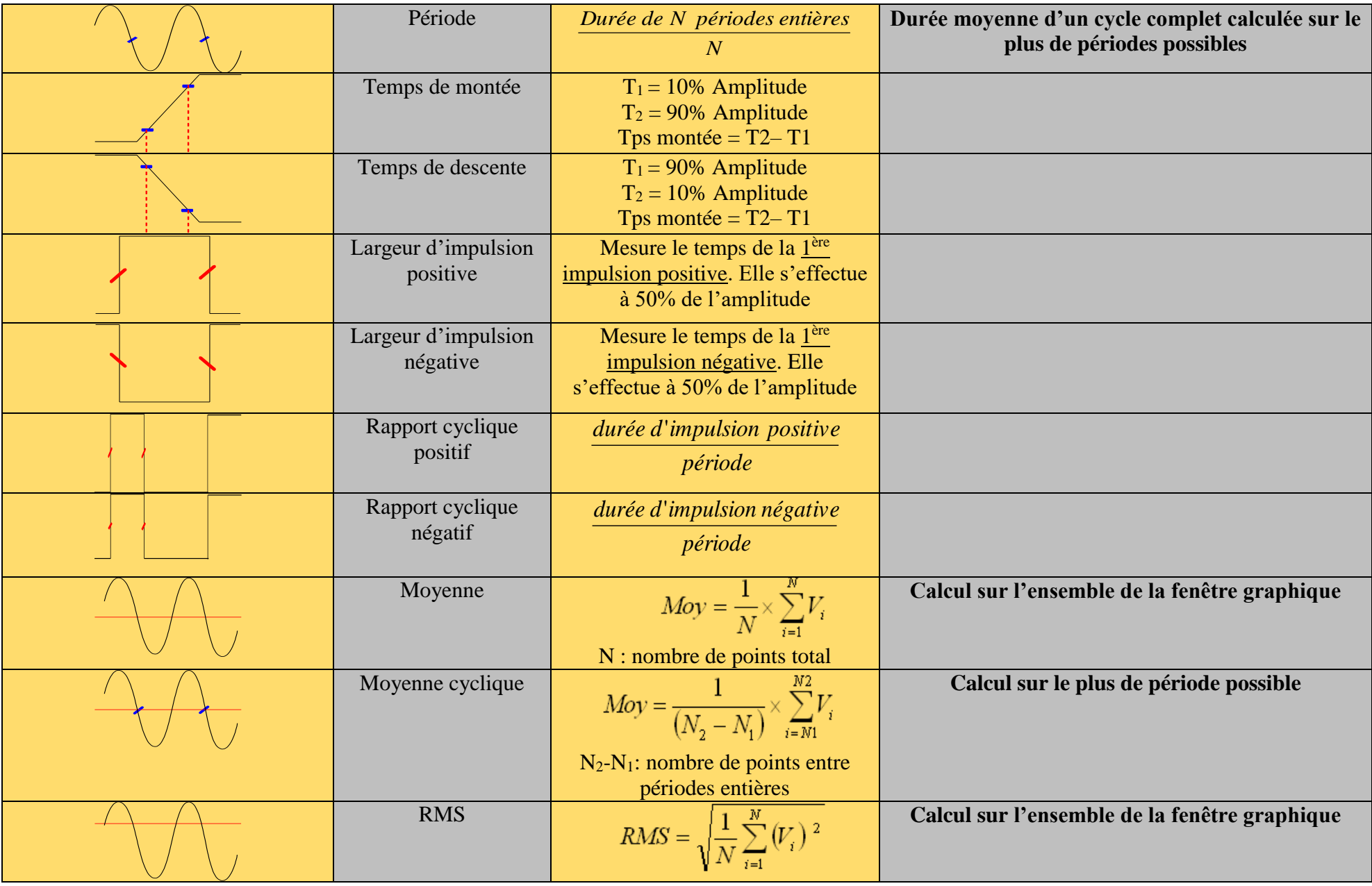

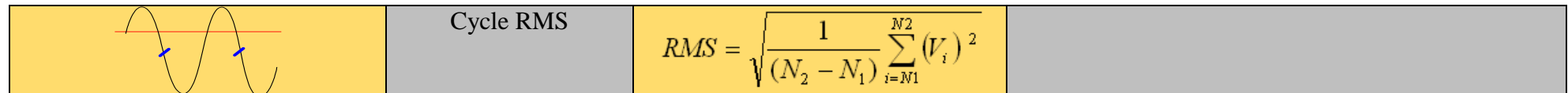

# **7. MODE DIRECT**

Ce chapitre décrit le Mode **Direct** de l'enregistreur 8460 destiné à tracer en temps réel sur le papier thermique, les mesures effectuées sur les voies.

Papier

IST.

Les lancements et arrêt du tracé peuvent être déclenchés sous différentes conditions. Une sauvegarde simultanée des mesures en mémoire interne ou sur fichier peut être activée.

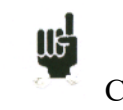

Ce mode n'existe pas sur le modèle 1600 /800

## **7.1. Configuration du tracé**

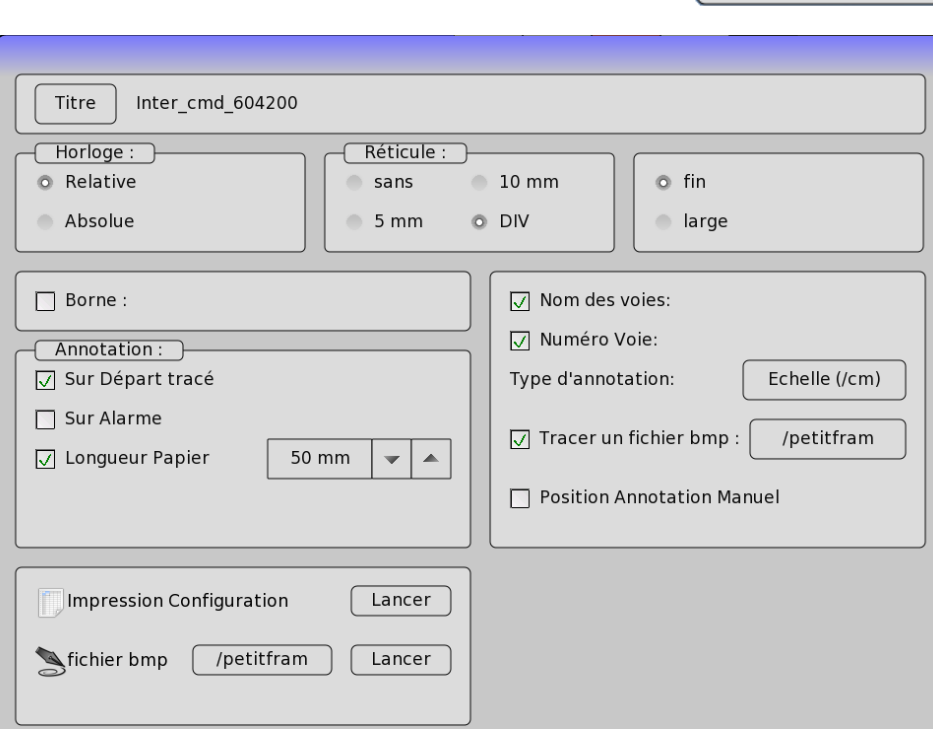

- **Titre** : programmation d'un titre (124 caractères max.) pour l'impression. Il apparaîtra en haut sur le papier.
- **Horloge** : type de référence de temps, imprimé au début du tracé et avec chaque annotation
	- absolue : heure et date temps réel.

.

- relative : mise à zéro au départ du tracé, inscription du temps écoulé à chaque nouvelle annotation.
- **Réticule :** définition du réticule tracé sur le papier
	- aucun, tous les 5 mm, 10 mm ou par un nombre entier de divisons
	- fin ou large, c'est à dire avec ou sans sous-divisions
- **Borne** : possibilité d'écrire les bornes de chacune des voies (min-max) ainsi que la position du zéro à la fin du tracé.
- **Annotation** : possibilité d'avoir des annotations pendant l'impression
	- Sans
	- **Sur départ tracé** : on choisit alors ce que l'on veut afficher, le **nom des voies**, le **numéro de la voie**, le **type d'annotation** (Sans, Valeur, Calibre, Echelle (/cm), Min/Max.
	- **Sur alarme** : toujours en choisissant ce que l'on veut afficher, on ajoute une alarme (A, B ou C).
	- **Longueur papier** : on peut également choisir une longueur de papier pour l'impression.

Pour les annotations on aura les possibilités suivantes :

- Numéro des voies (suit les courbes)
- Nom des voies avec un type d'annotation
- La position des annotations est soit automatique soit réglable : dans ce cas on choit la position de l'annotation de chaque voie dans la page de configuration des voies
- Tracé automatique d'un fichier BMP (bitmap Windows) : Les fichiers doivent être en monochrome (hauteur 2000 pixels maximum) Le fichier doit se trouver sur le disque, On peut copier le fichier soit par clé USB soit par liaison ftp. Le premier point du fichier (haut à gauche) se trouvera en bas du tracé.

#### **→ Tracé manuel**

- **Tracé du cartouche**
- Tracé d'un fichier au format BMP

## **7.2. Déclenchement du tracé**

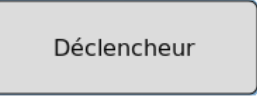

Appui sur la touche « **Déclencheur** ».

Programmation des conditions de départ et d'arrêt du tracé.

Choix des actions après le tracé et validation de la sauvegarde en temps réel.

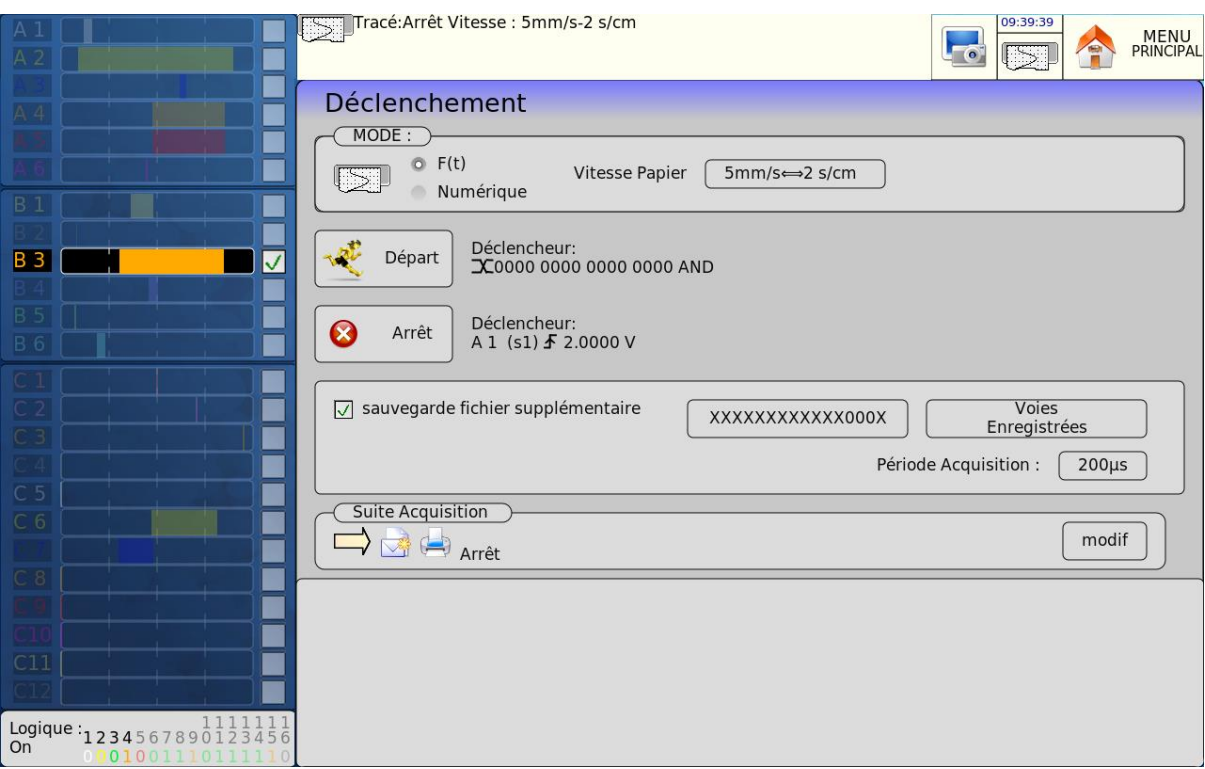

- **Mode :** choix du mode d'impression
	- **F(t)** : impression d'un graphique en fonction du temps
	- **Numérique** : impression des valeurs numériques des mesures dans un tableau
- **Vitesse papier :** vitesse d'impression
	- avance cadencée en **interne** de **1mm/h à 100mm/s**
	- avance cadencée en **externe** par la **Voie logique 16**
- **Départ** : condition de départ du tracé
	- **Manuel :** par la touche « Enregistrement »
	- **Déclencheur** : sur combinaison des voies analogiques ou logiques (Voir Chapitre 5 **Déclencheur)**
	- **Attente** : après un délai ou à une date et heure précise
- **Arrêt** : condition d'arrêt du tracé
	- **Manuel :** par la touche « Enregistrement »
	- **Déclencheur** : sur combinaison des voies analogiques ou logiques (Voir Chapitre 6 **Déclencheur)**
	- **Attente** : après un délai ou à une date et heure précise
	- **Longueur papier** : après l'écriture d'une longueur de papier programmée
- **Sauvegarde fichier supplémentaire** : enregistrement simultané des mesures sur fichier (Si validité du fichier).
	- **Nom du fichier** : emplacement et nom du fichier de sauvegarde
	- **Voies enregistrées** : raccourci du bouton « **Validité** » pour choisir les voies à enregistrer.
	- **Période Acquisition** : vitesse d'échantillonnage des voies

Voir chapitre **Mode Fichier** pour connaître les limitations de l'enregistrement sur fichier.

- **Suite Acquisition** : actions après la fin de l'acquisition simultanée en **mémoire**
	- **Envoie Email** : Cette option apparaitra si vous avez ajouté une adresse Email préalablement dans les « **Options Supplémentaires** » dans le menu « **Config** »
	- **Arrêt** : aucune action

ጬ

- **Réarmement** : relance le tracé ; repasse en attente de la condition de Départ
- **Change Config** : Chargement d'une configuration et attente du déclenchement
	- Si une vitesse avant départ a été programmée, le papier avancera à cette vitesse durant l'attente de déclenchement.
	- L'opérateur peut à tout moment forcer le déclenchement, en ré appuyant sur la touche « Enregistrement » pendant l'attente du déclenchement Départ.
	- Si le tracé est en cours, l'appui sur cette même touche arrêtera le tracé.
	- Si un arrêt secteur intervient pendant le tracé, l'enregistreur démarre dans le même état (attente ou tracé) à la remise en marche.

## **7.3. Réarmement du tracé**

En mode réarmement, l'attente de départ du tracé est automatiquement relancée, lorsque les conditions d'arrêt se produisent. Pour interrompre le cycle, il suffit de forcer l'arrêt du tracé en appuyant sur la touche "Enregistrement" pendant le tracé en cours.

## **7.4. Ecriture d'informations**

Au début de chaque tracé apparaissent la date, l'heure, le titre programmé en haut du papier. Le numéro de chaque voie s'inscrit sur le tracé.

# **8. MODE MEMOIRE**

Ce chapitre décrit le **Mode Mémoire** destiné à enregistrer en temps réel en mémoire interne, les mesures effectuées sur les voies

Les lancements et arrêt de l'acquisition peuvent être déclenchés sous différentes conditions. Une sauvegarde simultanée des mesures sur fichier peut être activée.

## **8.1. Configuration et déclenchement de l'acquisition**

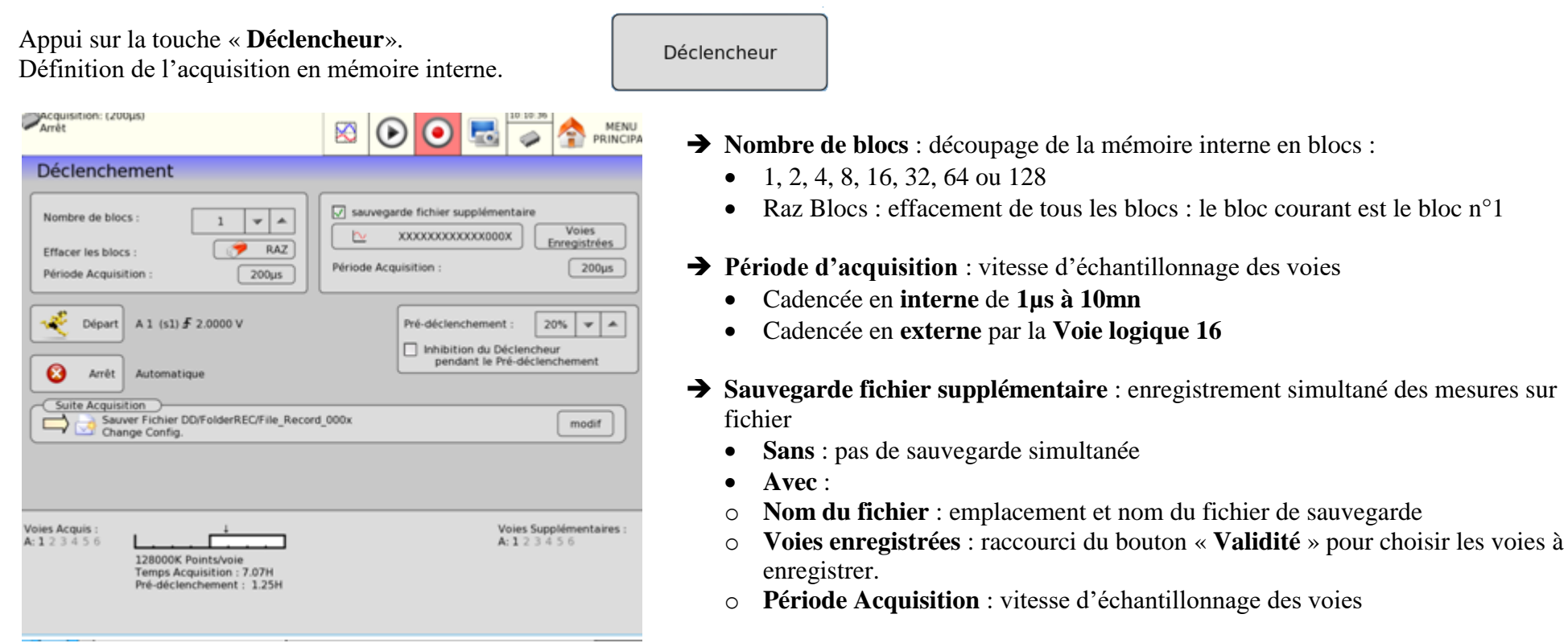

**Pré-déclenchement** : définition de la position du déclencheur Départ dans l'acquisition

- acquisition pré-déclencheur et post-déclencheur (avant ou après Départ) ; voir chapitre « Mode mémoire » (Possibilité d'inhiber le déclencheur pendant le pré-déclenchement)
- **Départ** : condition de départ de l'acquisition
	- **Manuel :** par la touche « **Enregistrement** »
	- **Déclencheur** : sur combinaison des voies analogiques ou logiques ; voir Chapitre 5 « **Déclencheurs »**
	- **Attente** : après un délai ou à une date et heure précise
	- **Automatique** : immédiat ; arrêt automatique lorsque le bloc est plein
- **Arrêt** : condition d'arrêt de l'acquisition
	- **Automatique :** lorsque le bloc est plein
	- **Déclencheur** : sur combinaison des voies analogiques ou logiques ; voir Chapitre « **Déclencheurs »**
		- o Mode de déclenchement **Double Trigger** ; voir chapitre ci-après.

Une indication « **Impossible** » s'affiche lorsque les possibilités de sauvegarde sont dépassées : réduire la vitesse d'échantillonnage ou le **UG** nombre de voies

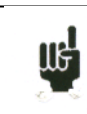

Voir chapitre **Mode Fichier** pour connaître les limitations de l'enregistrement sur fichier.

- **Suite acquisition**: actions après la fin de l'acquisition
	- **Sauver dans fichier** : (mode mémoire) sauvegarde de l'acquisition dans un fichier si la sauvegarde Temps réel n'est pas validée (ou est impossible)
	- **Envoie Email** : Cette option apparaitra si vous avez ajouté une adresse Email préalablement (voir email dans §4.18).
	- **Tracé** : tracé de l'acquisition simultanée en mémoire (mode mémoire ou fichier)
	- **Sauvegarde fichier texte** : (mode fichier) sauver le fichier binaire enregistré en fichier texte (voir formatage dans la page option §4.18), on est limité à des fichiers de 1000000 échantillons max.
	- **Suite** 
		- o **Arrêt** : aucune action
		- o **Réarmement** : relance l'acquisition ; repasse en attente de la condition de Départ
		- o **Change Config** : Chargement d'une configuration et attente du déclenchement

Un temps total maximum d'acquisition est réglable lorsqu'on est en réarmement.

## **8.2. Période d'échantillonnage**

Lorsque la fréquence des signaux d'entrée est trop élevée, il est nécessaire de procéder à la mise en mémoire des signaux mesurés à une vitesse d'acquisition élevée : c'est le **Mode Mémoire**.

L'échantillonnage consiste à prélever la valeur instantanée d'un signal à intervalles réguliers, chacune de ces valeurs est stockée en mémoire.

Pour que l'acquisition d'un signal périodique soit satisfaisante, il convient de sélectionner une période d'échantillonnage compatible avec la fréquence des signaux présents sur les bornes d'entrées de l'enregistreur.

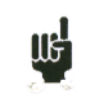

Une définition de 10 points par période de signal est un minimum pour obtenir un tracé satisfaisant.

### **8.3. Mémoire interne, blocs**

La mémoire disponible sur l'enregistreur est segmentable en blocs qui sont remplis successivement lors de chaque acquisition.

La profondeur d'acquisition vaut N /  $(B * V)$  $N=$  mémoire total  $B =$  nombre de bloc  $V =$  nombre de voie à acquérir

Exemple: mémoire 128 Méchants, 32 blocs et 4 voies 'ON' on aura alors  $N = 128 000 000 / (16 * 3) = 1000 000 6$ chant/voies.

Toute nouvelle acquisition se place automatiquement dans le premier bloc libre (dans le sens croissant).

Lorsque tous les blocs sont occupés, une nouvelle acquisition provoque le décalage des blocs précédents bloc N dans le bloc N-1; le 1<sup>er</sup> bloc sera alors perdu.

La nouvelle acquisition prendra alors la place du dernier bloc.

#### **8.4. Position de déclenchement**

L'acquisition dans un bloc mémoire est basée sur le principe de la « mémoire tournante » :

- la mémoire se rempli à partir de la condition de départ
- la mémoire se rempli tant que la condition d'arrêt n'est pas valide ; si la mémoire vient à être pleine, le remplissage repart du début de la zone mémoire (bloc)

Le bloc mémoire contient donc toujours les N derniers échantillons.

L'opérateur a la possibilité de choisir le moment ou les échantillons présents en mémoire vont être figés; pour cela, il définit un retard séparant l'instant du déclenchement du début de la mise en mémoire effective.

Ce délai pouvant être positif ou négatif, les échantillons mémorisés peuvent donc se situer soit avant, soit après, soit de part et d'autre de l'instant de déclenchement.

On peut également ne pas inhiber le déclencheur : ceci permet de tester malgré tout le déclencheur pendant la phase de pré déclenchement au cas où le déclencheur arriverait avant la fin de cette phase.

Déclenchement

En cas de signaux répétitif, on inhibe alors le déclencheur.

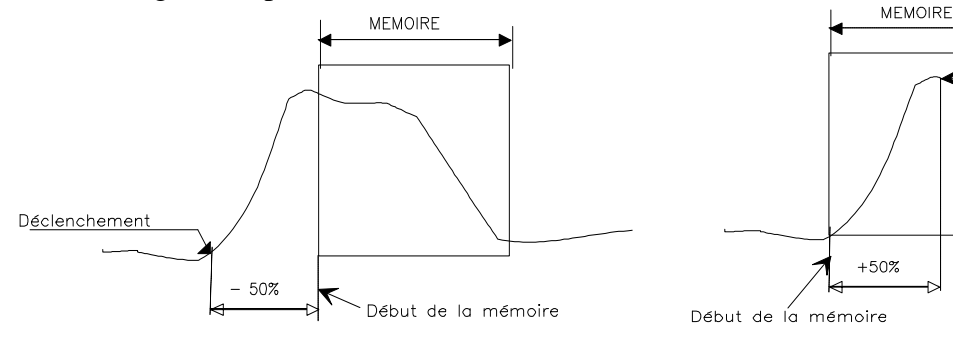

Mise en mémoire avec un retard de -50% Mise en mémoire avec un retard de +50% Par rapport au début de la mémoire par rapport au début de la mémoire

# **8.5. Mode Double Trigger**

Dans ce mode, on utilise un déclencheur de Départ et un déclencheur d'Arrêt.

On enregistrera alors les mesures entre ces deux déclencheurs.

L'acquisition s'arrêtera automatiquement :

- lorsque la condition d'arrêt sera valide
- ou lorsque le bloc mémoire sera plein

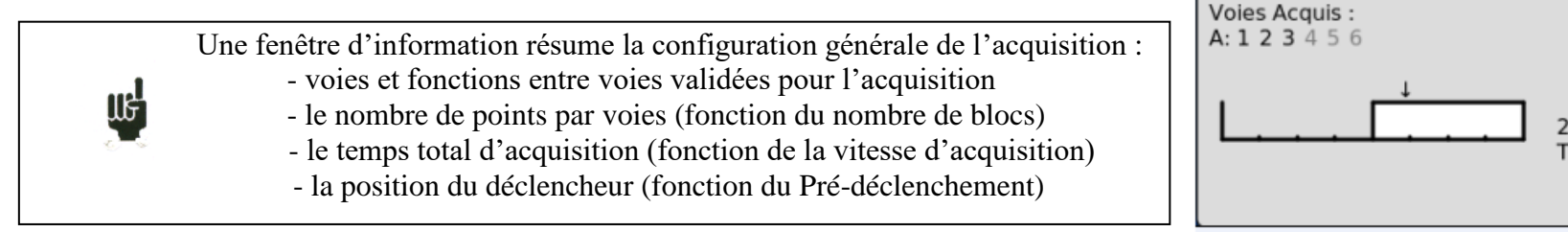

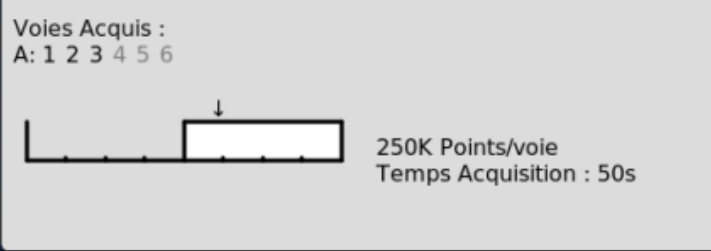

## **8.6. Enregistrement**

Le lancement de l'acquisition s'effectue par appui sur la touche « **Enregistrement** ».

En haut et à gauche de l'écran apparaît alors :

- le numéro du bloc en cours s'il y a lieu
- la vitesse d'échantillonnage courante
- $\bullet$  l'état de l'acquisition (attente déclenchement, remplissage xx%, ...)
- l'ouverture d'un fichier de sauvegarde s'il y a lieu

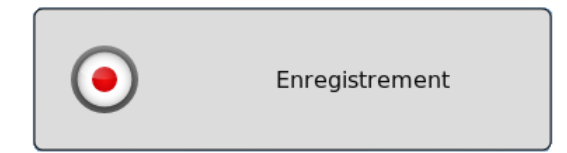

Si le temps d'acquisition de l'enregistrement est inférieur à 2 minutes, on visualise la totalité de l'acquisition. Il n'est alors pas possible de sortir de cette page : il faut que l'acquisition s'arrête pour pouvoir changer de menu.

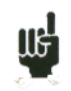

Pour des temps d'acquisition plus long, il est possible alors de zoomer une partie des données ou de changer de page. Lorsqu'on change de page de menu, on peut revenir à l'acquisition en appuyant sur la touche "**Enregistrement**"

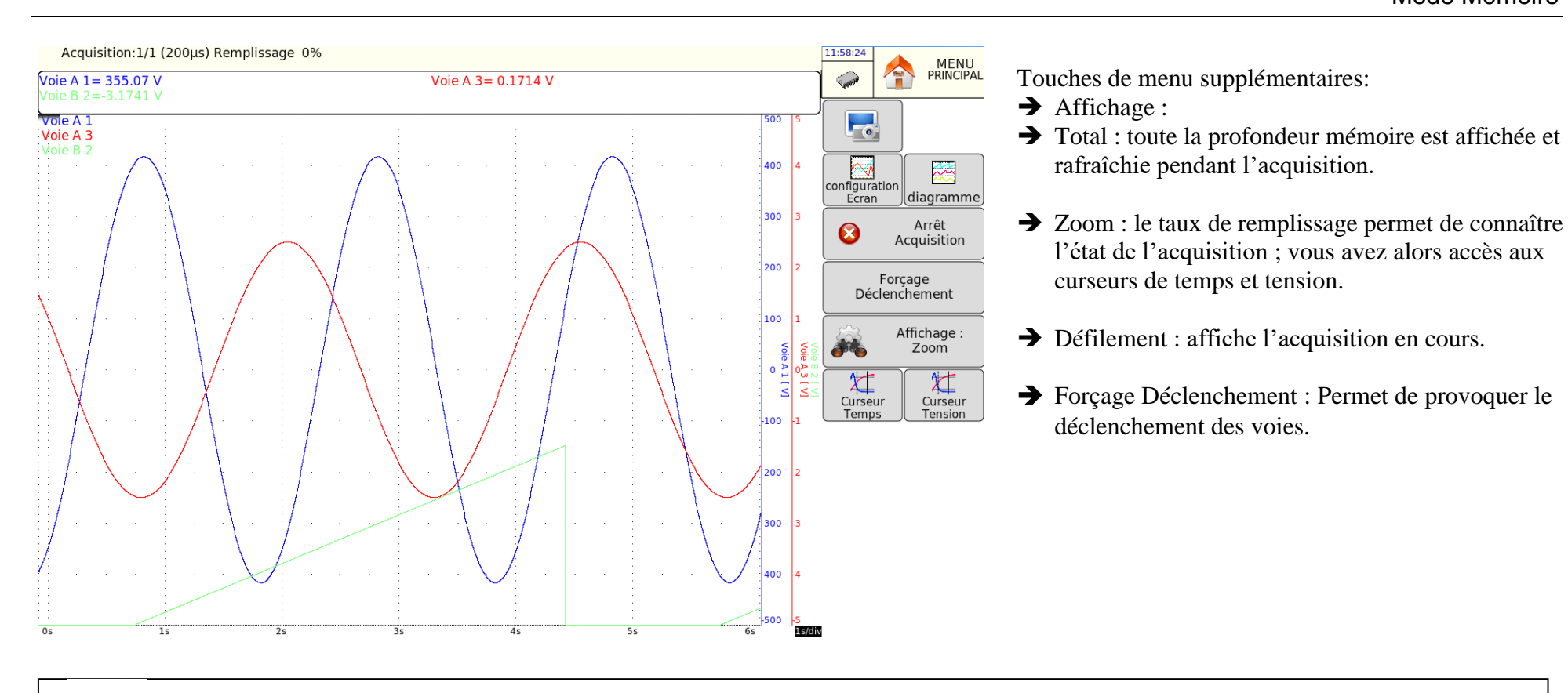

Il n'est pas possible de visualiser un autre bloc que celui en cours, de faire un tracé ou de sauvegarder sur fichier l'acquisition tant que celle-ci n'est pas terminée.

En fin d'acquisition, l'appareil passe automatiquement en visualisation « **Sortie mémoire** ».

## **8.7. Sortie mémoire**

Visualisation des acquisitions disponibles en mémoire interne ou dans des fichiers. Possibilité de lancer le tracé sur papier des acquisitions.

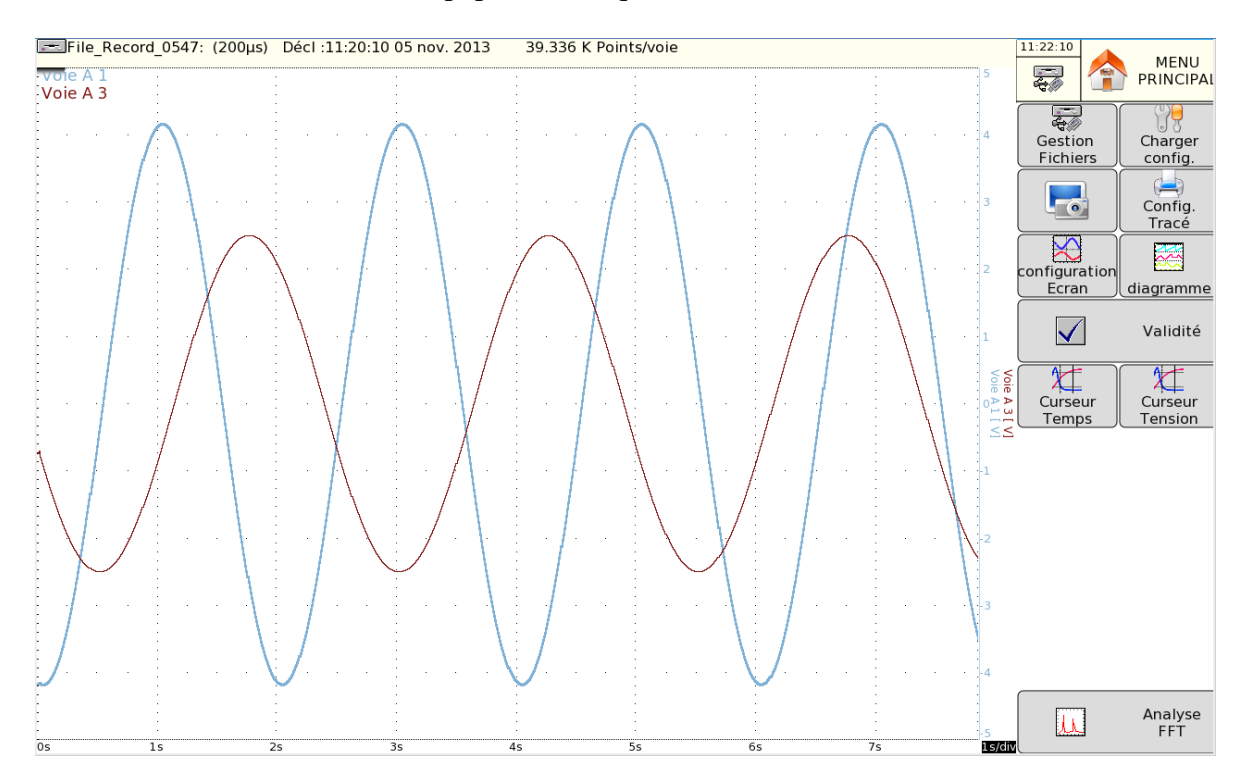

En haut et à gauche de l'écran apparaît alors :

- le numéro du bloc affiché
- la vitesse d'échantillonnage du bloc
- la date du déclencheur
- le nombre de points par voie dans ce bloc
- **Gestion fichiers** : Choix du bloc mémoire ou du fichier à visualiser, possibilité de sauvegarder l'acquisition
- **→ Charger config :** Charge la configuration associée au fichier visualisé
- **Config Tracé** : configuration du tracé de l'acquisition ; touche « **Lancer le tracé** »
- **Configuration Ecran** : configuration de l'affichage à l'écran ; voir Chapitre **Utilisation**
- **Diagramme** : Affichage à l'écran des diagrammes ; voir Chapitre **Utilisation**
- **Validité** : Validation des voies ON/OFF
- **Curseur temps** : curseurs verticaux, zoom ; voir chapitre **Utilisation**
- **Curseur Tension** : curseurs horizontaux ; voir chapitre **Utilisation**
- **Analyse FFT** : Déterminer la réponse en fréquence du signal ; voir Chapitre **Utilisation**

# **9. MODE GABARIT**

Ce chapitre décrit le **Mode Gabarit** destiné à enregistrer en temps réel en mémoire interne, les mesures effectuées sur les voies.

Le lancement de l'acquisition peut être déclenché sous différentes conditions. **L'arrêt** se fait lorsque les mesures dépassent une précédente acquisition définie comme **Gabarit**.

Une sauvegarde simultanée des mesures sur fichier peut être activée.

### **9.1. Configuration et déclenchement de l'acquisition**

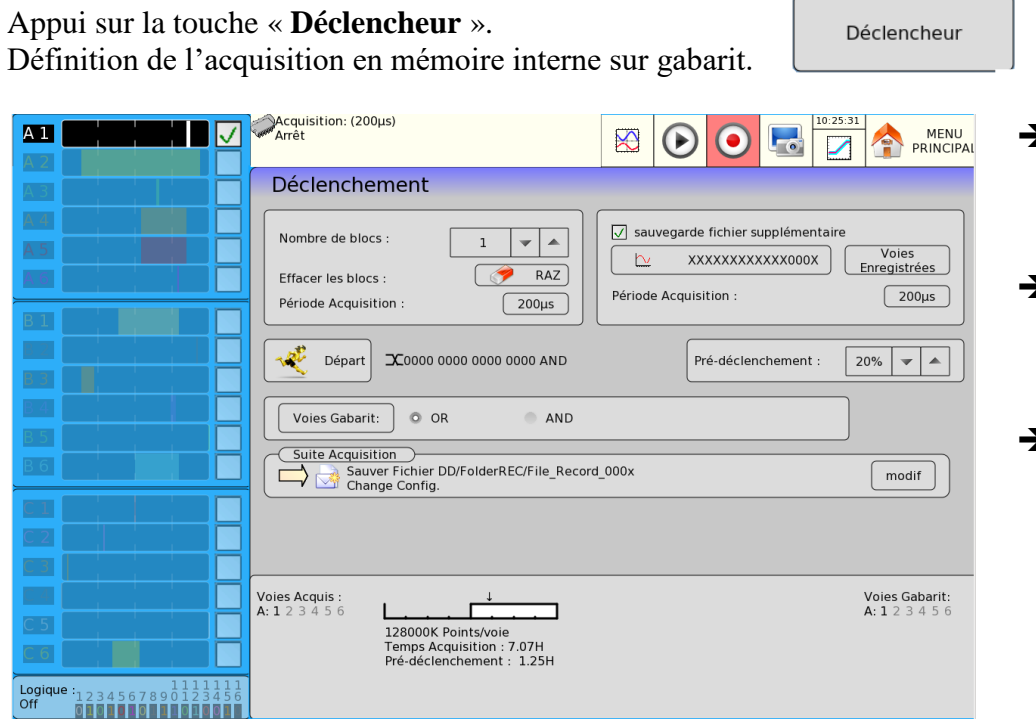

- **Nombre de blocs** : découpage de la mémoire interne en blocs
	- $\bullet$  1, 2, 4, 8, 16, 32, 64 ou 128
	- **Raz** : effacement de tous les blocs : le bloc courant est le bloc n<sup>o</sup>1
- **Période d'acquisition** : vitesse d'échantillonnage des voies
	- cadencée en **interne** de **1µs à 10mn**
	- cadencée en **externe** par la **Voie logique 16**
- **Sauvegarde fichier supplémentaire** : enregistrement simultané des mesures sur fichier
	- **Sans** : pas de sauvegarde simultanée
	- **Avec** :
	- **Nom du fichier** : emplacement et nom du fichier de sauvegarde
	- **Voies enregistrées** : raccourci du bouton « **Validité** » pour choisir les voies à enregistrer.
	- **Période Acquisition** : vitesse d'échantillonnage des voies
- **Départ** : condition de départ de l'acquisition
	- **Manuel :** par la touche « **Forçage Déclenchement** »
	- **Déclencheur** : sur combinaison des voies analogiques ou logiques ; voir Chapitre **Déclencheurs**
	- **Attente** : après un délai ou à une date et heure précise
	- **Automatique** : immédiat ; arrêt automatique lorsque le bloc est plein
- **Pré-déclenchement** : définition de la position du déclencheur Départ dans l'acquisition
	- acquisition pré-déclencheur et post-déclencheur (avant ou après Départ) ; voir chapitre « Mode mémoire »

**Voies gabarit** : choix des voies à comparer au gabarit (en appuyant sur « Voies gabarit » ; accès à la définition du gabarit)

IIG

Une indication « **Impossible** » s'affiche lorsque les possibilités de sauvegarde sont dépassées : réduire la vitesse d'échantillonnage ou le nombre de voies

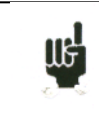

Voir chapitre **Mode Fichier** pour connaître les limitations de l'enregistrement sur fichier.

- **Suite Acquisition : actions après la fin de l'acquisition** 
	- **Sauver dans fichier** : sauvegarde de l'acquisition dans un fichier si la sauvegarde Temps réel n'est pas validée (ou est impossible)
	- **Envoie Email** : Cette option apparaitra si vous avez ajouté une adresse Email préalablement dans les « **Options Supplémentaires** » dans le menu « **Config** ».
	- **Tracé** : tracé de l'acquisition simultanée en mémoire
	- **Arrêt** : aucune action
	- **Réarmement** : relance le tracé ; repasse en attente de la condition de Départ
	- **Change Config** : chargement d'une configuration et attente du déclenchement

### **9.2. Création du gabarit**

Dans la page « **Déclencheur** », régler le paramètre « **Voies gabarit** » en choisissant une voie et un opérateur logique (AND ou OR)

Faire une acquisition normale ou visualiser un fichier précédemment enregistré par la fonction « Sortie mémoire ».

L'appareil affiche alors le gabarit en cours. Il est matérialisé par 2 courbes (une min et un max.) autour de la voie choisie comme référence au gabarit. Les 2 courbes sont sauvegardées en mémoire interne non volatile.

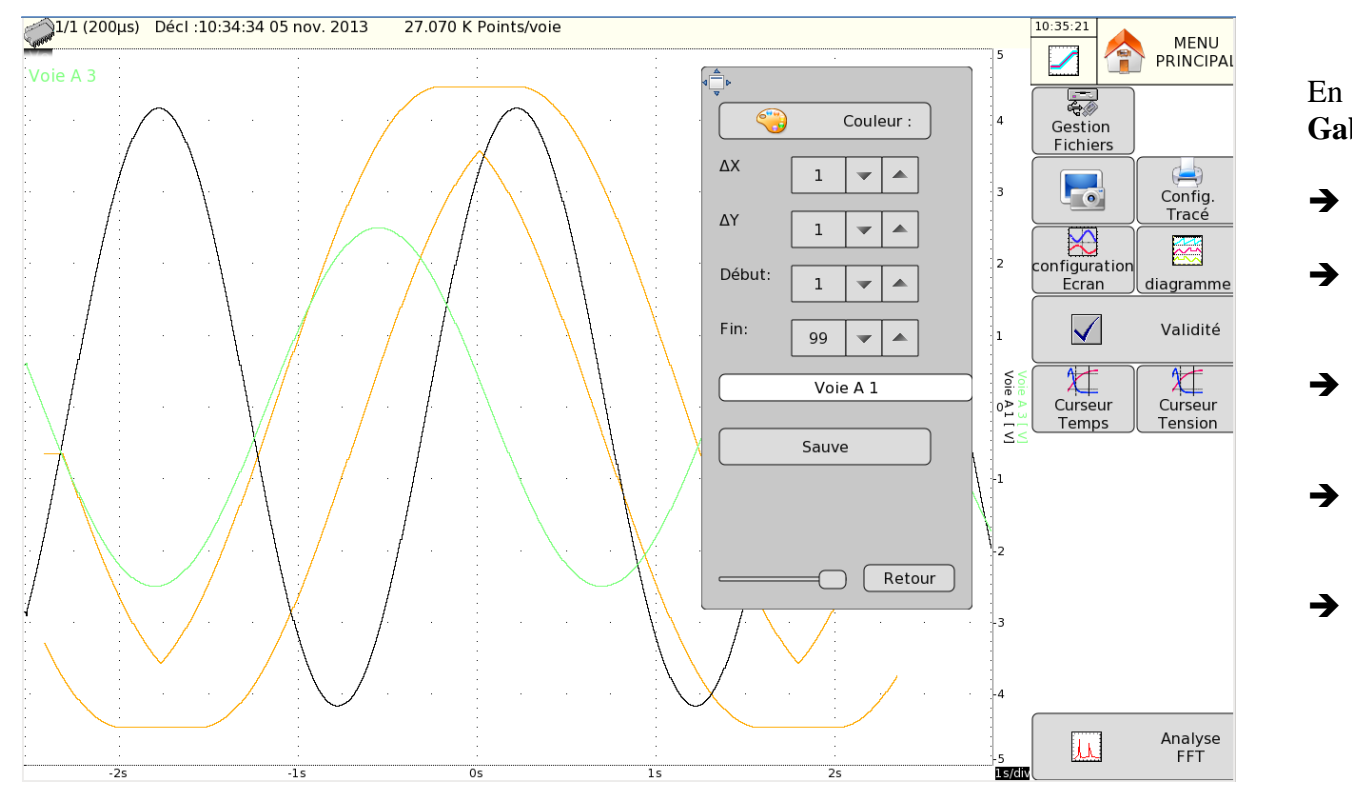

En appuyant sur « **Gestion fichiers** » puis « **Modif. Gabarit** », vous aurez accès à cette page :

- **Couleur** : modifier la couleur du gabarit
- **→ DX** et **DY** : ces touches permettent de construire les 2 courbes min et max
- **Début** et **Fin** : limitation de la profondeur mémoire où se fera le test de déclenchement Arrêt
- **Sauve** : dés que le gabarit est correct, vous pouvez le sauvegarder en mémoire interne non volatile.
- **Retour** : on revient à la page précédente, le gabarit est inchangé

### **9.3. Utilisation du gabarit**

La comparaison au gabarit sert à arrêter l'acquisition. Cette comparaison se fera sur les «**Voies Gabarit** » sélectionnées dans la page « **Déclencheur** ».

La fenêtre d'information au bas de la page « **Déclencheur** » récapitule la configuration générale de l'acquisition :

- voies et fonctions entre voies validées pour l'acquisition
- voies et fonctions entre voies comparées au gabarit
- le nombre de points par voies (fonction du nombre de blocs)
- le temps total d'acquisition (fonction de la vitesse d'acquisition)
- la position du déclencheur (fonction du Pré-déclenchement)
- $\bullet$

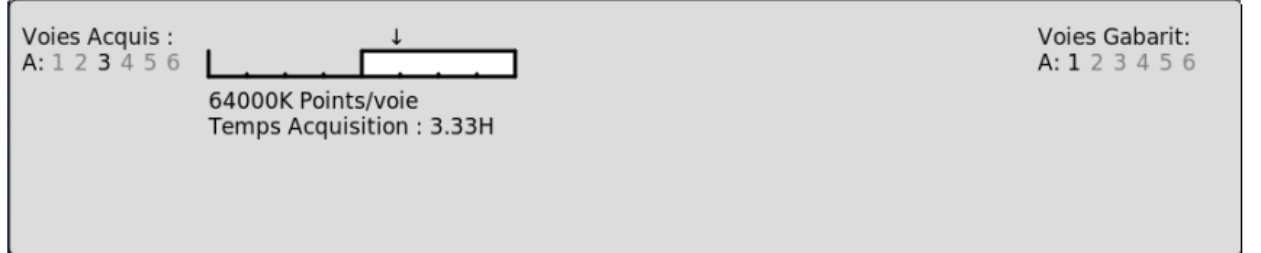

L'acquisition se fait comme précédemment (voir Chapitre **Mode Mémoire**).

Lorsque le bloc mémoire est plein, l'appareil vérifie que tous les points acquis sur les voies gabarit sont compris entre les 2 courbes min et max. de référence constituant le gabarit.

Si tous les points sont à l'intérieur des courbes, l'acquisition reprend (dans le même bloc). Dans le cas contraire, l'acquisition est arrêtée.

# **10. MODE FICHIER**

Ce chapitre décrit le **Mode Fichier** destiné à enregistrer en temps réel sur fichier, les mesures effectuées sur les voies. Les lancements et arrêt du tracé peuvent être déclenchés sous différentes conditions.

### **10.1. Configuration et déclenchement de l'acquisition**

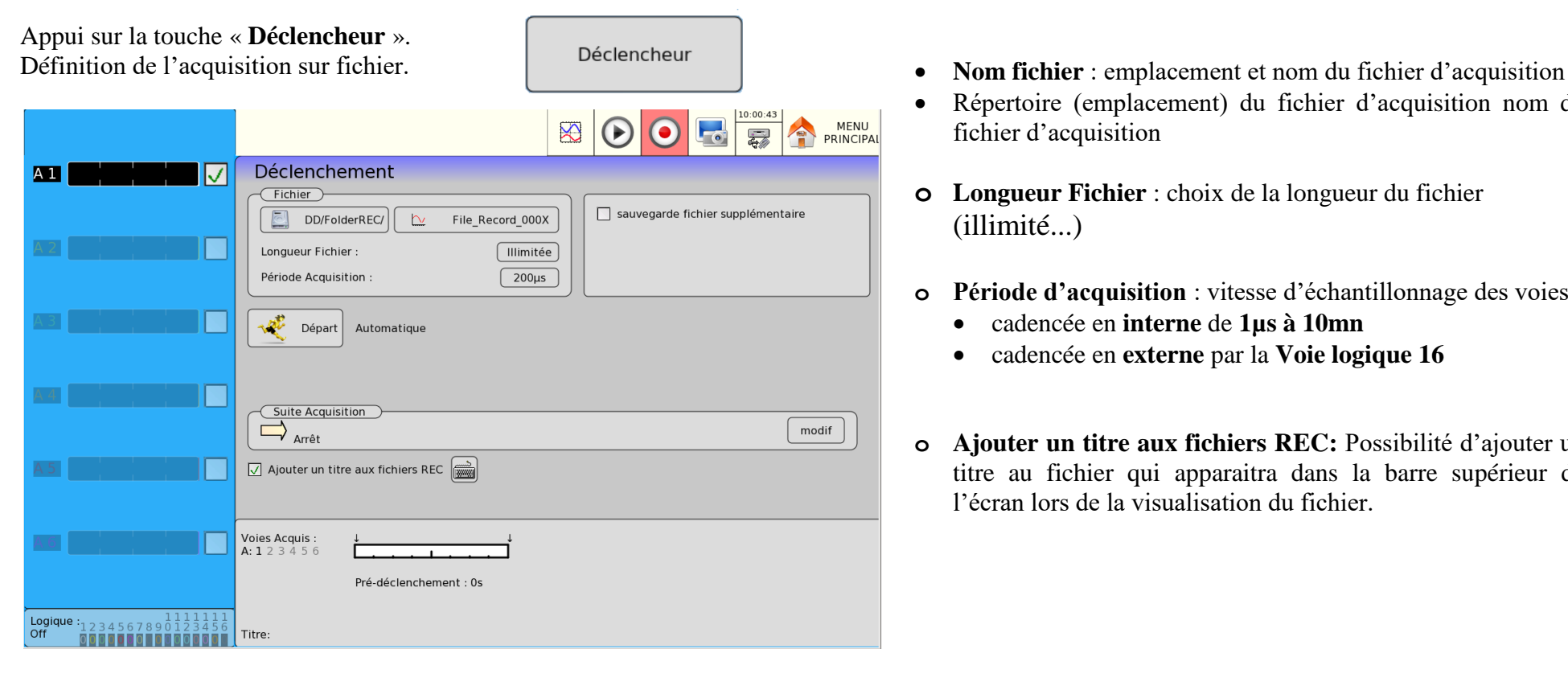

- 
- Répertoire (emplacement) du fichier d'acquisition nom du fichier d'acquisition
- **o Longueur Fichier** : choix de la longueur du fichier (illimité...)
- **o Période d'acquisition** : vitesse d'échantillonnage des voies
	- cadencée en **interne** de **1µs à 10mn**
	- cadencée en **externe** par la **Voie logique 16**
- **o Ajouter un titre aux fichiers REC:** Possibilité d'ajouter un titre au fichier qui apparaitra dans la barre supérieur de l'écran lors de la visualisation du fichier.
- **Sauvegarde fichier supplémentaire** : enregistrement simultané des mesures sur fichier
- **Sans** : pas de sauvegarde simultanée
- **Avec** :
- **Nom du fichier** : emplacement et nom du fichier de sauvegarde
- **Voies enregistrées** : raccourci du bouton « **Validité** » pour choisir les voies à enregistrer.
- **Période Acquisition** : vitesse d'échantillonnage des voies (5kHz max)
- **Départ** : condition de départ de l'acquisition
	- **Manuel :** par la touche F2 « **Forçage Déclenchement** »
	- **Déclencheur** : sur combinaison des voies analogiques ou logiques Voir Chapitre **Déclencheur**
	- **Attente** : après un délai ou à une date et heure précise
	- **Automatique** : immédiat ; **arrêt automatique** lorsque le fichier est plein
- **Arrêt** : condition d'arrêt de l'acquisition
	- **Automatique :** lorsque le bloc est plein
	- **Déclencheur** : sur combinaison des voies analogiques ou logiques Voir Chapitre **Déclencheur.**
	- Mode de déclenchement **Double Trigger** ; voir chapitre **Mode Mémoire**.
- **Pré-déclenchement** : définition de la position du déclencheur Départ dans l'acquisition (300Kéchant max)
	- acquisition pré-déclencheur (avant Départ) ; voir chapitre « Mode mémoire »
	- le déclencheur pendant le pré-déclenchement peut être inhibé.
- **Post-déclenchement** : définition de la position du déclencheur Départ dans l'acquisition (300Kéchant max)
	- acquisition post-déclencheur (après Départ) ; voir chapitre « Mode mémoire »
- **Suite acquisition**: actions après la fin de l'acquisition
	- **Envoie Email** : Cette option apparaitra si vous avez ajouté une adresse Email préalablement dans les « **Options Supplémentaires** » dans le menu « **Config** ».
	- **Tracé** : tracé de l'acquisition
	- **Arrêt** : aucune action
	- **Réarmement** : relance le tracé ; repasse en attente de la condition de Départ
	- **Change Config** : chargement d'une configuration et attente du déclenchement

#### **10.2. Fichier secondaire**

Il est possible d'enregistrer 2 fichiers différents :

- Un ou plusieurs fichiers principaux : pour avoir plusieurs fichiers il faut alors se mettre en mode réarmement.
- Le fichier secondaire commence dès que l'acquisition est lancée sans attendre le déclencheur et sera arrêté lorsque l'acquisition s'arrêtera (avec tous les fichiers principaux).

Le 2ieme fichier peut servir à enregistrer des signaux avec des fréquences très faibles (températures, signaux filtrés de bande passante très faibles, RMS, fréquence etc…).

Pendant que les fichiers rapides permettent d'enregistrer des données à vitesse plus rapide mais déclenché par des triggers pour minimiser la dimension de fichier.

Exemple : voir [http://www.sefram.com/downloads/pdf/fr/notes/enregistreurs/NA\\_ENR\\_DAS1600\\_DOUBLE.pdf](http://www.sefram.com/downloads/pdf/fr/notes/enregistreurs/NA_ENR_DAS1600_DOUBLE.pdf)

### **10.3. Annotation**

Pendant l'acquisition il est possible d'annoter le fichier, une ligne verticale associée à un texte ou un texte horizontal sera alors intégré au fichier au moment où l'opérateur appuiera sur la touche « Annotation ». Le nombre d'annotations par fichier maximum est de 5000.

Il est possible également d'ajouter des annotations après l'acquisition (aller dans l'onglet « annotation » de la fenêtre L'annotation pointera alors le curseur X courant Après avoir ajouté les annotations, on peut alors sauver ces annotations qui seront rajouté dans le fichier.

(Sur une coupure secteur, si le fichier n'est pas fermé correctement, les annotations seront perdues). Le logiciel SeframViewer permet de visualiser ces annotations sur un PC et de rajouter des annotations.

#### **10.4. Comparaison de fichiers et référence**

#### **10.4.1. Fichier référence**

Il est possible de comparer des fichiers entre eux ou d'avoir une référence de visualisation en mode acquisition fichier. Cette comparaison n'est pas valide en affichage XY.

On choisit le fichier référence dans la page SORTIE : Dans Bloc et Fichiers on valide la référence et on choisit un fichier

- fichier binaire 'rec'
- Fichier texte 'txt' ou 'csv'

#### **10.4.2. Fichier de référence texte :**

L'utilisateur peut créer lui-même un fichier texte (à partir d'un fichier texte ou csv copie d'un fichier binaire par exemple)

On peut modifier le fichier sur un éditeur PC ou sous Excell et copier le fichier csv par ftp sur le disque de l'enregistreur ou par la clef USB (dans ce cas le fichier sera copié dans le répertoire de base du disque dur.

Format du fichier :

• N ligne (maximum 10000 lignes).

 $\pm$   $\pm$ 

Une ligne ne commençant pas par une valeur numérique est considérée comme une ligne de commentaire.

 $\mathbb{R}^+$ 

• chaque ligne est composé par :

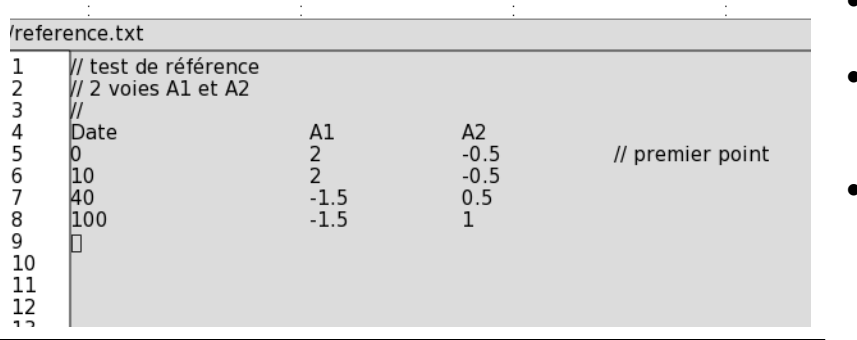

 $\langle \cdot \rangle$ 

- Une valeur numérique de datation (valeur en seconde) (Séparateur '.' ou ',')
- N valeurs numérique de voies (Séparées par des caractères vide, une tabulation ou un caractère '; ') correspondant aux voies A1, A2 etc…
- Les valeurs sont de type numériques (séparateur '.' ou ',' Exemples de valeur possibles :
	- 0  $-1,0$  12.23 8.7 E -3  $-388.7E +3$

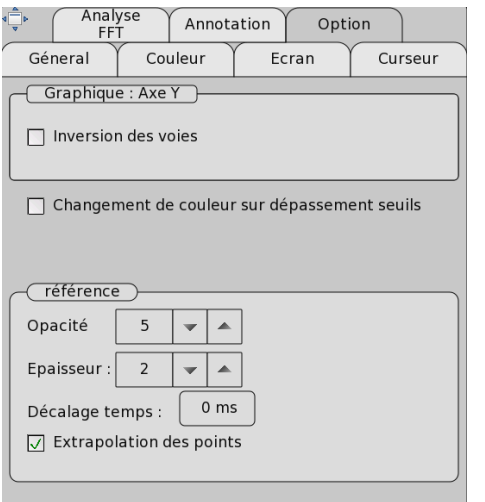

Dans la fenêtre Configuration/option on peut alors choisir :

- Opacité
- Epaisseur
- Décalage de temps (en millisecondes) entre la référence et le fichier à visualiser
- Extrapolations des points

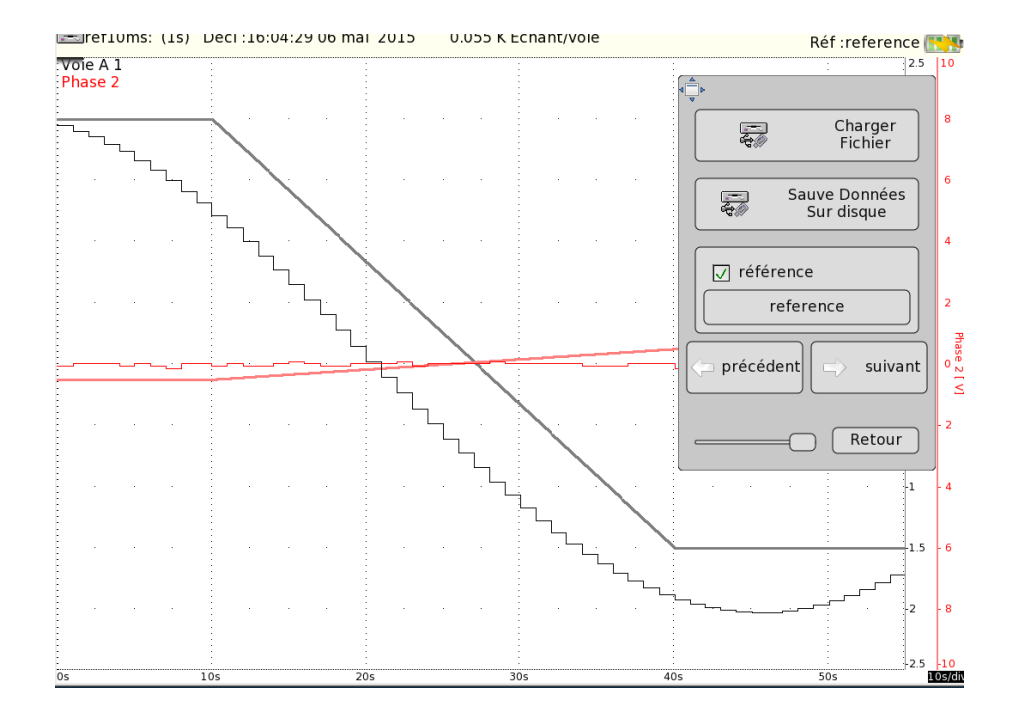

#### **10.4.3. Référence graphique (Fond d'écran)**

En mode XY ou F(t) on peut rajouter un fond d'écran (touche Configuration Ecran > Couleur) Pour ceci on peut utiliser la recopie d'écran et créer/modifier un fichier png par un utilitaire Windows (Paint, paint.net, gimp etc…) Le fichier peut être envoyé soit par ftp soit par clé USB (le fichier sera alors copié sur le disque dur dans le répertoire FolderPNG)

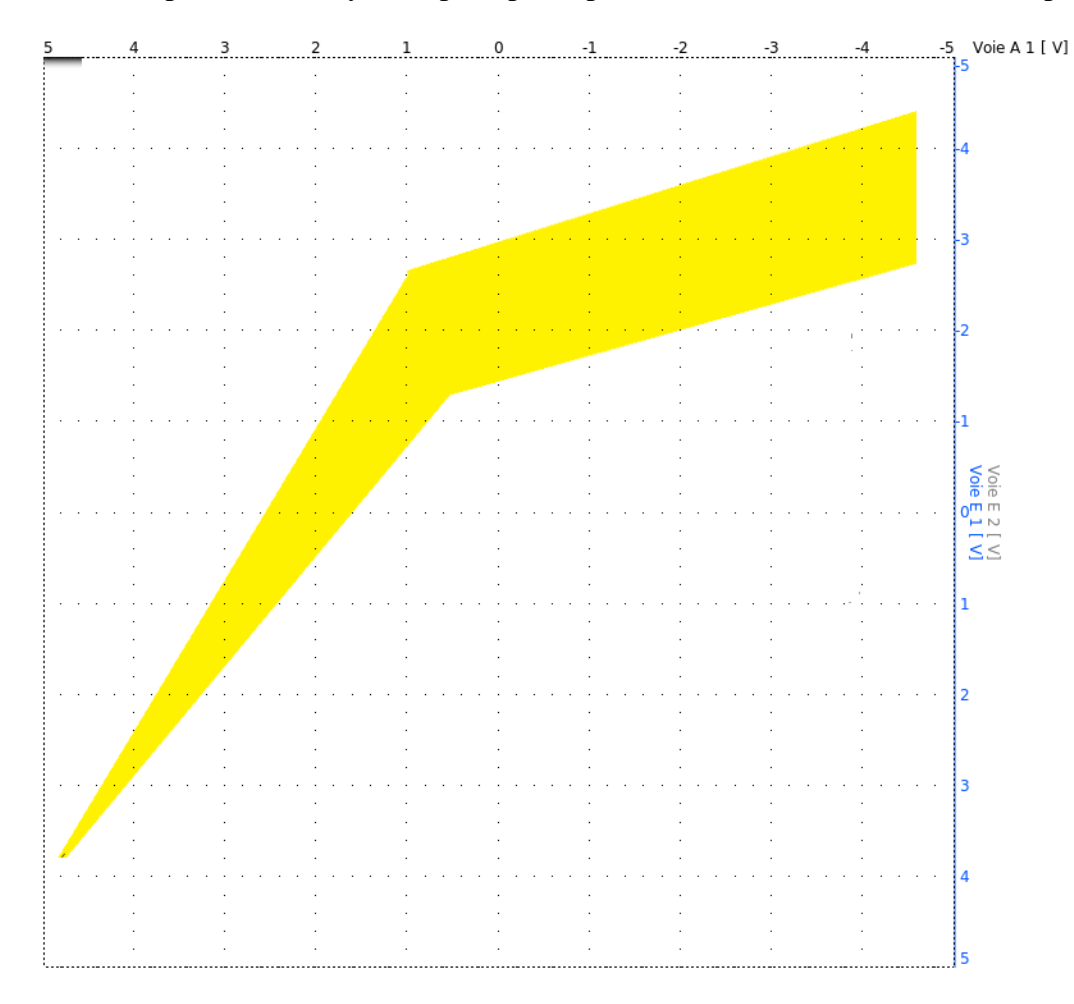

## **10.5. Limitation**

Les acquisitions temps réel sur fichier sont limitées par le taux de transfert entre les entrées et la vitesse d'écriture du disque dur

Il est conseillé de ne pas faire de très gros fichiers car la lecture peut être longue. Le logiciel Flexpro est limité en longueur de fichier Pour des très gros fichiers utilisez alors SeframViewer.

Le taux de transfert maximum sur disque dur est de 6 Mechants/s.

Pour connaître le nombre de voies qu'il est possible d'enregistrer à une Période d'acquisition donnée, il faut faire le calcul : \*nombre de voies = 6 000 000 x période d'acquisition

Exemple : période d'acquisition : 10 µs Nombre de voies  $= 6000000 \times 10 \mu s = 60$  voies maximum

Une indication « **Impossible** » s'affiche lorsque les possibilités de sauvegarde sont dépassées : réduire la vitesse d'échantillonnage ou le **UG** nombre de voies

Après acquisition il est possible de créer un fichier texte (voir page Config pour le formatage du fichier texte) manuellement.

Sur PC, il est possible de récupérer le fichier par liaison ftp, puis de lancer SeframViewer (manuellement ou automatiquement dans votre logiciel par la commande : c:/program/seframviewer monfichier.rec /t ) Un fichier texte, csv ou Excel sera alors créé.

# **11. ANALYSE DE RESEAU**

## **11.1. GENERALITES**

L'option d'analyse de réseau permet d'effectuer des mesures de puissances, et d'harmoniques. Les grandeurs mesurées peuvent être vues en temps réel ou enregistrées.

Les voies qui ne sont pas réservées pour les mesures de puissances ou d'énergies fonctionnent normalement. Par exemple, en triphasé, il pourra être intéressant d'enregistrer le courant neutre sur d'autre voie.

Il est possible également d'enregistrer les voies logiques.

Pour le fonctionnement de l'analyse réseau, la ou les cartes isolées 6 voies doivent être positionnées avant les autres cartes dans le rack à carte. Par exemple si l'on dispose de deux cartes isolées plus une carte multiplexée, on positionne les cartes isolées en position A, B et la carte multiplexée en position C.

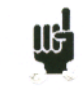

CETTE FONCTION N'EST PAS POSSIBLE POUR LES APPAREILS NE POSSEDANT PAS UNE CARTE D'ENTREE ISOLEES 6 VOIES

La mise en place de l'analyseur de réseaux comprend :

Lancement : Il s'effectue par la touche « **ANALYSE RESEAUX** »

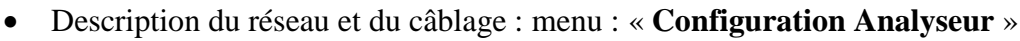

- Sélection du type d'analyse et des grandeurs désirées : menu : « **Déclencheur** »
- Visualisation (Oscilloscope, Numérique, Harmoniques) : menu : « **Visualisation temps réel** »
- Acquisition : touche « **Enregistrement** »

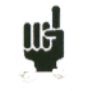

#### **Attention :**

Connexion des entrées sur l'installation à tester doit être effectuée par une personne dûment habilitée. Connecter la borne de terre avant de connecter les lignes actives

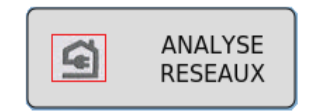

# **11.2. Installation : Menu " Configuration Analyseur"**

Dans le menu principal, en appuyant sur la touche « **ANALYSE RESEAUX** », on rentre directement dans la page de configuration des voies. Cette page est également accessible via la touche « **Configuration Analyseur** ».

Dans cette page on choisit le type de réseau ainsi que les paramètres des entrées.

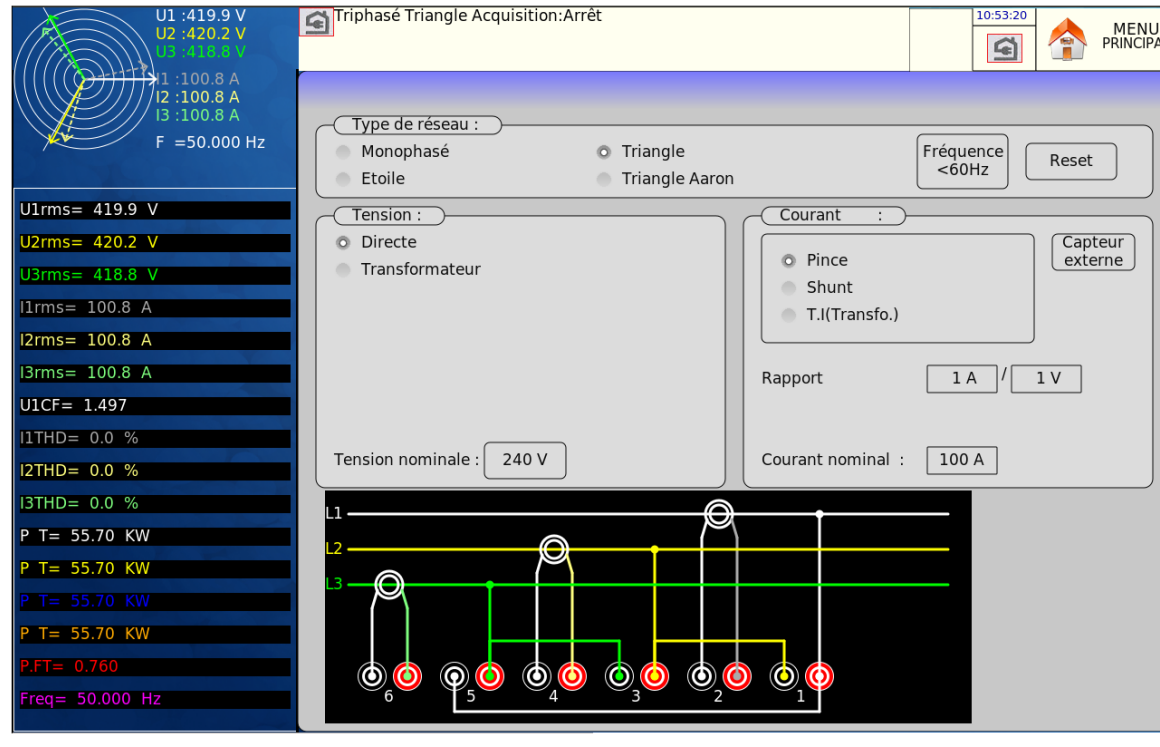

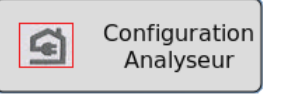

#### **Type de réseau** :

- choix de la configuration de base du réseau utilisé (**monophasé**, triphasé (**Etoile** / **Triangle** /**Triangle Aaron**)).
- Choix de la **fréquence** (<60Hz / <500Hz / <1000Hz)
- **Reset** : permet de configurer les voies dans une configuration de base ainsi que les paramètres.

#### **Nombre de réseau :**

Choix d'un réseau simple ou multiple (il faut avoir alors plusieurs cartes universelles ou Haute tension)

#### **Tension** :

- « **Directe** » ou « **Transformateur** ». Si la tension du réseau est vue à travers un transformateur, on sélectionne cette configuration. On saisit alors le rapport de transformation**.**

**Tension nominale** : Le bon calibre est sélectionné automatiquement par l'appareil, il suffit d'indiquer la tension nominale du réseau. Attention, si cette valeur est trop éloignée de la tension réelle, cela peut donner lieu à des dépassements de calibres ou à des imprécisions

- **Courant** : Il en va de même que pour la tension, on choisit alors le type d'entrée courant (Pince, Transformateur, shunt). Dans chaque configuration il faut saisir les paramètres associés :
	- Pour la « **Pince** » : Courant Primaire, Tension secondaire (il s'agit de pinces courant / tension)
	- Pour le « **TJ (Transfo.)** » (Transformateur + shunt) : Courants primaires et secondaires et valeur du shunt
	- Pour le « **Shunt** » : valeur du shunt en ohms
	- on définit aussi le **courant nominal** comme la tension nominal
	- Possibilité d'affecter un **capteur externe** aux voies considérées.

Les acquisitions sont synchronisées sur le calcul de la fréquence de la voie 1. En mode triphasé, le réseau est symétrique, on peut n'avoir alors que 2 entrées courant utilisées, la troisième sera alors calculée (mode AARON)

#### **Câblage et vérification :**

On visualise directement le câblage du réseau. Toute erreur de câblage peut entraîner des résultats faux. La couleur des voies correspondent à la couleur de chaque entrée.

On voit que les tensions U1, U2 et U3 sont reliés aux entrées impairs A1, A3 et A5. Les courants I1, I2 et I3 sont reliés aux entrées paires A2, A4 et A6 Par exemple en mode Triangle Aaron les voies libres sont alors A5 et A6

#### **Diagramme de Fresnel :**

Il est possible de vérifier la justesse du câblage en visualisant également alors le diagramme de Fresnel. La dimension des flèches n'est pas proportionnelle à la valeur efficace des courants. Il appartient à l'utilisateur de vérifier la cohérence de ce qui lui est indiqué. La position des flèches de tension est calculée par rapport à la tension V1.

Attention les angles sont celles des tensions/courants représentatifs soit du facteur de forme (P.F) soit des valeurs fondamentales (voir page visu) On peut donc savoir si le branchement réalisé est direct ou inverse. Les vecteurs de courants sont calculés relativement aux tensions correspondantes.

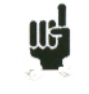

**Attention :** même si rien d'anormal n'apparaît, des erreurs peuvent avoir été commises .Dans tous les cas, le câblage doit être réalisé avec attention, par des personnes qualifiées.

#### **Messages d'avertissement :**

A tout moment, ces messages peuvent apparaître en rouge, en haut de l'écran :

- Impossibilité de synchroniser le signal : la fréquence est fausse, le signal est trop faible ou le signal est trop bruité
- Dépassement calibre : La tension ou le courant est trop élevée par rapport à la valeur nominale annoncée : il faut alors changer cette valeur ou utiliser une autre sonde.

### **11.3. Visualisation du signal :**

En appuyant sur la touche Visualisation Direct on a alors accès aux différentes fenêtres suivantes. Cette page est accessible même lorsque l'acquisition est en cours. Chacune de ces fenêtres peuvent être dévalidées.

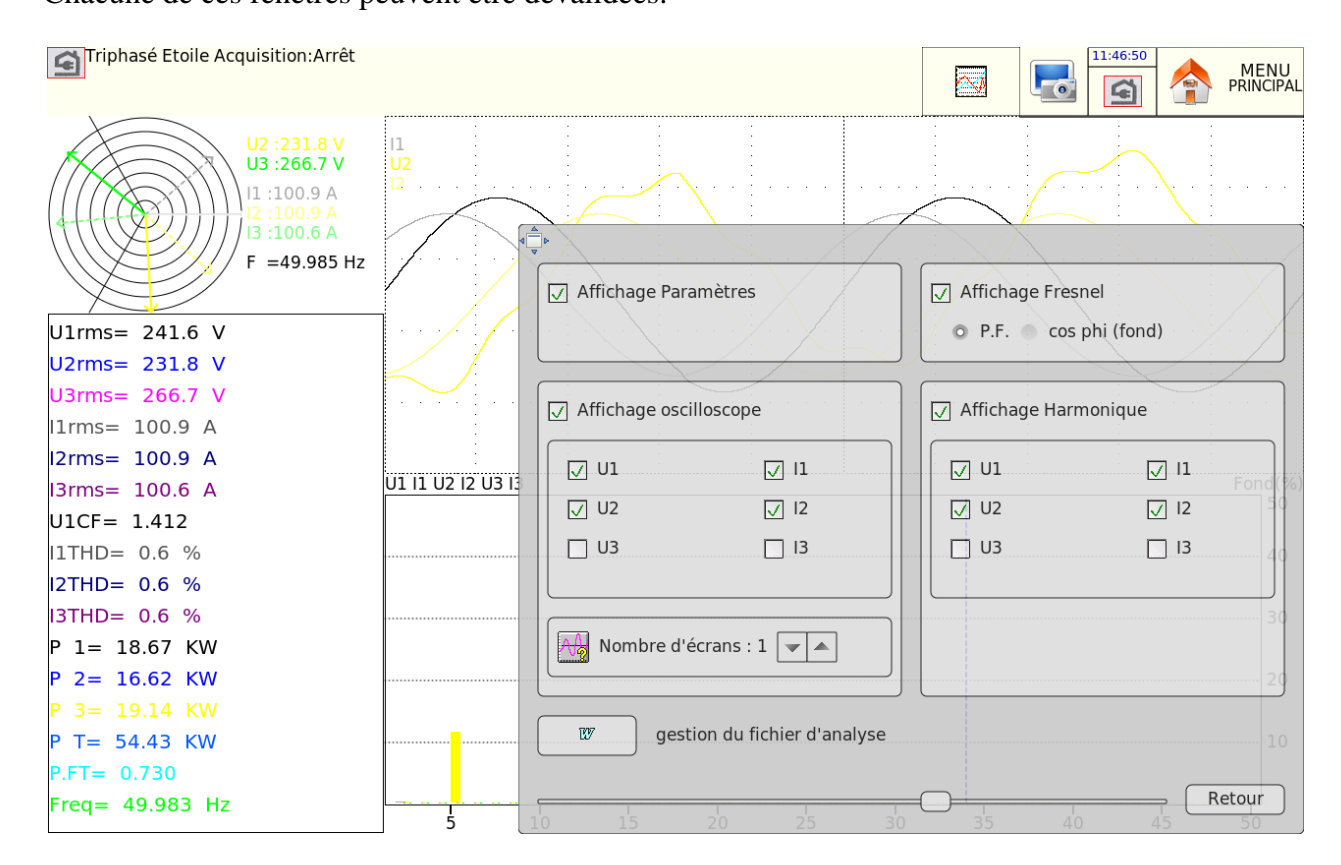

- **Affichage Fresnel** : affichage du signal ainsi que les valeurs RMS des entrées et de la fréquence (voir paragraphe précédent)
- **Affichage Paramètres** : visualisation des valeurs de chaque paramètres définit (voir paragraphe suivant)

#### **Affichage Harmoniques** : Cette fenêtre est réactualisée 5 fois par seconde environ

Choix des voies : on choisit alors soit toutes les voies tensions ( U1,U2,U3) soit toutes les voies courants (I1,I2,I3) soit toutes les voies réseaux (U1,U2,U3+I1,I2,I3) soit une seule voie ( ces voies servent également à l'enregistrement des harmoniques (§11.4.2))

- **Affichage Oscilloscope** : Ce mode oscilloscope permet de connaître la forme exacte des signaux et à ce titre d'aider à déceler des erreurs de câblage.
	- La base de temps dépend de la fréquence du signal (au moins une alternance)
	- On peut ajouter d'autres voies supplémentaires ainsi que d'augmenter le nombre d'écran.
	- Les calibres utilisés sont indicatifs et ne reflètent pas les vraies valeurs des entrées (les positions min et max. correspondent aux valeurs maximales autorisées)
	- Pour des fréquences supérieures à 500 Hz le nombre de voies visualisés est limité à 12.
- **Gestion du fichier d'analyse** : Il est possible d'ouvrir un nouveau fichier texte (**RT\_Analyse.txt**) qui contient les données des paramètres et des harmoniques instantanées.
	- **Enregistrer une nouvelle valeur** : permet d'enregistrer une valeur à l'instant de l'appui sur la touche
	- **Ouverture d'un nouveau fichier** : l'appui sur la touche INIT réinitialise la page et efface toute les valeurs précédentes.
	- **Lire le fichier** : permet de visualiser toute les valeurs enregistrées.

A tout moment il est possible soit de faire une recopie d'écran dans un fichier bmp.

**Reset de l'énergie** : permet de remettre à zéro l'énergie (uniquement si elle est enregistrée).
### **11.4. Menu Déclenchement**

Lorsque l'installation de l'appareil est effectuée, il reste à déterminer le type de mesure à réaliser. On peut faire une analyse de puissance ou une analyse d'énergie. Le choix des paramètres se fait en appuyant directement sur la voie voulue sur la gauche de l'écran.

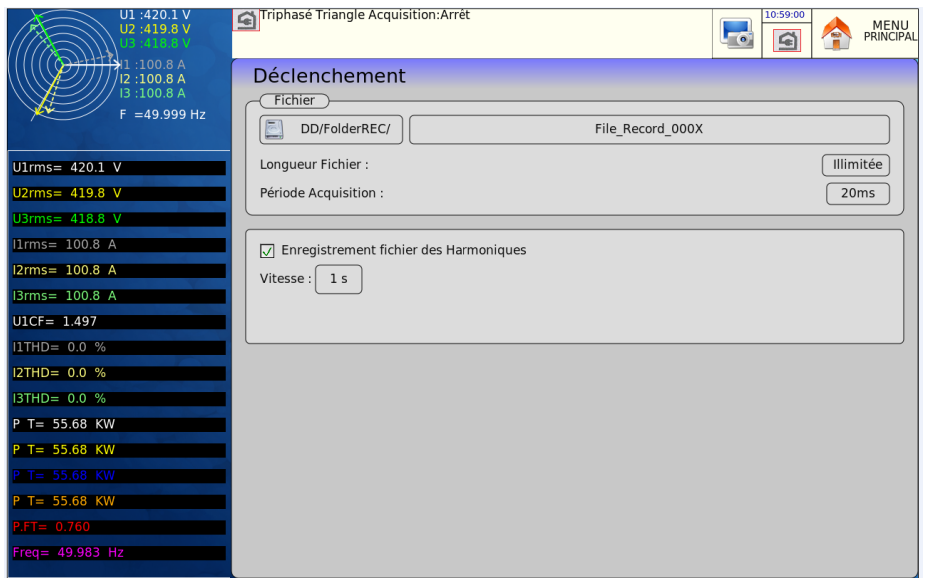

#### **11.4.1. Fichier d'acquisition des paramètres**

On définit d'abord la période d'acquisition, la longueur du fichier ainsi que le nom du fichier et le répertoire d'utilisation. Comme le mode fichier, on peut rajouter des déclencheurs, un pré déclencheur, un déclencheur de fin d'acquisition

#### **11.4.2. Fichier d'acquisition des harmoniques**

En même temps il, est possible d'enregistrer les harmoniques des signaux en mode texte, on choisit alors la période d'acquisition des harmonique (De 1 seconde à 1 heure), les voies enregistrées seront celle indiquées dans la page «Visualisation » (§11.3).

Le fichier créé aura le même nom que le fichier des paramètres mais avec l'extension .Txt, il pourra être lu par un éditeur de texte ou par Excel (mais pas par SeframViewer).

#### **11.4.3. Paramètres enregistrables.**

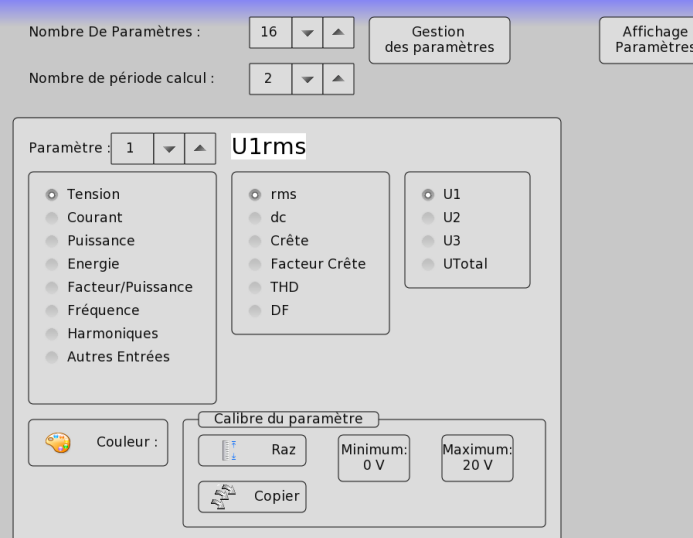

- **Nombre De Paramètres** : les valeurs possibles sont de 1 à 60.
- **Gestion des paramètres** : permet de changer la position des paramètres et de les effacer.
- **Nombre de période de calcul**: nombre de période de calcul (à 50Hz, 2 périodes donnent alors un point de calcul tous les 40ms : il n'est alors pas utile d'enregistrer avec une horloge plus rapide). Ceci permet de filtrer les valeurs.
- **Affichage paramètre** : permet de choisir les voies à afficher dans l'acquisition f(t) : Tous les paramètres sont enregistrés mais on peut ne visualiser que certains.

**Paramètre** : On choisit ici la voie à paramétrer. Les possibilités sont :

- Tension et Courant :
	- o **rms** : valeur efficace
	- o **dc** : valeur moyenne (Décalage DC)
	- o **Crête** : valeur maximum entre les valeurs crête max et min
	- o **Facteur Crête** : Le facteur de crête est le rapport entre la valeur crête et la valeur efficace (1,414 pour un signal sinusoïdal)
	- o Taux de distorsion harmonique **THD** : qualifie la présence totale des harmoniques par rapport à la composante fondamentale du signal
	- o Facteur de distorsion **DF** : Le DF% qualifie la présence totale des harmoniques par rapport à la valeur efficace vraie du signal.
- **Puissance** :
	- $\circ$  **P** · Active
	- o **Q** : Réactive
	- o **S** : Apparente
- **Energie** : valeur cumulative, une initialisation se trouve dans la page « Visualisation »

#### **Facteur/Puissance**

- o P.F (facteur de puissance)
- o Cos phi : c'est le cos phi du fondamentale.
- o Cos phi entre voies
- **Fréquence** : le calcul de la fréquence est effectué sur l'entrée U1.
- **Harmoniques** : choix des voies dont on veut enregistrer les harmoniques.
- **Autres entrées** : permet de choisir une autre entrée. : Voie d'acquisition standard : on peut choisir n'importe quelle voie libre.
- **Voie logique** : seul le dernier paramètre peut être configuré comme tel.

En tension et courant, on peut choisir chaque ligne (exemple U1, I2) ou la valeur globale du réseau (Ut, It)

Pour chaque paramètre on peut changer les valeurs suivantes :

- $\rightarrow$  Couleur: c'est la couleur du paramètre visualisé en graphique, pour les voies supplémentaires et pour les voies logiques, les couleurs sont celle déjà défini pour chacune des voies
- Calibre : le calibre est défini par les valeurs nominales des tensions et courants. Par exemple pour une tension nominale de 230 V le calibre sera de 400 V centré sur 200 V (donc de 0 à 400 V). les valeurs minimum et maximum peuvent être modifiées pour une visualisation plus fine. Par exemple on pourra visualiser le signal U1 entre 220 V et 240 V
- $\rightarrow$  Seuils des déclencheurs.

# **11.5. Enregistrement**

L'acquisition se fait en appuyant sur la touche « **Enregistrement** ». Il est préférable d'utiliser une période d'acquisition en adéquation avec la période d'intégration, on peut également enregistrer les paramètres dans un fichier (sauvegarde temps réel sur un disque).

Il n'est pas possible de faire un défilement (scrolling) pendant l'acquisition.

Pendant l'acquisition on ne peut pas modifier les paramètres de l'acquisition mais on peut par contre modifier les paramètres d'affichage (zoom, couleur, validité de visualisation etc.).

On peut également visualiser les signaux en mode scope ou afficher les paramètres en mode numérique.

Pour arrêter l'acquisition il faut appuyer sur la touche de menu « **Arrêt Acquisition** ».

### **11.6. Méthode de mesure**

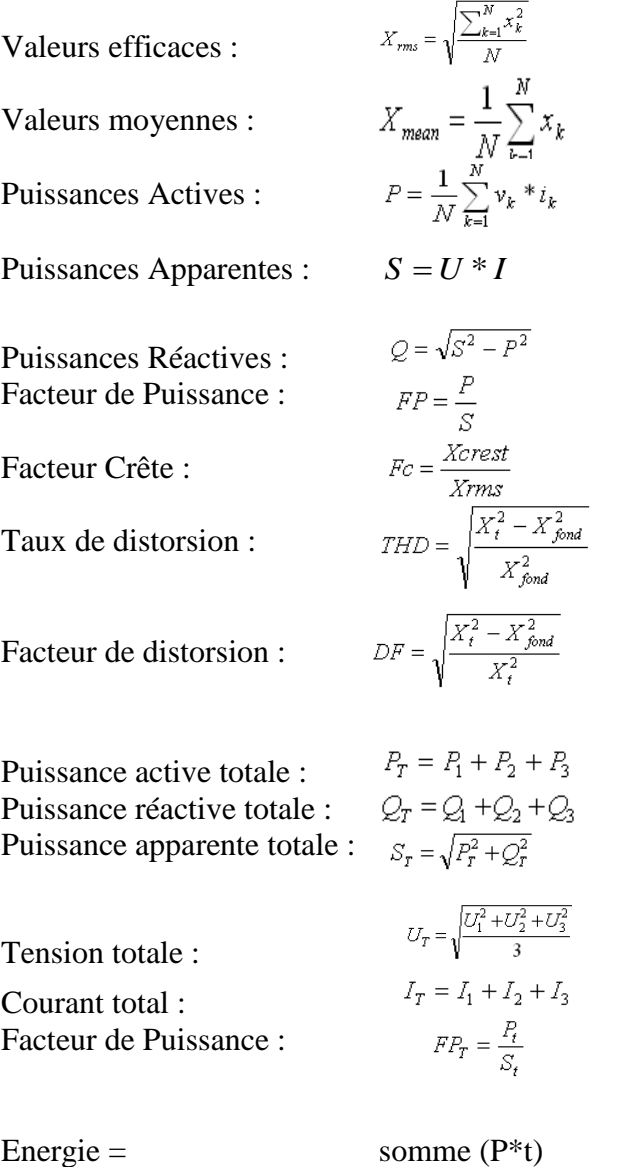

Le calcul se fait toutes les N périodes du signal N étant le nombre de période d'intégration (voir 11.4.3)

Sauf pour les valeurs THD, DF ou les valeurs d'harmoniques qui se font toutes les 100 ms environ

Energie : c'est la valeur cumulative de la puissance P, on remet à zéro cette valeur dans la page Visualisation. *Attention* : la valeur maximum de l'énergie en acquisition est limitée à E= Pn\*H

Pn=puissance nominale=Un\*In H=12 heures.

# **12. GESTIONS DES FICHIERS**

### **12.1. Généralités**

Pour tous les fichiers possibles, l'appareil possède un disque dur interne et peut recevoir une clef USB Ce qui permet :

- la sauvegarde ou le chargement de la configuration totale de l'enregistreur
- la sauvegarde ou la restitution d'une acquisition.

- Les noms des fichiers de configuration ont l'extension « \*.CNF ».

Les noms des fichiers d'acquisition ont l'extension « \*.REC ».

Il est possible de créer des répertoires et de sauver les fichiers dans ces répertoires, pour cela appuyé sur la touche « **Config** » en mode Fichier puis sélectionner « **Sauver sur Disque** ».

Appuyez sur la touche « **Ajouter Répertoire** » lorsque celle-ci vous est proposée.

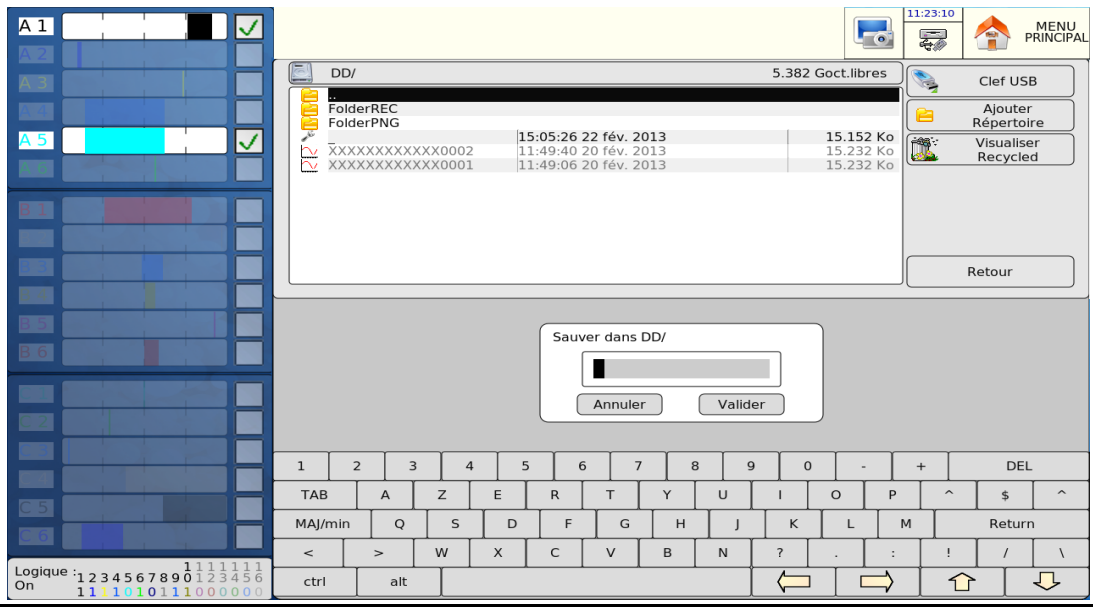

- **Clef USB** : lectures / écritures sur clef USB (si celle-ci était connectée à la mise en marche de l'appareil)
- **Ajouter Répertoire** : création d'un répertoire ; vous pouvez alors saisir son nom à l'aide d'un clavier alphanumérique qui s'affiche sur l 'écran.
- **Visualiser Recycled** : permet d'accéder au fichier supprimé en cas de récupération.

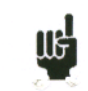

Il est fortement recommandé de travailler sous un répertoire et non sous la racine du disque dur Lorsqu'on efface un répertoire tous les fichiers sous ce répertoire seront alors effacés.

### **12.2. Gestion des fichiers de configuration**

La page de gestion des fichiers de configuration est associée à la touche **"Config."**. Leur nom a l'extension **".CNF"**.

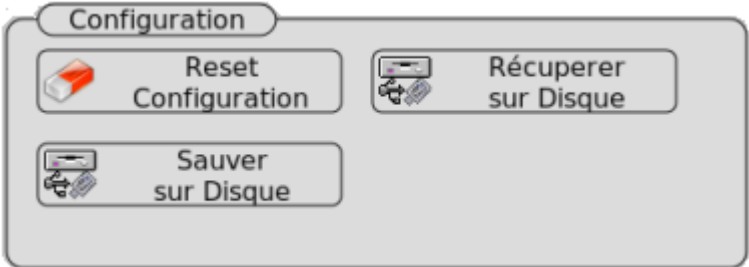

- **Reset Configuration** : initialisation de l'appareil dans une configuration standard
- **Sauver sur disque** : sauvegarde d'une configuration dans un fichier sur disque dur interne ou sur clef USB
- **Récupérer sur disque** : récupération d'une configuration dans un fichier sur disque dur interne ou sur clef USB

#### **12.2.1. Sauvegarde des fichiers de configuration**

Appuyez sur la touche **« Sauver sur disque** »

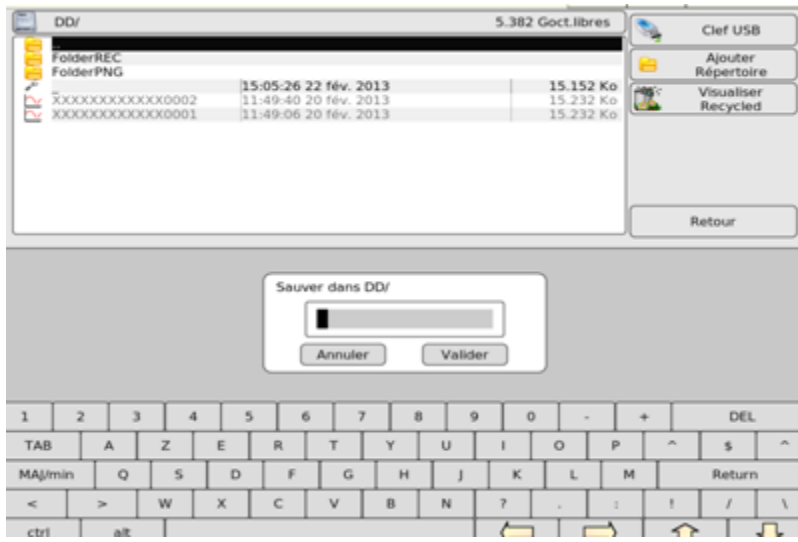

Vous pouvez alors saisir le nom du fichier à l'aide d'un clavier alphanumérique qui s'affiche sur l 'écran, ou à l'aide d'un clavier externe type PC si celui-ci est connecté.

#### **12.2.2. Récupération des fichiers de configuration**

Appuyez sur la touche **« Récupérer sur disque** ».

Choisissez le répertoire puis le fichier à récupérer, et cliquez sur « **Charger** ».

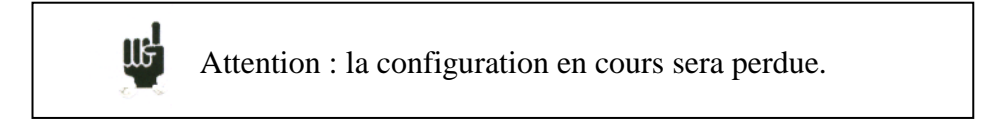

### **12.3. Gestion des fichiers d'acquisition**

#### **12.3.1. Sauvegarde des fichiers acquisitions**

Pour sauvegarder les acquisitions, il faut paramétrer les déclencheurs.

Il y a 2 possibilités de sauvegarder des acquisitions dans l'appareil :

- En enregistrant les acquisitions en mémoire interne via les blocs en mode mémoire et gabarit. (voir les chapitres Mode mémoire et Mode gabarit)
- En enregistrant les acquisitions sur disque (voir Mode fichier).

La fonction «sauvegarde fichier supplémentaire » permet d'enregistrer la totalité de l'acquisition (tous les blocs à la fois).

Une fois l'acquisition terminée il est possible de sauvegarder les fichiers dans deux formats de fichiers distincts :

- **Fichier binaire REC :** Fichier contenant l'enregistrement, et la configuration lors de l'enregistrement. Ouvrable avec les DAS 1600/800, et les logiciels SeframViewer, flexpro
- **Fichier texte**: Fichier non ouvrable par l'enregistreur mais traitable par des logiciels annexes (Excel par exemple)

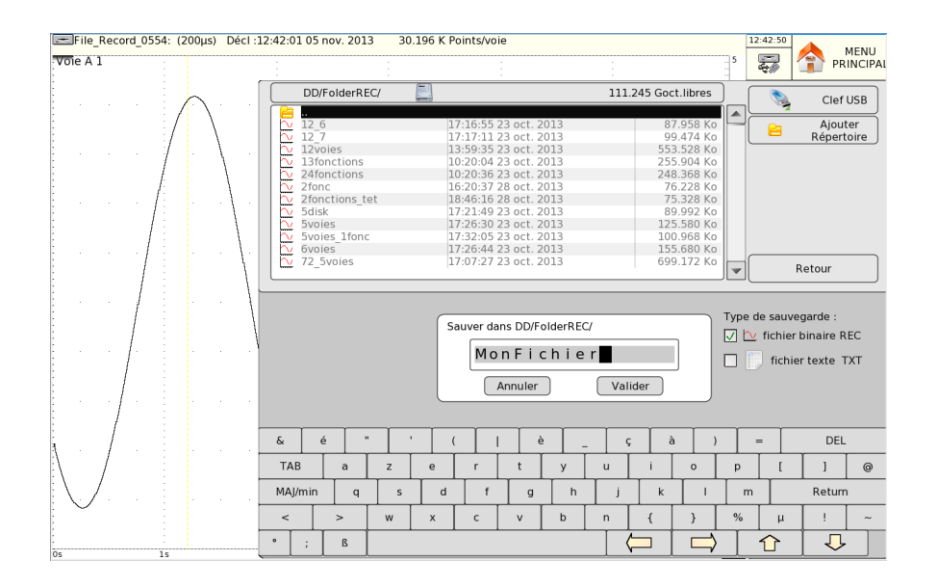

#### **12.3.2. Récupération des fichiers d'acquisition**

Appuyez sur la touche « **Sortie Mémoire** » puis « **Gestion fichiers** ». Appuyez « **Charger fichier** » puis vous pourrez choisir le fichier.

Choisissez l'emplacement et le nom du fichier à récupérer pour l'afficher sur l'écran.

On peut récupérer la configuration des voies (type, nom, fonctions etc.…) ainsi que les validations : pour ceci valider « **Récupération configuration »**

### **12.4. Corbeille**

Lorsqu'on efface un fichier, celui-ci est sauvegardé dans un répertoire caché **Visualiser Recycled**

L'espace de cette corbeille est limité à un peu plus de 100 Go, en cas de dépassement, les fichiers les plus anciens sont détruits.

Pour visualiser ce répertoire il suffit d'aller dans la page **répertoire** et d'appuyer sur la touche « **Visualiser Recycled**» : les fichiers apparaissent alors en bleu.

On peut alors ouvrir ces fichiers, les sauvegarder sur clé externes ou les lire/détruire par FTP.

On peut également purger la corbeille.

# **13. IMPRESSION**

Ce chapitre décrit la fonction d'impression directe des résultats sur une imprimante locale ou connecté ( LAN ou WIFI)

Cette impression est accessible par la touche « **Tracé** » à partir des fonctions :

- « **F(t)** » et « **XY** », touche « **Config Tracé** » (balayage arrêté)
- « **Sortie mémoire** » et « **Enregistrement** », touche « **Config Tracé** »

Il est possible de créer un fichier qui est la recopie de l'écran LCD :

- Touche Impression écran d'un clavier PC
- Touche Impression écran de l'enregistreur

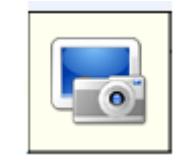

Le fichier sera alors créé soit sur la clé USB si elle est présente soit sur le disque dur. Le nom du fichier sera bmpxxxxx.bmp (nom incrémental) Sur le disque dur les fichiers sont sauvés dans le répertoire FolderBMP.

On peut alors soit copier ce répertoire sur une clé USB ou l'effacer. Soit utiliser une liaison ftp pour récupérer ces fichiers ou les effacer.

### **13.1. Configuration et lancement du tracé**

Appui sur la touche « **Config tracé** ». À partir des fonctions « **F(t)** », « **XY** », « **Enregistrement** » ou « **Sortie Mémoire** ». En « **XY** » ou « **F(t)** », le balayage doit être arrêté (touche « Figer écran ») pour accéder à cette touche.

En « **Sortie Mémoire** » ou « **Enregistrement** », un bloc mémoire ou un fichier doivent être affichés à l'écran pour accéder à cette touche.

Pour le 8460, il y a 2 possibilités :

- Imprimante interne : l'imprimante interne de l'enregistreur est alors sélectionnée, il suffit alors de choisir la longueur du papier.
- Imprimante externe : l'impression se fera alors sur une imprimante externe

L'utilisation d'une imprimante externe nécessite de régler certains paramètres :

- **Configuration imprimante** : choix du type d'imprimante dans une liste; voir paragraphe suivant.
- **Marge** : valeur en millimètres de la marge (dépend de l'imprimante choisit)
- **Lancer le tracé** : démarre l'impression

# **13.2. Choix de l'imprimante**

.

La touche « **Configuration Imprimante**» lance un utilitaire de choix d'imprimante dans la liste des imprimantes existantes.

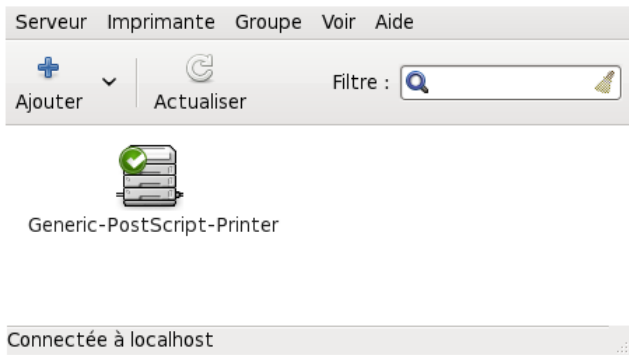

Cliquer alors sur le bouton « Ajouter » afin de trouve l'imprimante locale.

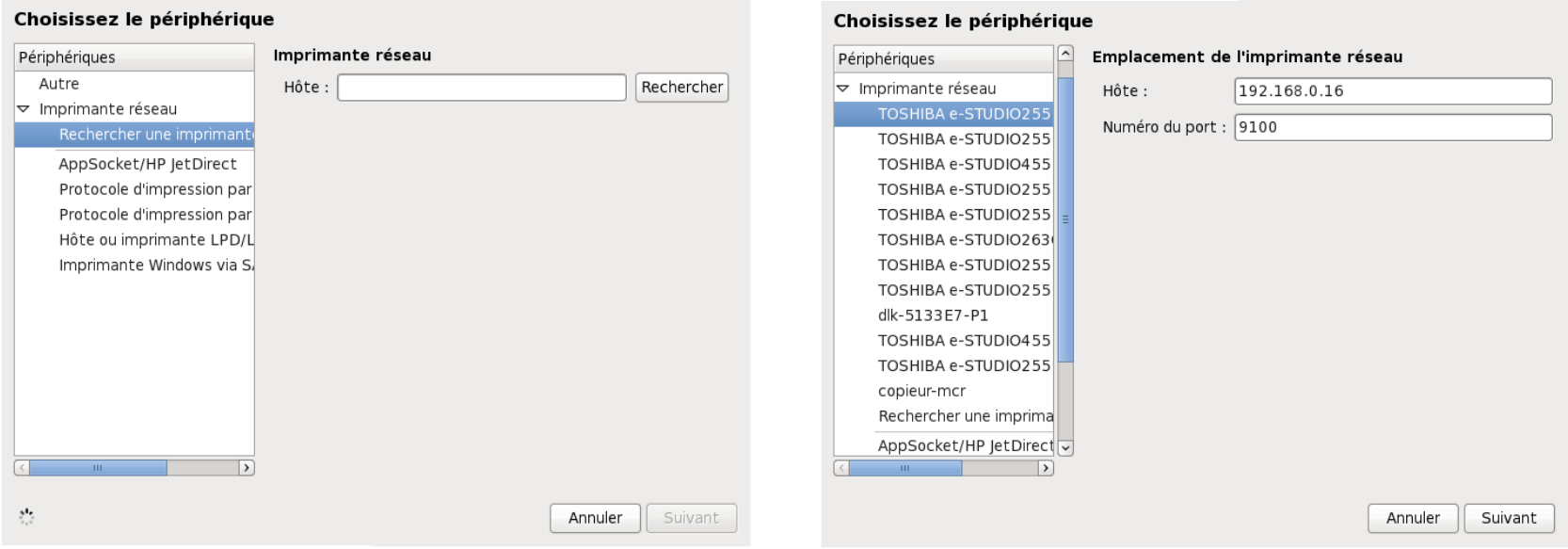

Cliquer sur la petite flèche à gauche d' « **Imprimante réseau** », l'utilitaire cherchera alors les imprimantes reliées au réseau.

Choisissez le fabriquant et le modèle de votre imprimante, puis cliquer sur le bouton « **suivant** ».

L'utilitaire cherchera alors les pilotes. Il restera alors à choisir le bon pilote.

Si l'utilitaire ne trouve pas les pilotes adaptés à une imprimante PostScript, il est préférable de trouver des drivers qui se rapprocheront le plus possible de l'imprimante locale.

Si votre imprimante n'apparaît pas dans le choix, vous pouvez essayer une imprimante approchante du même fabriquant, les drivers seront sans doute les mêmes.

Vous pouvez vérifier le driver utilisé par votre imprimante sur le site http://openprinting.org/printers

Exemple :

Pour l'imprimante TOSHIBA e-STUDIO255 vous pouvez utiliser le driver de l'imprimante TOSHIBA e-STUDIO205 (gimp-print\_ijs).

### **13.3. Imprimante par connexion USB**

Il est possible de relié l'enregistreur à une imprimante grâce à un connecteur USB. Dans ce cas là, l'imprimante connectée apparaitra directement

# **UG**

N'oublier pas de positionner votre nouvelle imprimante en **« imprimante par défaut** »

# **14. ENTREES / SORTIES**

### **14.1. Connecteur Entrées / Sorties supplémentaires**

Le connecteur est situé à l'arrière (SUB-D 25 broches femelle).

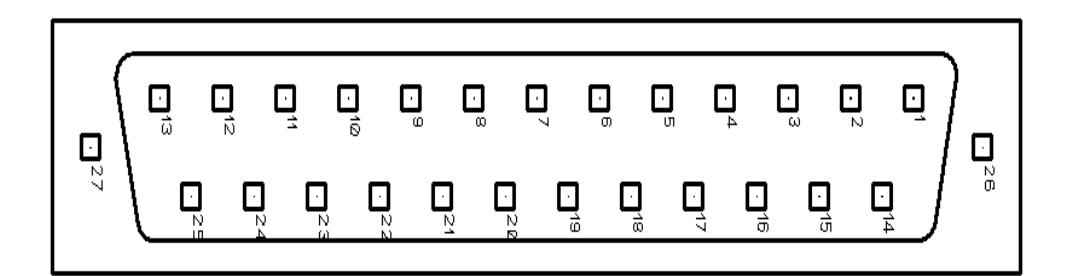

La masse de l'alimentation est la masse mécanique du boîtier du SUB-D25

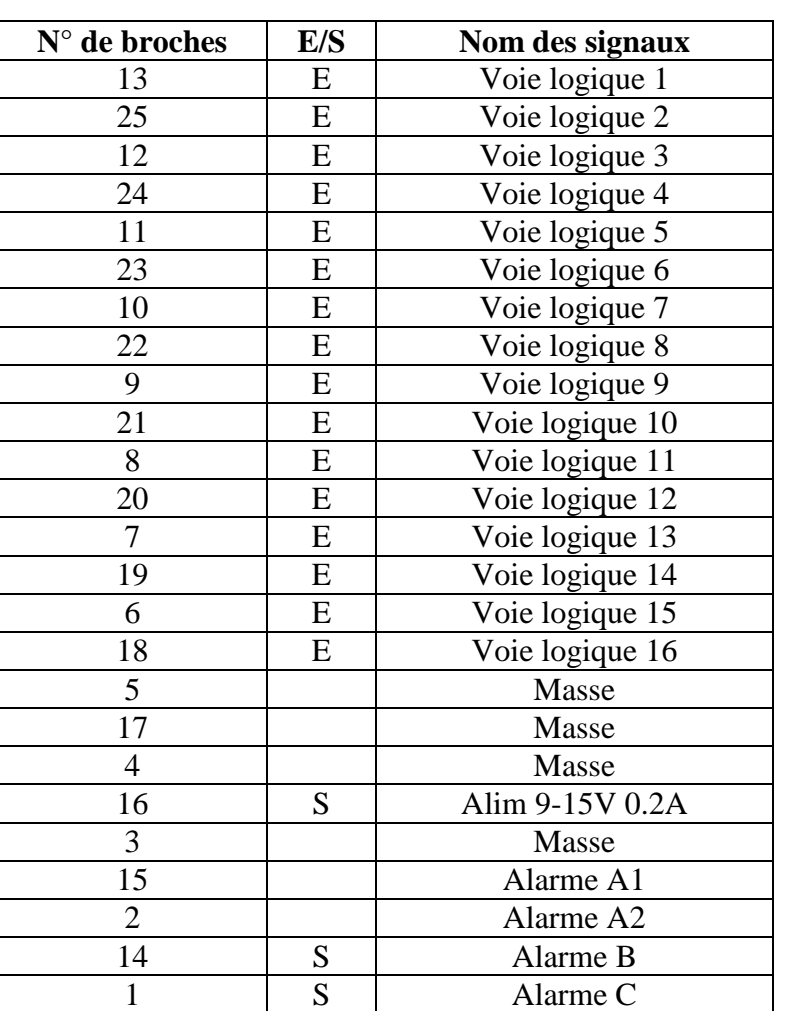

### **14.2. Entrées logiques**

Les entrées non connectées sont au circuit suivant :

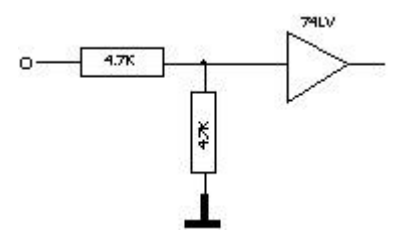

Les entrées non connectées sont au potentiel 0 V (niveau 0).

Nombre de voies logiques : de 1 à 16.

Niveau TTL 3,3 V (protégé jusqu'à 24 V)

Pour créer un front montant, il suffit de mettre une connexion entre l'entrée et la sortie d'alimentation 12 V du connecteur.

De même pour créer un front descendant, il suffit d'enlever cette connexion.

On peut également utiliser un signal de sortie TTL 3,3 V.

#### **14.2.1. Utilisation**

#### **Tracé et visualisation :**

Ces voies sont tracées sur la partie gauche ou droite du papier suivant le format choisi.

Elles sont visualisées en haut ou en bas de l'écran suivant la position choisie.

Elles sont numérotées de la droite vers la gauche.

Chacune de ces voies se trace entre deux traits pointillés qui représentent les bornes.

La hauteur des réticules est de 2mm minimum pour le tracé.

#### **Horloge externe :**

Il est possible d'utiliser la voie 16 (broche 18 sur le connecteur) pour synchroniser l'échantillonnage des voies dans tous les modes (Mémoire et Fichier).

La vitesse maximum du papier est alors de 10 mm/sec environ.

En écriture « Texte » des mesures, l'avance papier se fait de la même manière. La fréquence de retranscription étant alors limitée à 1 HZ.

Dans les autres modes, l'acquisition se fait jusqu'à 500 kHz.

#### **Déclenchements :**

Vous pouvez utiliser les voies externes pour déclencher le tracé et les acquisitions (le début ou la fin). (Mode AND ou OR) Voir chapitre « **Déclencheur** ».

### **14.3. Sorties alarmes**

Contacts et sorties disponibles sur connecteur arrière (A1 / A2), B et C.

Le contact A1/A2 est un « contact sec » libre de tout potentiel (24 V /200 mA). Les sorties B et C sont des sorties TTL 5 V. Lorsque l'appareil est hors tension, le contact A1/A2 est ouvert et les sorties B et C sont à une impédance de 5 KΩ.

#### **14.3.1. Utilisation**

Signalisation d'évènements internes vers le monde extérieur à l'enregistreur (déclencheurs sur les voies analogiques ou logiques, états du bloc d'impression,…)

Voir chapitre « **Utilisation** », paragraphe « **Touche « Config. »** ».

### **14.4. Sortie d'alimentation**

On trouve une sortie alimentation +12 V limitée à 0.2 A sur la broche 16 du connecteur.

La masse de cette alimentation est la masse mécanique.

Vous pouvez ainsi utiliser cette sortie pour alimenter un capteur ou un circuit électronique pour gérer les entrées logiques.

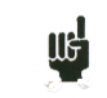

Le 12V peut disparaître en cas de surcharge  $(> 0.2 \text{ A})$ .

Il faut alors éteindre l'appareil pendant quelques minutes avant de le rallumer.

### **14.5. Boite d'extension interface entrées sorties**

La boite d'adaptation permet la détection de présence tension et sa conversion en un signal logique, ceci pour 16 voies logiques.

Les entrées sont isolées entre elles et par rapport à la terre.

Le bornier « vert » de chaque voie est isolé des douilles rouge et noire de la même voie

Le bornier 10 broches (non isolé) permet l'alimentation en 3,3V ou 5V ou 12V d'un circuit externe ainsi que la connexion des sorties d'alarme **Utilisation :**

Connecter le câble 25 fils entre le connecteur E/S de l'enregistreur et la boite. (4 figure 1)

Connecter les signaux suivant les cas :

90V à 250V continu ou alternatif douilles rouge et noire (1 figure 1)

10V à 48V continu ou alternatif broches 1 et 3 du bornier « vert » (2 figure 1)

Inférieur à 10V continu ou alternatif entre broche 1 et 2 du bornier « vert » (3 figure 1)

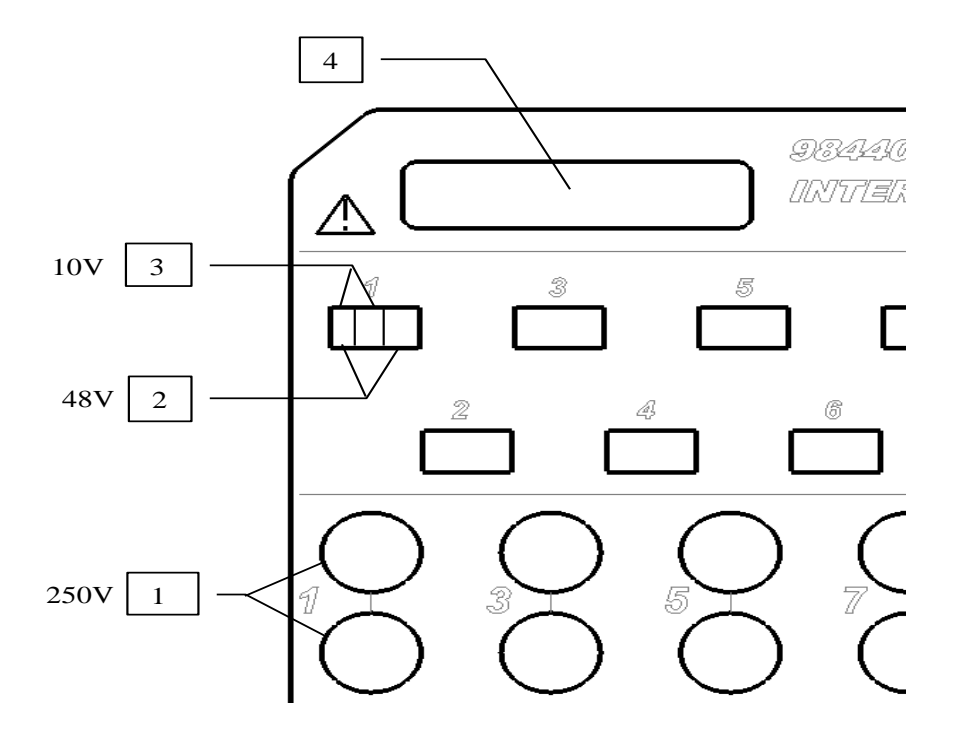

#### **L'option boite d'extension interface entrées sorties (code 984405500) permet :**

- Conversion d'une tension alternative (exemple 230V 50Hz) en un signal logique 1
- Connexion aisée des entrées des 16 voies logiques
- Isolation des 16 entrées logiques (250V= $\sim$  entre voies, 250V= $\sim$  entre voies et masse)
- Connexion aisée des sorties alarmes par borne à vis
- Alimentation d'un accessoire externe en 3.3V ou 5V ou 12V par borne à vis

#### **Connexion des voies logiques suivant la tension du signal :**

 $0 \t{a} 250V = ~$ 

rouge

noire

Par fiche banane isolée entre douilles rouge et noire Tension maxi utilisable : 250V continu ou alternatif Seuil de basculement typique (AC ou DC) : 48V Fréquence: 45 à 440Hz Seuil bas non détecté (AC ou DC) : 0 à 10V Seuil haut détecté (AC ou DC) : 60V à 250V Isolation :  $250V = \text{enter}$  voie et masse

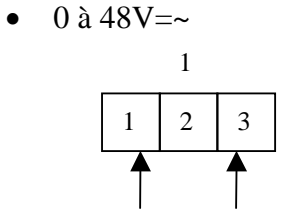

connexion 0 - 48V voie logique 1

Par borne à vis entre les points 1 et 3 du bornier à vis Tension maxi utilisable: 48V continu ou alternatif Fréquence: 45 à 440Hz Seuil de basculement typique (AC ou DC) : 9V Seuil bas non détecté (AC ou DC) : 0 à 2V Seuil haut détecté (AC ou DC) : 10V à 48V Isolation : 50V=~ entre voie et masse

connexion  $0 - 250V = \text{voie}$  logique

 $\bullet$  0 à 10V=~

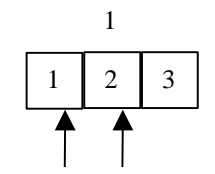

connexion 0 - 10V voie logique 1

Par borne à vis entre les points 1 et 2 du bornier à vis Tension maxi utilisable : 10V continu ou alternatif Fréquence : 45 à 440Hz Seuil de basculement typique (AC ou DC) : 2.2V Seuil bas non détecté (AC ou DC) : 0 à 1V Seuil haut détecté (AC ou DC): 3V à 10V Isolation :  $50V = \epsilon$  entre voie et masse

#### **Temps de réponse :**

Pour détecter l'alternatif le signal des voies logiques est redressé et filtré. Retard typique pour un signal montant : 10ms Retard typique pour un signal descendant : 50ms

#### **14.5.1. Utilisation**

Relier la boite au connecteur entrée sortie de l'appareil avec le connecteur 25 broches livré avec l'option. Connecter les voies logiques à enregistrer en respectant les tensions maxi admissibles

#### **Alimentations / Alarmes :**

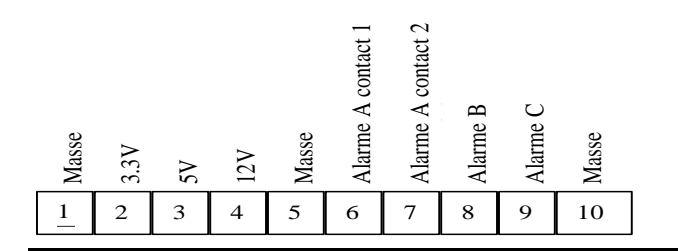

3,3 V courant maximum : 200mA 5 V courants maximum : 200mA 12V courant maximum : 200mA Alarme A contact 1 et 2 : contact ouvert en cas d'alarme, isolation 50Vmax p/r à la terre Alarme B : sortie logique 0V / 5V non isolée Alarme C : sortie logique 0V / 5V non isolé

# **15. INTERFACE**

### **15.1. Interface Ethernet**

Il est possible d'utiliser l'enregistreur à distance par son interface Ethernet avec le protocole TCP-IP. Branchez l'enregistreur sur votre réseau par un câble droit sur le connecteur 10/100 BASE-T (RJ45) situé à l'arrière de l'appareil.

Vous pouvez utiliser l'enregistreur sur un réseau Ethernet 100/1000Mbit/s

En cas où vous avez un réseau utilisant un câble BNC, vous devez alors utiliser un Hub externe pour convertir le signal BNC en signal RJ45. (Utiliser un câble droit).

Vous pouvez également, si vous n'avez qu'un seul PC sans réseau, utiliser alors un câble croisé directement entre le PC et l'enregistreur.

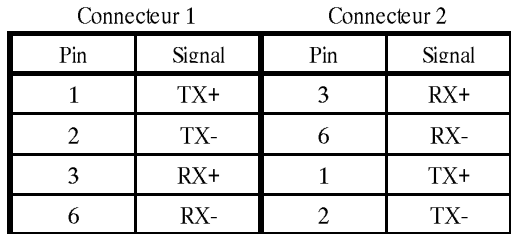

Câblage croisé

L'enregistreur utilise le protocole TCP/IP pour dialoguer avec le PC. On peut donc donner une adresse IP avec un masque de sous réseau. Demandez à votre administrateur réseau une adresse IP avec le masque correspondant puis après avoir rentré les valeurs, faites un marche/arrêt sur l'appareil pour valider la nouvelle adresse.

*Si vous n'avez pas d'administrateur réseau :*

Vérifiez que le driver TCP/IP est bien installé sur votre machine. A partir de l'explorateur Windows, allez dans "Poste de travail" puis "Panneau de configuration" puis "réseau". Vérifiez que le protocole TCP/IP est bien installé puis vérifiez l'adresse IP et le masque de sous réseau.

Il convient de faire très attention de définir une adresse IP et un masque compatible avec celui de l'ordinateur distant. Le port utilisé par l'enregistreur est le **Port 23**.

**Cas avec DHCP** : si vous avez un serveur DHCP, celui-ci affectera automatiquement une adresse à l'enregistreur, vous pouvez récupérer cette adresse dans la page « CONFIG »

#### **Cas avec IP manuel** :

Par exemple en mode I on peut avoir : PC  $IP=192\,135.20.00$  masque = 255.255.255.0 Enregistreur IP=192.135.20.01 masque = 255.255.255.0

Se reporter à la définition des classes d'adresses IP.

Programmation :

Vous pouvez créer vos propres logiciels sous Visual Basic, Visual C++ ou autre en utilisant par exemple le driver Winsock.dll de Microsoft. Il suffit alors d'envoyer à l'appareil les ordres définis dans la documentation (Programming manual).

### **15.2. Protocole NTP**

L'utilisation de l'horloge NTP (network time protocole) permet d'avoir une précision des déclencheurs meilleurs que 50 ms (10ms typique) (Stabilisation au bout d'une heure environ)

Dans la page Config aller dans la page Date

On peut alors choisir d'utiliser soit la date interne soit la synchronisation de l'appareil en NTP Dans ce dernier cas il faut également renseigner l'enregistreur sur le fuseau horaire et l'utilisation de l'heure d'été (Europe uniquement). La France et l'Europe occidentale se trouve dans la zone GMT+1.

Un serveur NTP, on utilise de base le serveur NTP français : fr.pool.ntp.org. Pour plus d'information visitez le site http://www.ntp.org/

Vous pouvez utiliser un serveur NTP interne à votre réseau ou un serveur qui se trouve le plus près de chez vous. (Utiliser de préférence les serveurs secondaires (strate 2) pour la France).

La liste des serveurs français se trouve dans : http://www.cru.fr/NTP/serveurs\_francais.html

Après avoir redémarré l'appareil, l'enregistreur va alors se synchroniser sur le serveur NTP.

La date dans la fenêtre de date est en rouge lorsqu'il est en recherche

Dès que la synchronisation commence, la date devient alors bleue.

Si la date ne devient jamais bleu, vérifier le câblage ainsi que les différentes IP dans la page Ethernet sont correct: vous pouvez tester la liaison sur la ligne "test"

### **15.3. Protocole PTP**

L'utilisation de l'horloge PTP (version 2008) (précision time protocole) peut être complémentaire de l'option IRIG : un appareil maitre sera alors en mode PTP server

Les autres appareils seront alors en PTP client.

### **15.4. Synchronisation IRIG (option)**

La synchronisation IRIG, disponible en option, permet de réduire l'erreur des déclencheurs lors des acquisitions en mode fichier Les appareils disposant de cette option possèdent un connecteur BNC supplémentaire, sur leur face arrière, pour assurer la liaison IRIG avec l'horloge externe.

La configuration des fonctionnalités IRIG de l'appareil s'effectue depuis le menu :

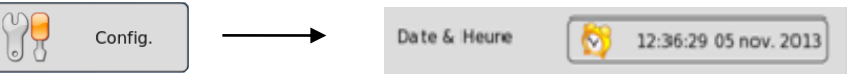

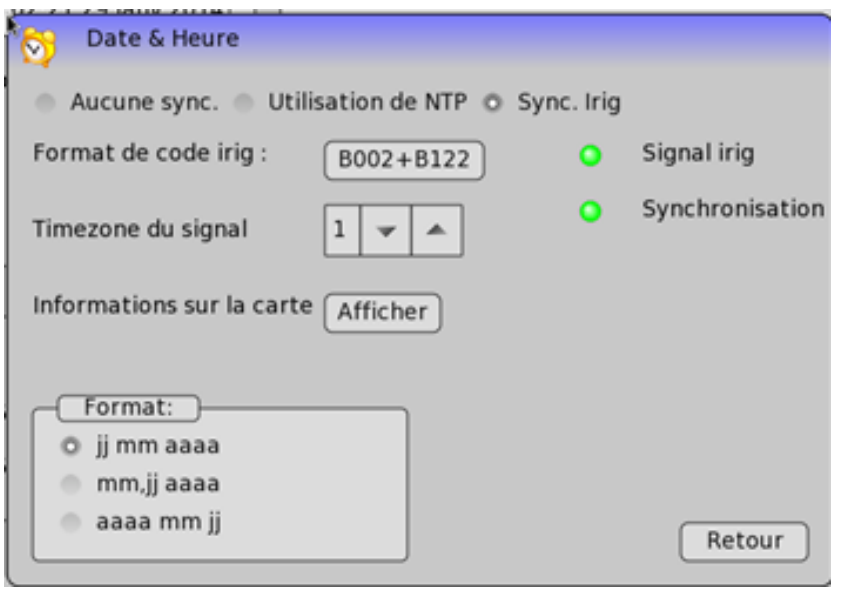

**Format de code irig** : Configurez la carte avec le format irig de l'horloge externe.

**Timezone du signal** : Choisissez l'offset en heure par rapport au signal IRIG reçu.

- **Signal IRIG :** La LED indicatrice devient verte lorsque la carte IRIG est connectée à un signal IRIG valide (rouge sinon).
- **Synchronisation :** La LED indicatrice devient verte lorsque la carte IRIG a pu se synchroniser (rouge sinon).
- **Informations sur la carte :** Informations diverses à propos de la carte montée sur l'appareil
- **ServeurPTP** : L'enregistreur est serveur PTP et synchronise les autres appareils.

#### **Témoin de synchronisation :**

La synchronisation interne de l'horloge n'est effective que lorsque l'heure affichée dans la barre d'état est bleue.

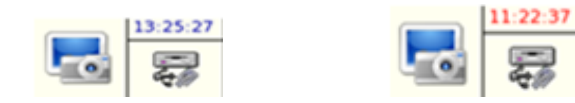

Si l'heure est affichée en rouge alors la synchronisation n'est pas terminée.

Si l'heure reste en couleur noire, c'est que votre appareil n'a pas été configuré pour fonctionner avec la carte irig, rendez-vous dans le menu indiqué précédemment pour choisir la synchronisation IRIG.

Si vous avez plusieurs enregistreurs, vous pouvez synchroniser les autres appareils en utilisant le protocole PTP

### **15.5. Connexion WIFI**

Il est également possible de se connecter Via une clef Wifi (clef SEFRAM uniquement) en l'insérant dans un port USB. Se munir d'un clavier externe USB.

Une fois la clef insérer, il faut se rendre dans menu « Config ».

Dans réseau doit alors apparaître une seconde ligne où il est inscrit « pas de réseau ».

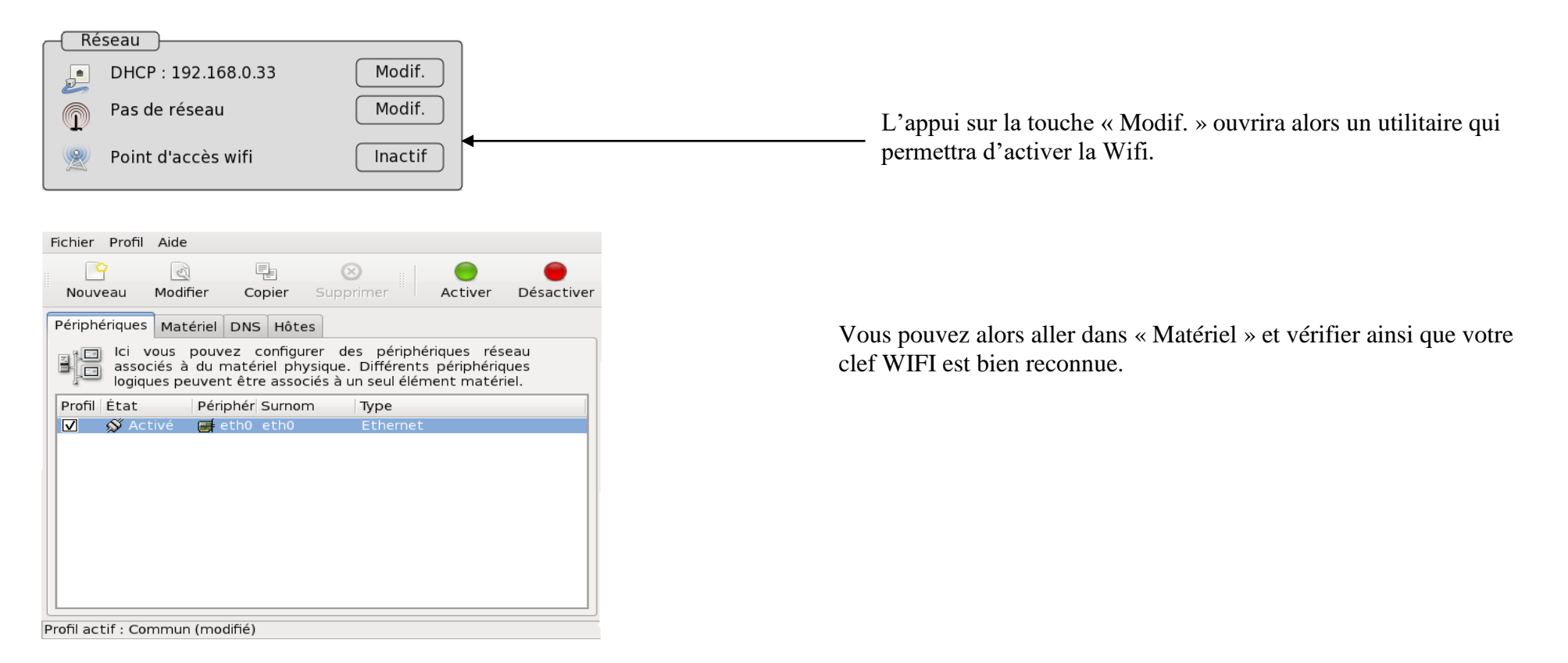

Il faut ensuite cliquer sur l'onglet « Nouveau » et choisir connexion sans fil puis cliquer sur suivant.

#### Fichier Profil Aide

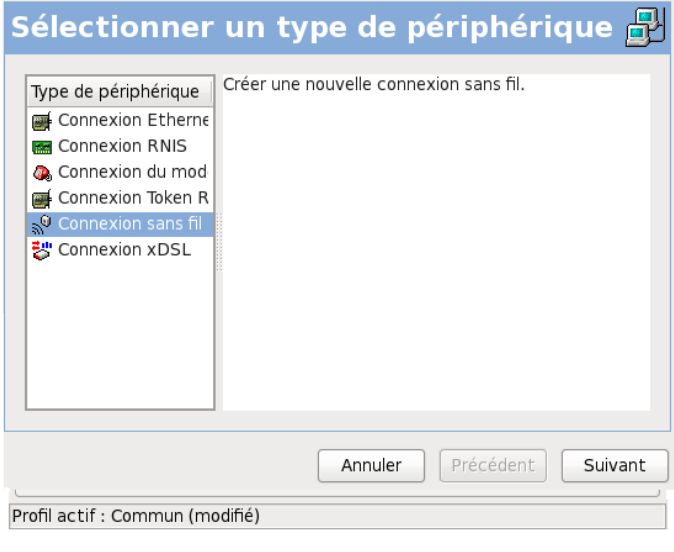

# Fichier Profil Aide

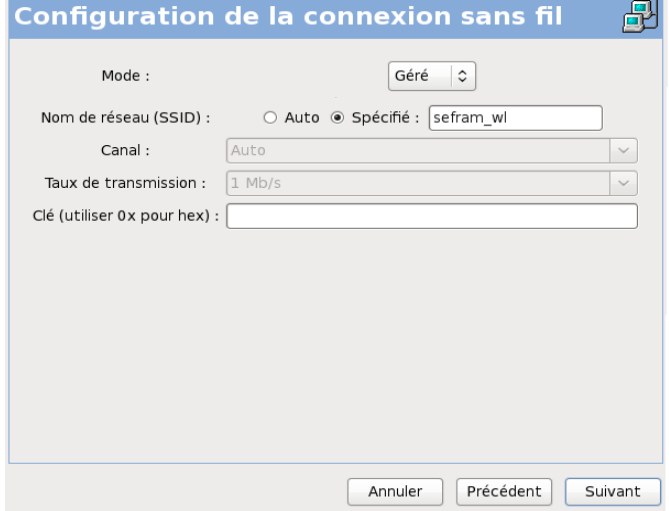

Le nom de votre clef Wifi apparaîtra alors. Vous devez alors l'avoir sélectionné puis cliquer sur suivant.

Sur cette page, il vous faudra entrer les paramètres du réseau.

Sur la ligne « nom de réseau (SSID) : il faut cocher « Spécifié » et entrer le nom de votre réseau.

Si votre borne wifi est protégée par une clef WEP saisissez là dans le champ « Clé ».

Les réseaux WPA ne sont pas gérés

Il ne reste plus qu'à suivre les dernières étapes de la configuration et d'appliquer cette configuration.

Une fois ces étapes effectuées, votre périphérique wifi doit désormais apparaître dans la liste des périphériques configurables. Dans l'onglet « Modifier » cochez 'Activer le périphérique au démarrage de l'ordinateur' ce qui permettra donc au périphérique de s'activer automatiquement au démarrage de l'ordinateur.

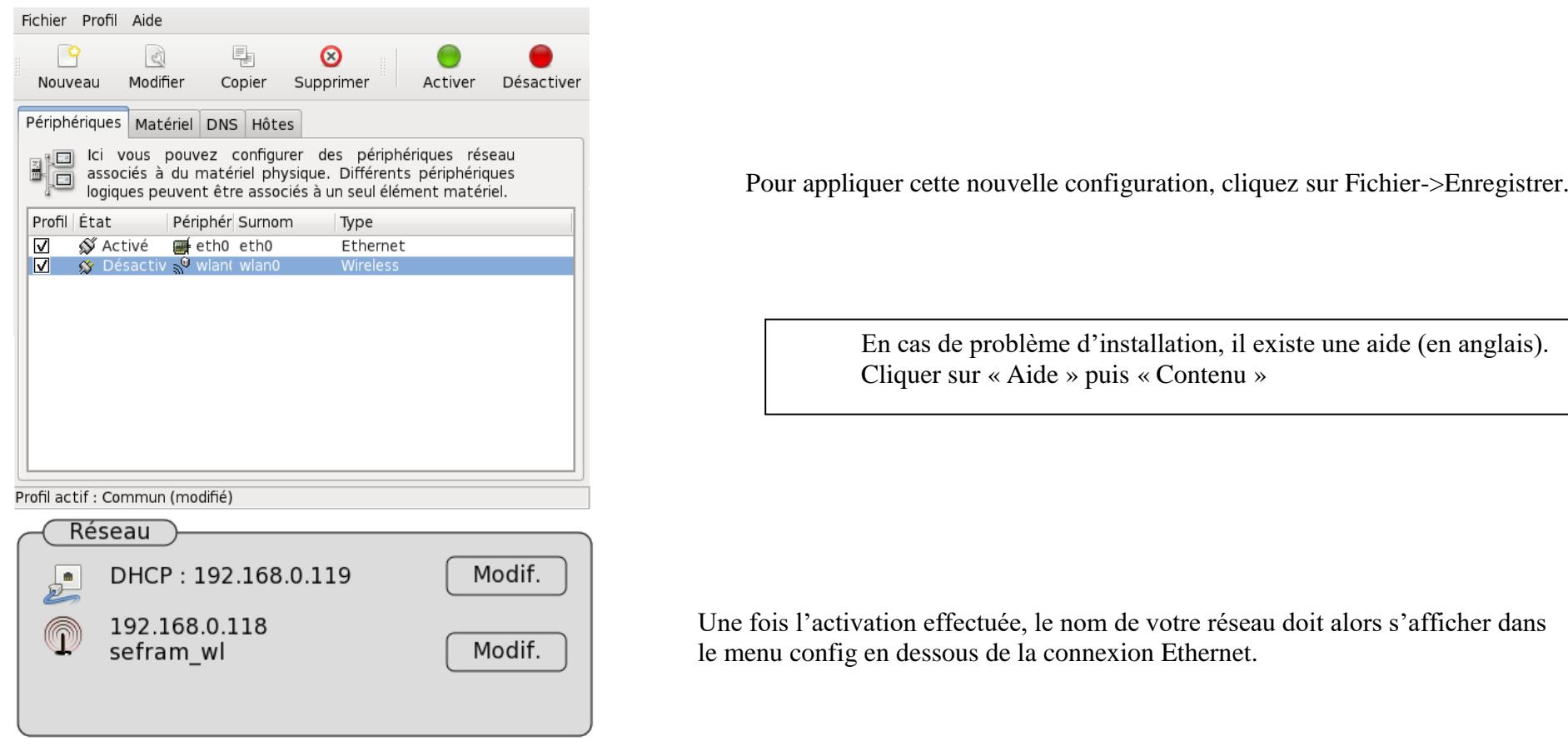

### **15.6. Création d'un point d'accès wifi**

Si vous ne souhaitez pas, ou ne pouvez pas, passer par une borne wifi externe, vous avez la possibilité de transformer votre DAS en point d'accès wifi.

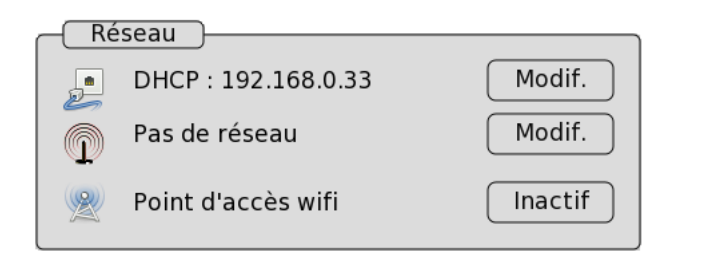

DHCP: 192.168.0.33 Modif. Modif.  $\Box$  Le statut actuel du point d'accès est « inactif ». Pour modifier ce statut et activer cette option Cliquez sur le bouton « Inactif ». Il vous sera ensuite demandé de redémarrer votre appareil pour prendre en compte ce changement. Lors de la séquence de redémarrage laissez votre clef connectée au DAS.

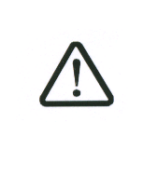

Pour que le point d'accès soit activé vous devez démarrer l'appareil avec la clef wifi branchée. Lorsque le point d'accès wifi est activé vous ne pouvez plus vous connecter à une borne wifi

externe. Pour retrouver cette possibilité, désactivez au préalable l'option point d'accès.

Une fois votre appareil redémarré, vous pourrez vous y connecter à l'aide du périphérique wifi de votre choix (PC, tablette, smartphone …). La configuration du point d'accès est la suivante :

> **Nom du point d'accès (ESSID)** : SeframRecorder **Mot de passe** : sefram00

Pour désactiver l'option point d'accès, veuillez réitérer les étapes précédemment énumérer en cliquant cette fois sur le bouton « Actif » en lieu et place de « Inactif ». Il vous sera alors demandé de redémarrer votre appareil.

### **15.7. Transfert fichiers sous FTP**

Les fichiers d'acquisitions peuvent être transférés vers un ordinateur PC pour exploitation. Le logiciel SeframViewer vous est livré sur CD-ROM avec l'appareil. Il permet de visualiser les fichiers enregistrés. Il fonctionne sous tous les WINDOWS à partir de XP avec Framework 2.0.

L'exploitation des fichiers sur PC se fait en 2 temps :

- transfert des fichiers de l'appareil vers le PC à l'aide du protocole FTP sous votre navigateur Internet par exemple.
- visualisation des fichiers à l'aide du logiciel SeframViewer

Le transfert se fait soit en mode 'Anonymous' (sans mot de passe) soit avec l'utilisateur « ftp » (avec mot de passe). (Voir Options Supplémentaires §4.4)

- Il est préférable d'utiliser Filezilla (qui est dans le CD).
- Utilisation de l'explorateur de fichier de Windows.
- Utilisation d'un navigateur (internet explorer, firefox, opera etc...)

Lancez votre navigateur et entrez l'adresse de connexion (voir chapitre **Configuration**) : « **Ftp://** » suivi de l'adresse IP de votre enregistreur

Puis appuyez sur « entrée » de votre ordinateur.

Vous avez alors un accès direct aux répertoires de votre enregistreur contenant les fichiers d 'acquisitions : **HD** : répertoire principal sur le disque dur interne de votre appareil

Après avoir choisi le répertoire dans lequel vous avez enregistré vos acquisitions, vous pouvez les renommer, les déplacer, les copier ou les supprimer. Transférez vos fichiers sur votre ordinateur pour les exploiter avec le logiciel livré SeframViewer ou FLEXPRO.

### **15.8. Visualisation sous SeframViewer**

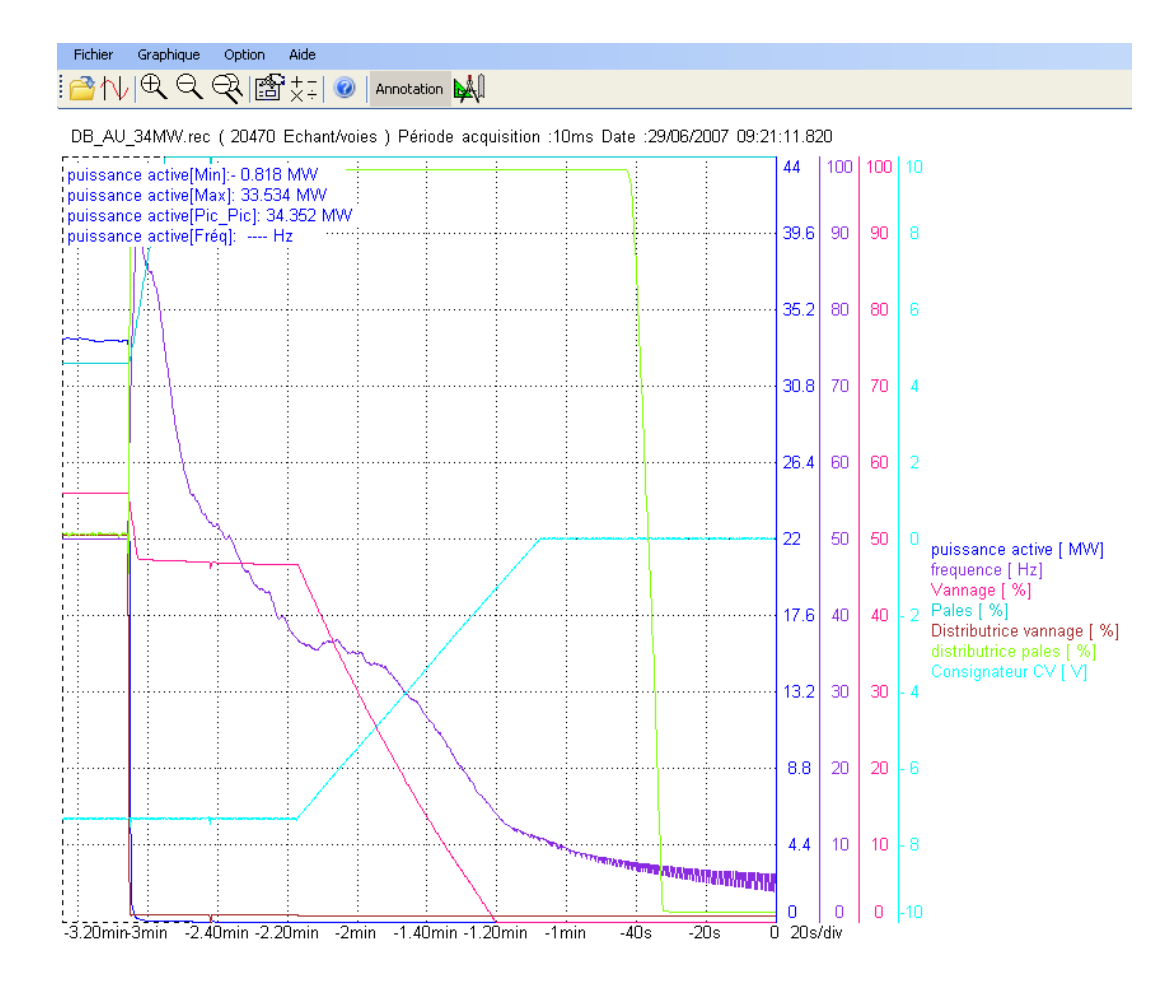

Lancer le logiciel SeframViewer (ou double cliquer sur un fichier)

Puis ouvrez un fichier .REC. Vous pouvez choisir :

- - les voies à visualiser
	- le mode  $f(t)$  ou xy
	- l'autocalibration des voies.

Votre fichier d'acquisition est alors affiché à l'écran. Vous disposez alors des fonctions de SeframViewer.

Utilisez le manuel d'utilisation inclus dans le logiciel pour découvrir toutes les fonctions proposées par SeframViewer en cliquant sur la dernière icône « **Aide détaillée** ».

Vous pouvez également créer directement un fichier résultat (fichier texte ou Excel) en lançant en mode commande de Windows® la commande ligne suivante : (voir Menu sous menu -Options de l'aide)

SeframViewer monfichier.rec /x créera directement un fichier Excel

SeframViewer monfichier.rec /t créera directement un fichier texte.

### **15.9. Pilotage avec VNC Viewer :**

Ce logiciel permet de piloter l'enregistreur à distance.

Il vous est proposé un lien pour télécharger facilement ce logiciel :<http://www.realvnc.com/download/viewer/> , choisissez le fichier .exe.

Il suffit alors par la suite de suivre les instructions du site pour installer correctement ce logiciel. A la fin de l'installation, il vous sera proposé de choisir une version pour votre VNC viewer (certaines versions sont payantes). Libre à vous de choisir la version que vous souhaitez en fonction des applications voulues.

Il suffit alors d'ouvrir le fichier « VNC viewer » à l'endroit où vous l'avez enregistré.

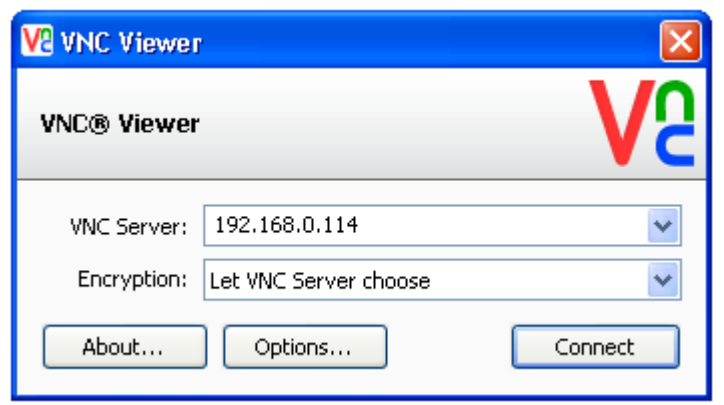

Sur la ligne VNC Server : il faut entrer l'adresse IP de votre enregistreur puis de cliquer sur « Connect »

Vous pourrez alors contrôler votre enregistreur depuis votre ordinateur.

**NB** : il est possible d'utiliser un mot de passe pour la connexion VNC :

**Page :** <Config > Option supplémentaire > VNC >

Avec mot de passe :

Puis mot de passe : tapez votre nouveau mot de passe et validez

VNC demandera alors ce mot de passe pour se connecter.

NB : ce mot de passe est utilisé aussi pour la liaison FTP.

# **16. SPECIFICATIONS TECHNIQUES**

#### **16.1. Entrées isolées 1000V**

#### **16.1.1. Caractéristiques générales**

*Nombre d'entrées par module* 6

*Impédance :*

Impédance 11MΩ pour les calibres < 10Volts Impédance 10MΩ pour les autres calibres

*Tensions maximum admissibles :*

Entre une voie de mesure et la masse mécanique : 1000 V DC ou 1000 V AC 50 Hz Entre les 2 bornes d'une voie : 1000 V DC ou 1000 V AC 50 Hz

*Catégorie d'installation* : catégorie de surtension : III 1000V et catégorie IV-600V

*Isolement* : entre masse mécanique et voie de mesure : >100 MΩ à 1500 V continu.

*Parasites de mode commun* : essai selon la norme EN 61143

*Type de mesures :* Tension, courant (par shunt externe) Fréquence

#### **16.1.2. Enregistrement en tension**

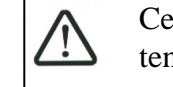

Ceci est une échelle de visualisation et non une plage de tensions admises.

*Calibre maximum* 4000 V (-2000 V à +2000 V) *Calibre minimum* 100 mV (-50 mV à +50 mV) *Décalage* Réglage du centre par 1/5000 de la pleine échelle ou par 1/2 calibre *Décalage maximum* + 5 calibres. (Sans excéder les butées à -2000V et + 2000V) *Précision* +/- 0.2% de la pleine échelle +/- 0.2% du décalage *Dérive OFFSET* 100ppm/°C

#### **16.1.3. Enregistrement en RMS**

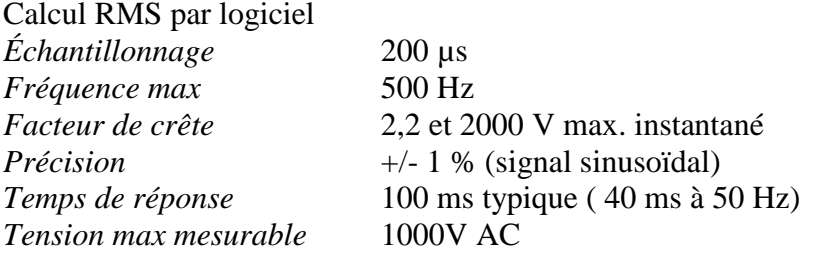

#### **16.1.4. Enregistrement dérivée et intégrale**

*Temps d'intégration* : (commune à toutes les voies) de 200 µsec à 1 seconde *Calibre d'entrée* : réglable de +/-.50mv à +/-2000 V *Filtres d'entrée* : (voir paragraphe bande passante)

#### **16.1.5. Enregistrement en Fréquence**

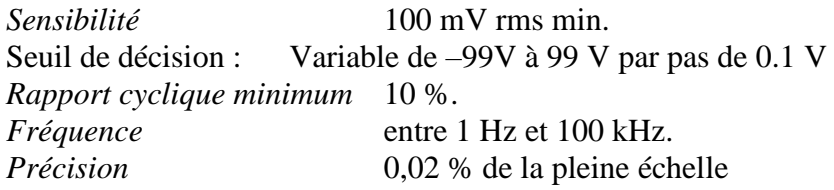

#### **16.1.6. Enregistrement en Comptage**

Seuil de décision : Variable de –99V à 99 V par pas de 0.1 V Sensibilité minimum :  $+100mV + 1%$  du seuil de décision. Comptage maximum en enregistrement : calibre jusqu'à 10000000 Comptage maximum en valeur numérique : 4<sup>E</sup>9

#### **16.1.7. Echantillonnage**

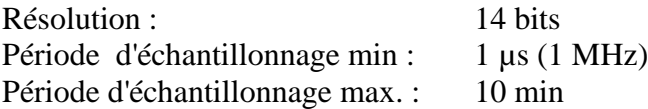

#### **16.1.8. Bande passante**

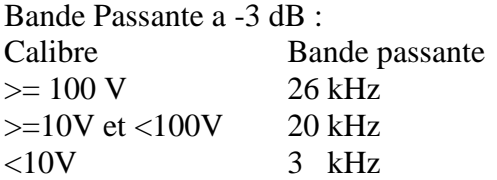

Filtres analogiques : 10 kHz ,1 kHz, 100 Hz (20 dB/décade)

#### **16.1.9. Filtres numériques**

Réglable de 0.1Hz à 100Hz. Pente : 40 dB/décade. Fréquence d'échantillonnage = 5kHz. Période de calcul du filtre : dépend de la vitesse d'acquisition

• Acquisition  $>=200\mu$ sec ou base de temps oscilloscope  $>=20\text{ms}/\text{div}:200\mu$ s Acquisition <=100µsec ou base de temps oscilloscope <=10ms/div : 5ms environ

### **16.2. Entrées isolées 500V**

#### **16.2.1. Caractéristiques générales**

*Nombre d'entrées par module* 6

*Impédance :*

Impédance > 25 M $\Omega$  pour les calibres <= 0.5 Volts Impédance = 1 MΩ pour les calibres > 0.5 Volts

*Carte optionnelle 984402300 :*

Impédance = 10 MΩ pour les calibres > 0.5 Volts

*Tensions maximum admissibles :*

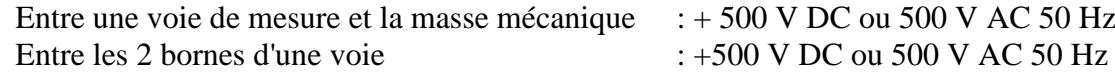

*Catégorie d'installation* : catégorie de surtension : III 600V

*Isolement* : entre masse mécanique et voie de mesure : >100 MΩ à 500 V continu.

*Parasites de mode commun* : essai selon la norme EN 61143

*Type de mesures :* Tension, courant (par shunt externe) Fréquence Thermocouple J, K, T, S, B, N, E, C, L

#### **16.2.2. Enregistrement en tension**

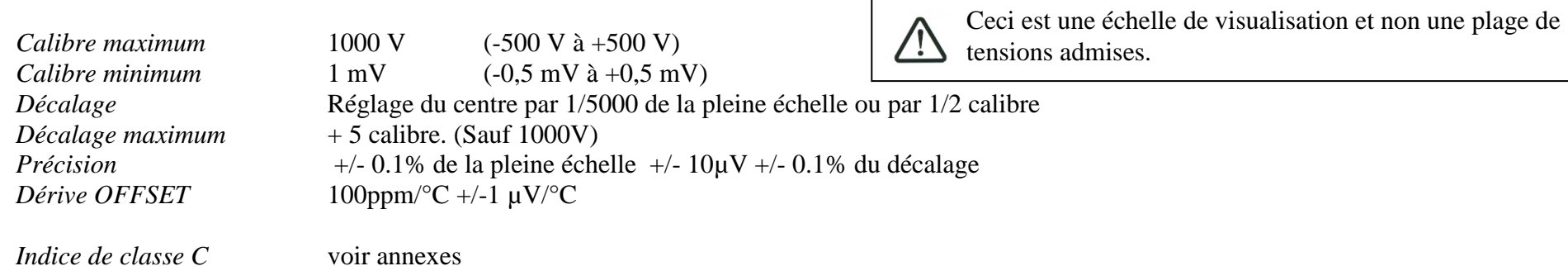

#### **16.2.3. Enregistrement en RMS**

Calcul RMS par logiciel

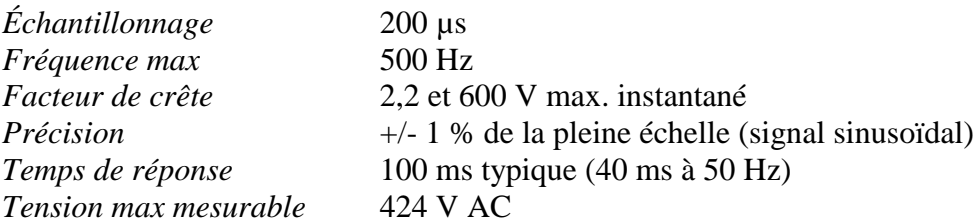

#### **16.2.4. Enregistrement dérivée et intégrale**

*Temps d'intégration* : (commune à toutes les voies) de 200 µsec à 1 seconde *Calibre d'entrée* : réglable de +/-0.5mv à +/-500 V *Filtres d'entrée* : (voir paragraphe bande passante)
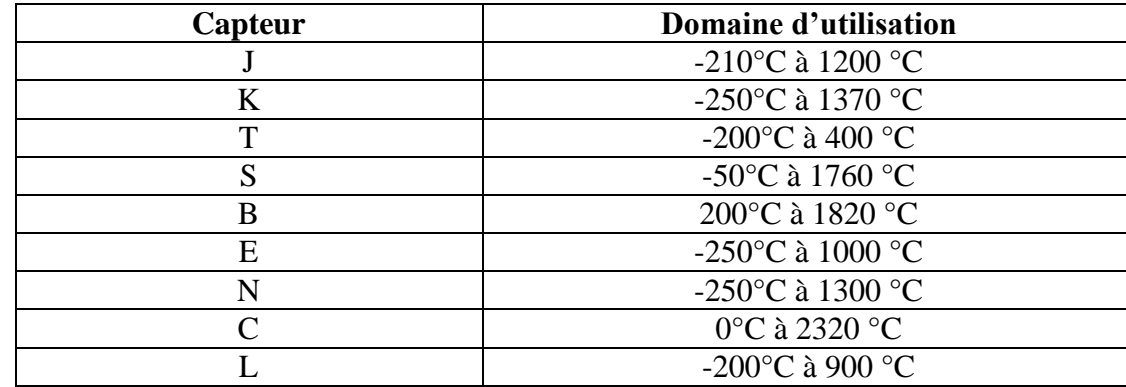

## **16.2.5. Enregistrement de température**

Précision des thermocouples donnée en annexe

Compensation de la soudure froide des thermocouples J, K, T, S, N, E, C, L : +/- 1.25 °C Calcul toutes les 5 msec environ.

#### **16.2.6. Enregistrement en Fréquence**

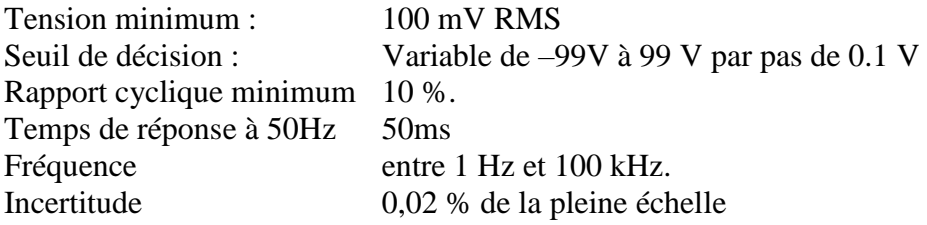

## **16.2.7. Enregistrement en Comptage**

Seuil de décision : Variable de –99V à 99 V par pas de 0.1 V Tension minimum :  $+100mV + 1%$  du seuil de décision. Comptage maximum en enregistrement : calibre jusqu'à 10000000. Comptage maximum en valeur numérique : 4<sup>E</sup>9

## **16.2.8. Enregistrement en PWM**

Seuil de décision : Variable de –99V à 99 V par pas de 0.1 V Sensibilité minimum : +100mV + 1% du seuil de décision. Valeur entre 0 et 100 % Précision : 0.1% de 10 Hz à 1 kHz 0.5% de 1 kHz à 5 kHz

### **16.2.9. Echantillonnage**

*Résolution* : 14 bits *Période d'échantillonnage min* : 1 µs (soit 1 MHz) *Période d'échantillonnage max* : 10 min

## **16.2.10. Bande Passante**

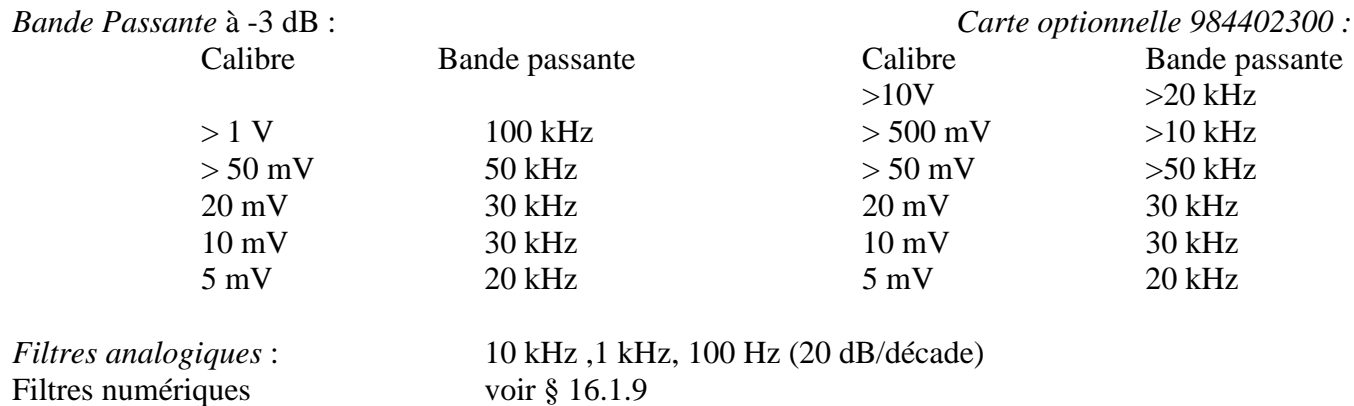

## **16.3. Entrées multiplexées**

### **16.3.1. Caractéristiques générales**

*Nombre d'entrées par module* 12

*Entrées type différentielles non isolées.*

#### *Impédance :*

Impédance >10 MΩ pour des calibres <= 2 Volts Impédance = 2 MΩ pour les autres calibres

*Tensions maximum admissibles :*

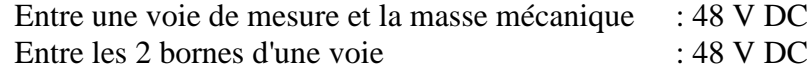

*Tensions de Mode Commun maximales :*

+/- 3 Volts pour des calibres <= 2 Volts +/- 50 Volts pour les autres calibres

*Type de mesures :*

Tension, courant (par shunt externe) Thermocouple J, K, T, S, B, N, E, C, L PT100 2, 3 ou 4 fils PT100/PT200/PT500/PT1000 2,3 ou 4 fils (Carte à partir de 03/2018)

#### **16.3.2. Enregistrement en tension**

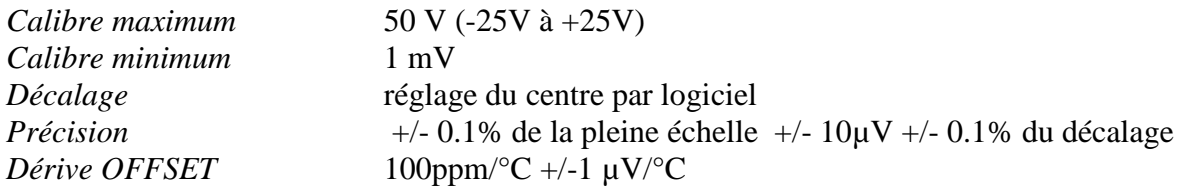

## **16.3.3. Enregistrement en RMS**

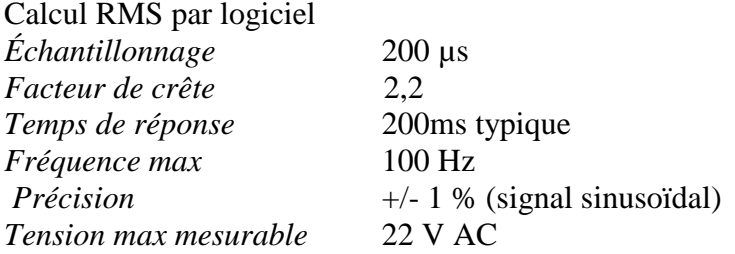

#### **16.3.4. Enregistrement en Comptage**

Seuil de décision : Variable de –10V à 10 V par pas de 0.1 V Sensibilité minimum :  $+100mV + 1%$  du seuil de décision. Durée minimum des niveaux haut et bas : 250µs. Comptage maximum en enregistrement : calibre jusqu'à 10000000. Comptage maximum en valeur numérique : 4<sup>E</sup>9

### **16.3.5. Enregistrement dérivée et intégrale**

*Temps d'intégration* : (commune à toutes les voies) de 200 µsec à 1 seconde *Calibre d'entrée* : réglable de +/-0.5mv à +/-25 V *Filtres d'entrée* : (voir paragraphe bande passante)

#### **16.3.6. Enregistrement de température**

- Thermocouple : voir §16.1.4
- PT100, PT200, PT 500, PT1000 : Domaine d'utilisation de -200 à 850 °C Précision des thermocouples et des résistances de platine données en annexe, Calcul toutes les 5 msec environ. *Résistance de correction maximum : PT100, PT200, PT500 et PT1000* en 2 fils : 30 Ω

# **16.3.7. Echantillonnage**

*Résolution* :<br> *Période d'échantillonnage max.* : 200 µs (soit 5 kHz) *Période d'échantillonnage max.* : 200 µs<br>*Période d'échantillonnage max.* : 10 min *Période d'échantillonnage max.* :

## **16.3.8. Bande Passante**

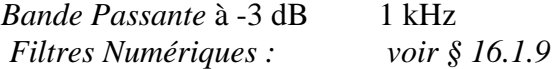

# **16.4. Entrées pont de jauge**

## **16.4.1. Caractéristiques générales**

*Nombre d'entrées par module :* 6 *Mesures de tension, thermocouple et pont de jauge (alimentation pont fournie par le tiroir)* Entrée de types différentiels isolés

*Impédance* : 2 M $\Omega$  pour des calibres  $\leq$  1 Volt 1 MΩ pour les calibres > 1 Volt

*Tensions maximum admissibles :* Entre une entrée de mesure ou la masse et la masse mécanique : 200V DC

*Tensions maximum entre les entrées, entre entrée et masse tiroir* : +- 50V

*Isolement* : entre masse mécanique et voie de mesure : >1000 MΩ sous 500V

*Type de mesures* : Tension, courant (par shunt externe), thermocouple, Jauge

*Les précisions ci-dessous sont données avec le filtre de 1Hz*

## **16.4.2. Enregistrement en tension**

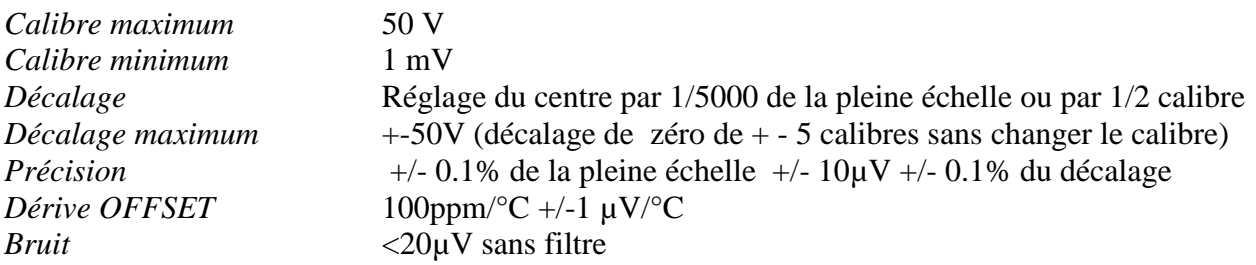

## **16.4.3. Enregistrement en RMS**

Calcul RMS par logiciel

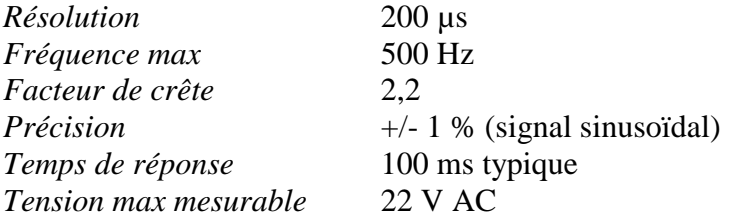

## **16.4.4. Enregistrement dérivée et intégrale**

*Temps d'intégration* : (commune à toutes les voies) de 200 µsec à 1 seconde *Calibre d'entrée* : réglable de +/-0.5mv à +/-25 V *Filtres d'entrée* : (voir paragraphe bande passante)

## **16.4.5. Enregistrement en type jauge**

L'unité choisie est le µSTR (micro strain). Les jauges expriment aussi la mesure en mV/V La correspondance est :  $2000\mu$ STR = 1 mV/V

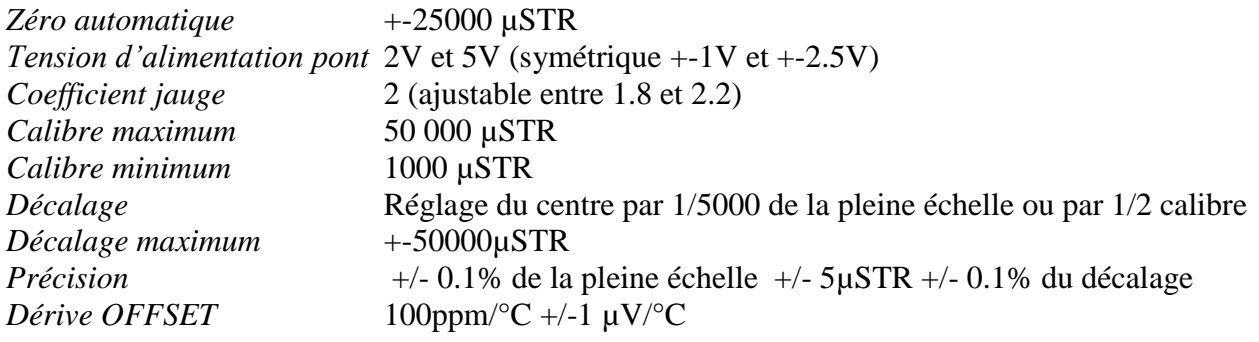

## **16.4.6. Enregistrement de température**

- Thermocouple : voir § 17.1.4
- PT100 et PT1000:
	- Domaine Utilisation de -200 à 850 °C
	- Précision données en annexe
	- $\bullet$  PT100/PT1000 2 ou 4 fils.
	- Calcul toutes les 5 msec environ. *Résistance de correction maximum :* PT100/PT1000 en 2 fils : 30 Ω

### **16.4.7. Echantillonnage**

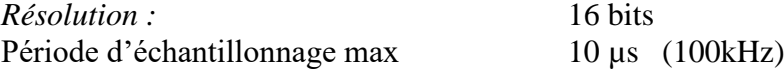

#### **16.4.8. Bande Passante**

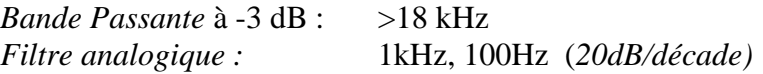

*Filtres Numériques : voir § 16.1.9*

# **16.5. Entrées / sorties supplémentaires**

### **16.5.1. Voies logiques**

*Nombre de voies* 16 *Impédance d'entrée* 4,7 KΩ<br>*Fréquence d'échantillonnage* identique *identique à celle des entrées principales. Tension admissible maximum* 24 V

#### **16.5.2. Sorties d'alarmes**

*Alarme A* contact sec (relais) libre de tous potentiel (24V/100 mA). *Alarmes B et C* sorties TTL 5V

Circuits ouverts appareil hors tension.

### **16.5.3. Alimentation externe**

*Tension nominale* 12 V / masse mécanique *Courant max.* 0,2 A limité par fusible réarmable.

# **16.6. Analyse Réseau :**

Les précisions données supposent que les valeurs nominales saisies soient correctes.

## **16.6.1. Gammes et Précisions Tension et Courant:**

#### *Tension efficace :*

- Gamme : de 1 mVrms à 400 Vrms
- Précision : 0.5% de la tension nominal.

### *Courant efficace :*

- Gamme : Le courant est toujours ramené à une tension : il faut que la valeur de l'entrée soit dans les limites données pour la tension. Dans la plupart des cas, c'est l'instrument utilisé pour mesurer le courant qui déterminera la gamme de mesure.
- Précision :  $0.5\%$  du courant nominal + Erreur instrument de mesure

#### *Puissance active :*

Précision : Erreur sur le Courant + Erreur sur la Tension.

## *Exemple*

Mesure d'une tension de 230V et d'un courant de 10A avec une pince SP221 (précision de 1% ; 1A en entrée donne 100mV en sortie sur l'analyseur de réseaux).

- *Tension* : précision de 0,5 %
- *Courant* : précision de  $0.5\% + 1\% = 1.5\%$
- *Puissance* : La précision est de 0,5+1,5=2%

## *Tension et fréquence d'alimentation de l'appareil:*

Dans le cas où l'enregistreur est dans les conditions de fonctionnement nominales (voir §10.7) les erreurs d'influence dues à la tension d'alimentation et de fréquences ont un effet négligeable dans les limites de 10 % de distorsion et de +-2% en variation de fréquence (cas d'alimentation réseau par groupe électrogène).

#### *Champs magnétiques :*

Les capteurs de courant utilisés doivent être impérativement conforme aux normes en vigueur et avoir le marquage CE. L'influence sur l'enregistreur est négligeable lorsque celui ci est dans un champ de 100A/m 0 50 Hz. Dans la mesure du possible, éloigner les capteurs utilisés de toute source magnétique.

#### **16.6.2. Fréquence :**

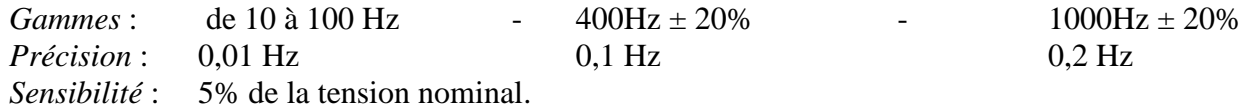

#### **16.6.3. Facteur de puissance**

*Précision*: valeur lue +/- 0,05

#### **16.6.4. Crête et Facteur de crête :**

*Crête : Précision* : 0,5% de la tension ou courant nominal *Facteur de crête* : Précision 1 % jusqu'à 5

#### **16.6.5. Taux d'harmoniques calculé en analyse de puissance**

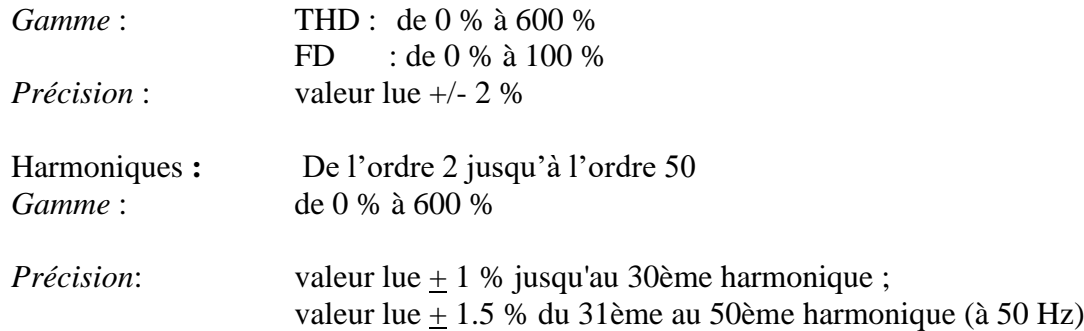

#### **16.6.6. Multiples analyses de réseau**

Valable uniquement lorsqu'on a plusieurs cartes 6 voies 500V ou 1000V Les réseaux sont indépendant les uns des autres et peuvent avoir des fréquences différentes ainsi que des calibres tensions et courant différents. Pour plus de 3 réseaux, la fréquence de base est alors de 50Hz

# **16.7. Visualisation**

*Ecran* TFT 15,4 pouces, couleur, rétro éclairé LED, dalle tactile résistive<br>Résolution totale 1280x800 points *Résolution totale* 1280x800 points

## **16.8. Acquisition mémoire**

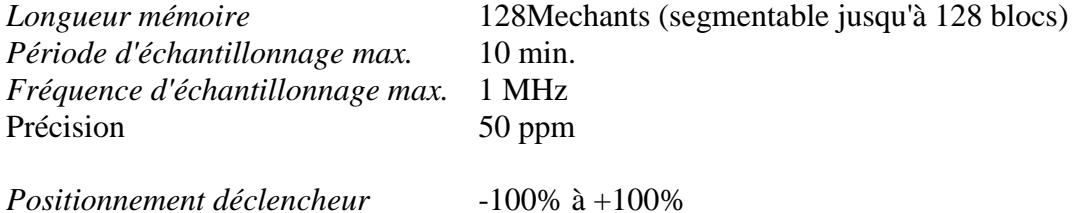

## **16.9. Acquisition fichiers**

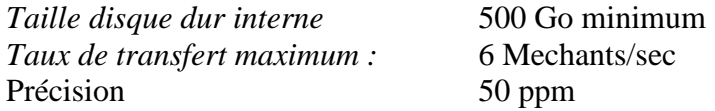

Le taux de transfert réel dépend du nombre de voies à acquérir, ainsi que du Mode en cours.

# **16.10. Interface de communication**

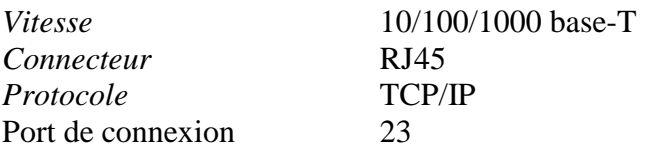

(Utiliser le filtre EMI)

# **16.11. Papier thermique**

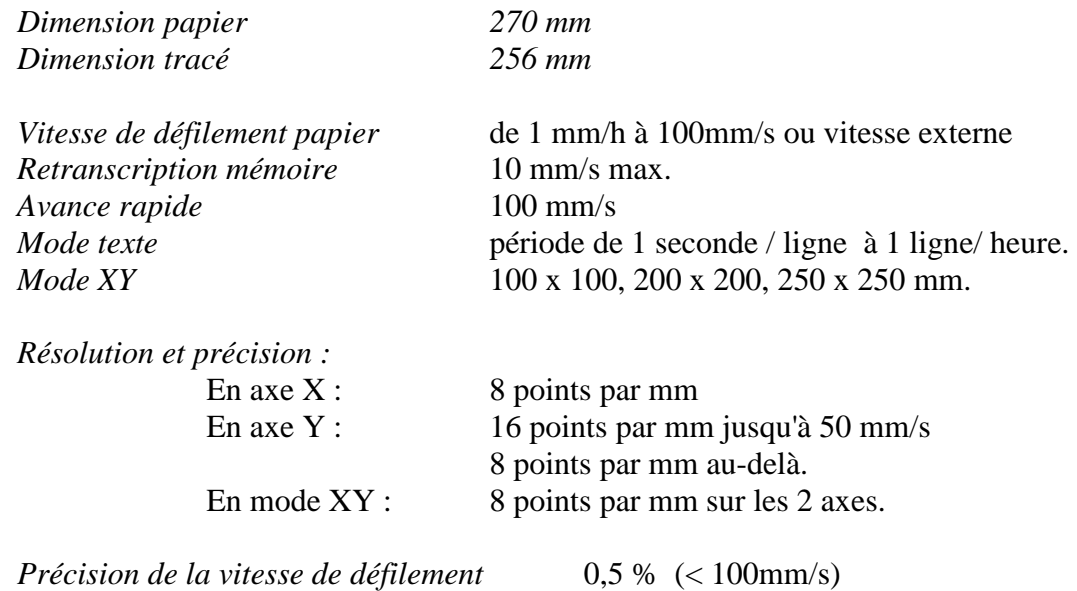

Enregistrement sur disque : de 200µs à 10min ou voie logique externe (VL16 : limitation à 2kHz).

# **16.12. Divers**

## **16.12.1. Connecteurs USB**

Pour clavier, souris imprimante et clefs mémoire ou wifi

*Standard* USB 2 *Type* 4 connecteurs USB-2 à l'arrière + 2 connecteurs USB-2 à l'avant. (Sauf pour le 8460)

## **16.12.2. Connecteur écran**

*Type* DB15, 15 points haute densité

# **16.13. Conditions d'environnement Enregistreur 8460**

## **16.13.1. Conditions climatiques**

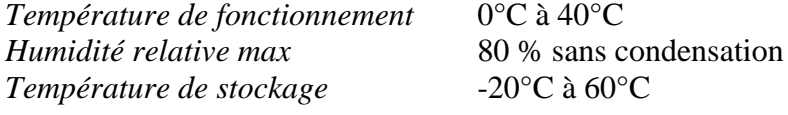

### **16.13.2. Alimentation secteur**

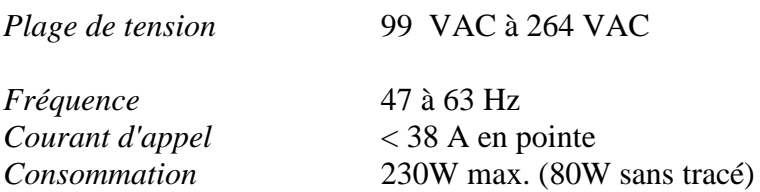

## **16.13.3. Dimensions et masse**

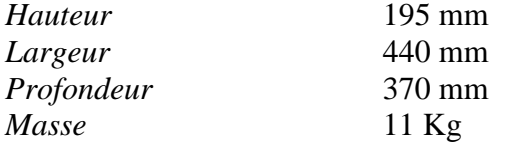

# **16.14. Conditions d'environnement DAS1600/DAS800/DAS801**

#### **16.14.1. Conditions climatiques**

*Température de fonctionnement* 0°C à 40°C (0°C à 30°C pour l'option DAS1600SV et le DAS800SV et DAS801SV)<br>*Humidité relative max* 80 % sans condensation 80 % sans condensation<br>-20<sup>o</sup>C à 60<sup>o</sup>C  $Température de stockage$ 

#### **16.14.2. Alimentation secteur**

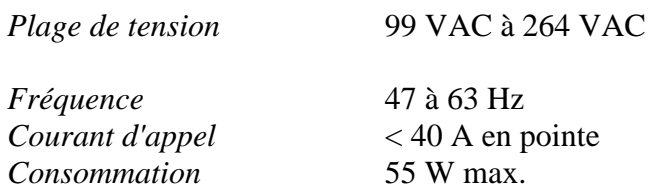

Fusible interne non accessible par l'utilisateur : contactez le SAV SEFRAM

#### **16.14.3. Dimensions et masse**

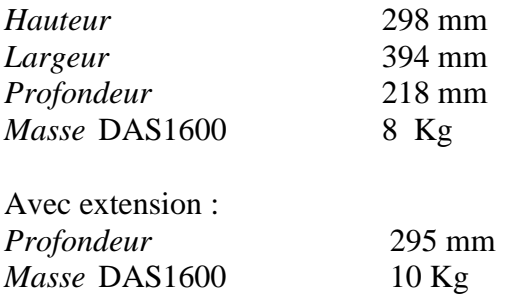

# **16.15. Compatibilité électromagnétique, Sécurité**

### **16.15.1. Compatibilité électromagnétique DAS1600/DAS800**

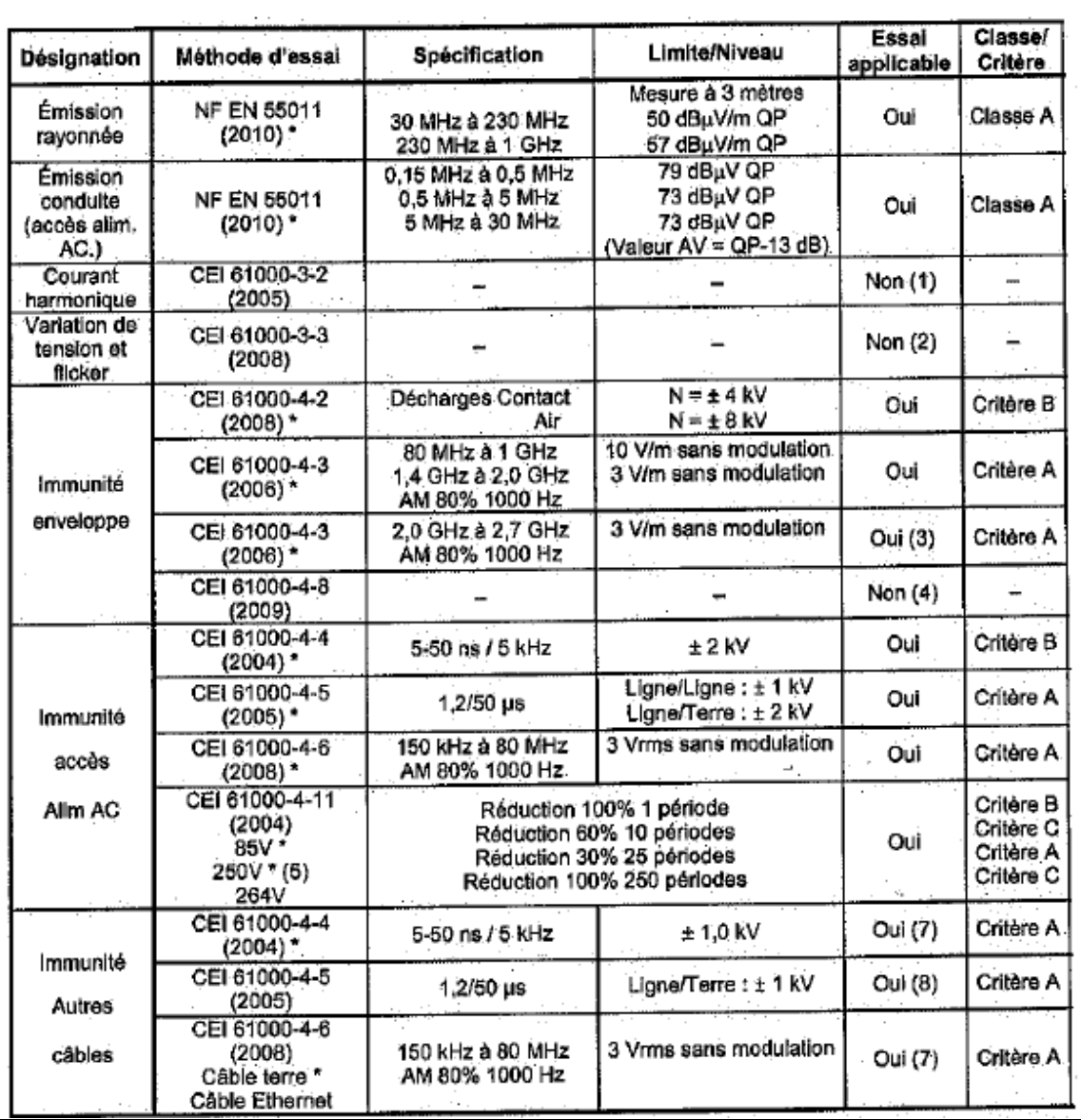

| Désignation                                 | Méthode d'essai                                           | Spécification                                                                                                    | Limite/Niveau                                                       | Essai<br>applicable | <b>Classe/</b><br>Critère                        |
|---------------------------------------------|-----------------------------------------------------------|----------------------------------------------------------------------------------------------------|---------------------------------------------------------------------|---------------------|--------------------------------------------------|
| Émission<br>rayonnée                        | <b>NF EN 55011</b><br>$(2010)$ *                          | 30 MHz à 230 MHz<br>230 MHz à 1 GHz                                                                               | Mesure à 3 mètres<br>50 dBµV/m QP<br>57 dBµV/m QP                   | Oui                 | Classe A                                         |
| Émission<br>conduite<br>(accès alim.<br>AC. | <b>NF EN 55011</b><br>$(2010)$ *                          | 0,15 MHz à 0,5 MHz<br>0,5 MHz à 5 MHz<br>5 MHz à 30 MHz                                                           | 79 dBµV QP<br>73 dBµV QP<br>73 dBµV QP<br>(Valeur $AV = QP-13 dB$ ) | Oui                 | Classe A                                         |
| Courant<br>harmonique                       | CEI 61000-3-2<br>(2005)                                   |                                                                                                    |                                                                     | Non (1)             | -                                                |
| Variation de<br>tension et<br>flicker       | CEI 61000-3-3<br>(2008)                                   |                                                                                                    |                                                                     | Non (1)             |                                                  |
| Immunité<br>enveloppe                       | CEI 61000-4-2<br>(2008)                                   | Décharges Contact<br>Air                                                                                          | $N = \pm 4$ kV<br>$N = \pm 8$ kV                                    | Oui                 | Critère A                                        |
|                                             | CEI 61000-4-3<br>$(2006)$ *                               | 80 MHz à 1 GHz<br>1,4 GHz à 2,0 GHz<br>AM 80% 1000 Hz                                                             | 10 V/m sans modulation<br>3 V/m sans modulation                     | Oui                 | Critère A                                        |
|                                             | CEI 61000-4-3<br>$(2006)$ *                               | 2,0 GHz à 2,7 GHz<br>AM 80% 1000 Hz                                                                               | 3 V/m sans modulation                                               | Oui (2)             | Critère A                                        |
|                                             | CEI 61000-4-8<br>(2009)                                   |                                                                                                    |                                                                     | Non $(3)$           |                                                  |
|                                             | CEI 61000-4-4<br>$(2004)$ *                               | 5-50 ns / 5 kHz                                                                                                   | $±$ 2 kV                                                            | Oui                 | Critère A                                        |
| Immunité                                    | CEI 61000-4-5<br>$(2005)$ *                               | $1,2/50$ µs                                                                                                    | Ligne/Ligne: $\pm$ 1 kV<br>Ligne/Terre: $\pm$ 2 kV                  | Oui                 | Critère A                                        |
| accès                                       | CEI 61000-4-6<br>(2008)                                   | 150 kHz à 80 MHz<br>AM 80% 1000 Hz                                                                                | 3 Vrms sans modulation                                              | Oui                 | Critère A                                        |
| Alim AC                                     | CEI 61000-4-11<br>(2004)<br>99V *<br>$250V$ * (4)<br>264V | Réduction 100% 1 période<br>Réduction 60% 10 périodes<br>Réduction 30% 25 périodes<br>Réduction 100% 250 périodes |                                                                     | Oui                 | Critère B<br>Critère A<br>Critère A<br>Critère C |
| Immunité                                    | CEI 61000-4-4<br>$(2004)$ *                               | 5-50 ns / 5 kHz                                                                                                   | ۴<br>± 1,0 kV                                                       | Oui (5)             | Critère A                                        |
| Autres câbles                               | CEI 61000-4-5<br>(2005)                                   | $1,2/50$ µs                                                                                                    | Ligne/Terre: $\pm$ 1 kV                                             | Oui (6)             | Critère A                                        |
|                                             | CEI 61000-4-6<br>(2008)                                   | 150 kHz à 80 MHz<br>AM 80% 1000 Hz                                                                                | 3 Vrms sans modulation                                              | Oui (5)             | Critère A                                        |

**16.15.2. Compatibilité électromagnétique 8460**

Conditions de test : raccordement de l'EST (équipement sous test) par un câble connecté à la borne masse châssis (repère 9, paragraphe 2.2.1) ; voir paragraphe 3.4.5 Raccordement des masses

Critères d'évaluation de fonctionnement appliqués durant l'essai :

Critère A : Comportement normal dans les limites de la spécification.

Critère B : Dégradation temporaire ou perte de fonction auto récupérable.

Critère C : Dégradation temporaire ou perte de fonction ou de comportement nécessitant une intervention de l'opérateur ou remise à zéro du système.

Cet appareil est de classe A.

Les appareils de classe A sont destinés à être utilisés en environnement industriel, il peut y avoir des difficultés potentielles pour assurer la compatibilité électromagnétique dans d'autres environnements, du fait des perturbations conduites et rayonnées.

## **16.15.3. Sécurité, Classe d'isolement, catégorie d'installation**

Matériel de classe 1

*Sécurité :* conforme à la norme EN61010-1 *Degré de pollution* : 2

*Catégorie d'installation* (catégorie de surtension)

Entrée secteur : catégorie II Entrée mesure : catégorie III 1000 V, surtension 8000 V

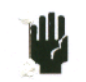

Des précautions particulières sont à prendre pour conserver la conformité du produit, notamment l'utilisation de câbles blindés.

# **16.16. Divers**

#### **16.16.1. Pile de sauvegarde interne**

Sauvegarde des configurations et de l'horloge.

*Pile* bouton Lithium 3,0V<br>*Rétention des données* 5 ans minimum *Rétention des données* 

Ne peut être remplacée par l'utilisateur : contactez le SAV SEFRAM

# **16.17. Accessoires**

## **16.17.1. Accessoires livrés avec l'appareil**

Manuel d'utilisation CD d'aide avec logiciel et notices

Accessoires communs:

- $\bullet$  1 cordon secteur 241510312 • 1 connecteur 25 contacts femelle 214200251 • 1 capot de connecteur 214299014 • 1 souris 298505112
- $\bullet$  1 filtre RJ45

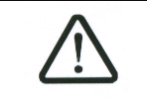

Ne pas utiliser d'accessoires non estampillés 1000V avec la carte 1000V.

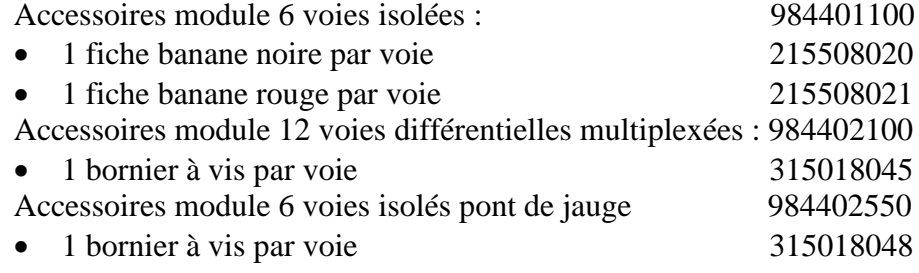

# **16.17.2. Accessoires et options**

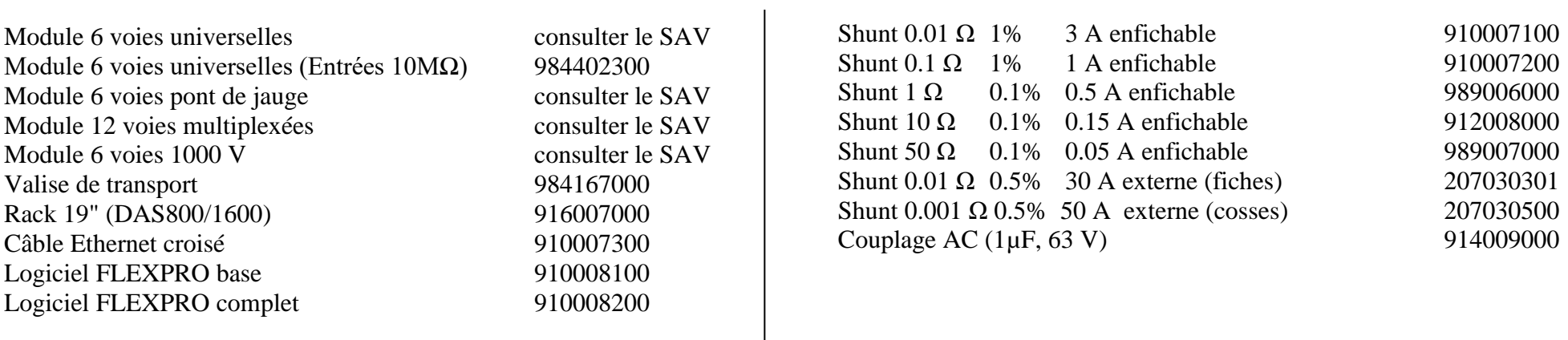

## **16.17.3. Consommables**

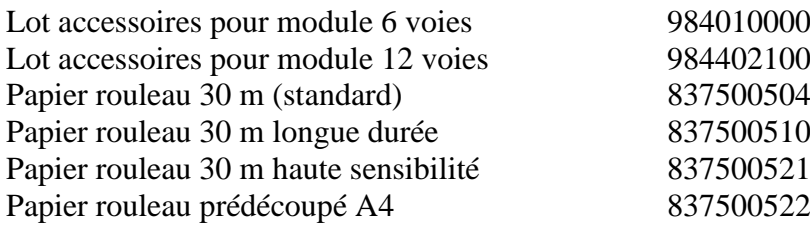

# **16.18. Option batterie**

Les appareils DAS1600/800/801 peuvent être équipés en option d'une batterie protégeant ainsi l'appareil lors de coupures de courant. Les spécifications de cette option sont détaillées dans le tableau suivant.

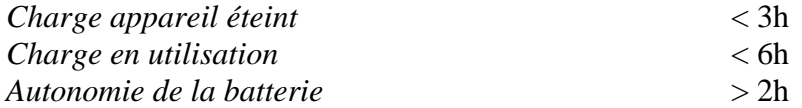

Les appareils embarquant l'option batterie voient le fonctionnement de la LED située sur la face avant changer. Les nouveaux modes de fonctionnement sont :

- LED allumée lorsque l'appareil est en marche. (Bouton poussoir ON)
- LED éteinte lorsque l'appareil est à l'arrêt et n'est pas connecté à une source d'alimentation. (Commutateur arrière sur OFF ou cordon déconnecté et bouton poussoir OFF).
- LED clignotante lorsque l'appareil est éteint et relié au secteur. (Commutateur arrière sur ON et bouton poussoir OFF).

La LED ne témoigne pas du bon chargement de la batterie. Pour s'assurer de celui-ci veuillez-vous référer à l'indicateur de charge présent dans la barre de statut de l'appareil lorsque celui-ci est en marche.

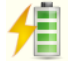

La batterie est en charge.

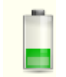

L'appareil est alimenté par la batterie

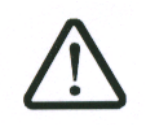

L'utilisation sur batterie requiert **impérativement** le branchement de la prise de terre de protection de l'appareil ou de la prise secteur pour des raisons de sécurité.

# **16.19. Option IRIG**

Synchronisation des données avec une horloge IRIG externe pour une augmentation de la précision sur la mesure temporelle des acquisitions.

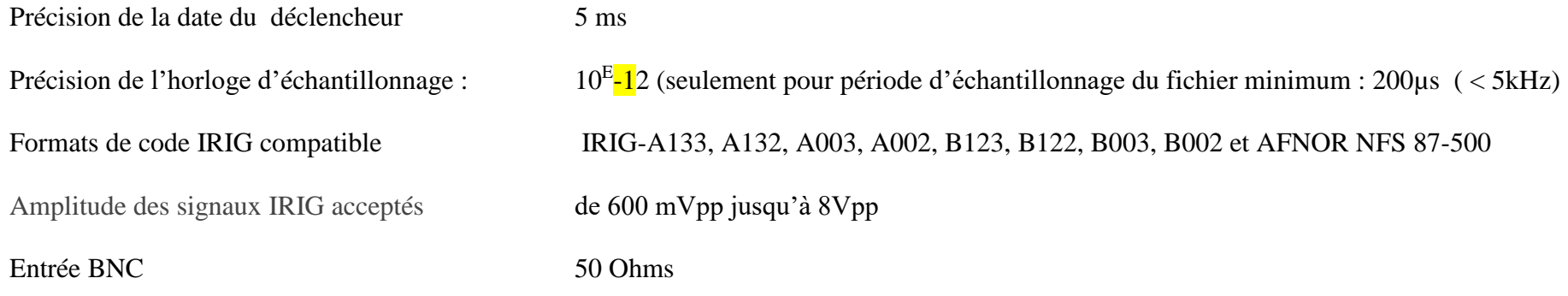

# **17. ANNEXES**

## **17.1. Information sur les calibres des entrées**

Rappel : Le calibre est la différence entre la mesure maxi et la valeur mini affichable sur l'écran ou le papier. L'origine est le milieu du papier ou de l'écran

#### **17.1.1. Entrées de type tension isolées**

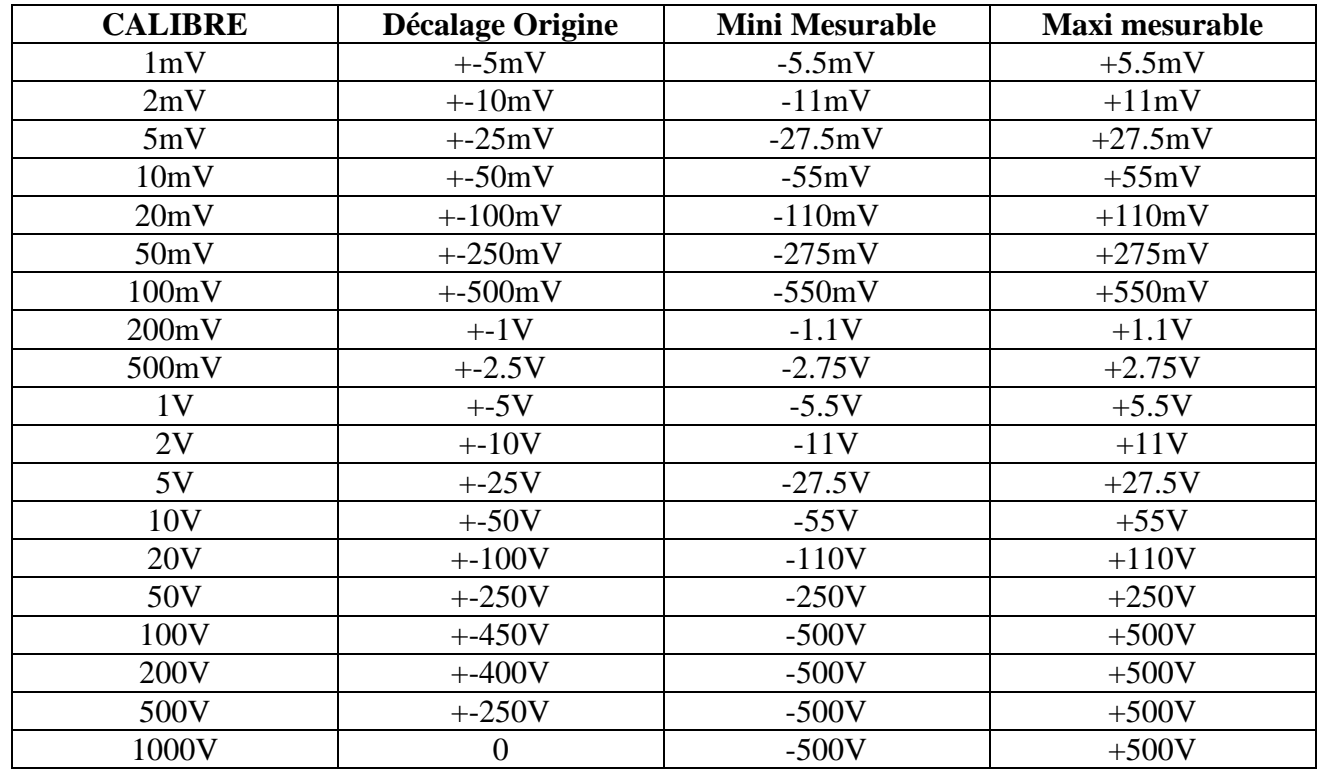

Ces entrées sont équipées d'un système de décalage analogique de l'origine pouvant aller jusqu'à +- 5 fois le calibre.

Il est donc possible de décaler les butées de mesure sans changer de résolution jusqu'à 5 fois le calibre.

Le logiciel permet de programmer n'importe quel calibre et n'importe quel décalage, il choisit ensuite le calibre et décalage réel analogique le mieux adapté d'après le tableau ci dessous. (Calibre et décalage origine le plus proche par valeur supérieure)

## **17.1.2. Entrées de type tension carte multiplexée**

Ces entrées n'ont pas de décalage analogique et les décalages sont faits par logiciel. Le calibre réel retenu est celui dont l'étendue de mesure encadre l'étendue programmée.

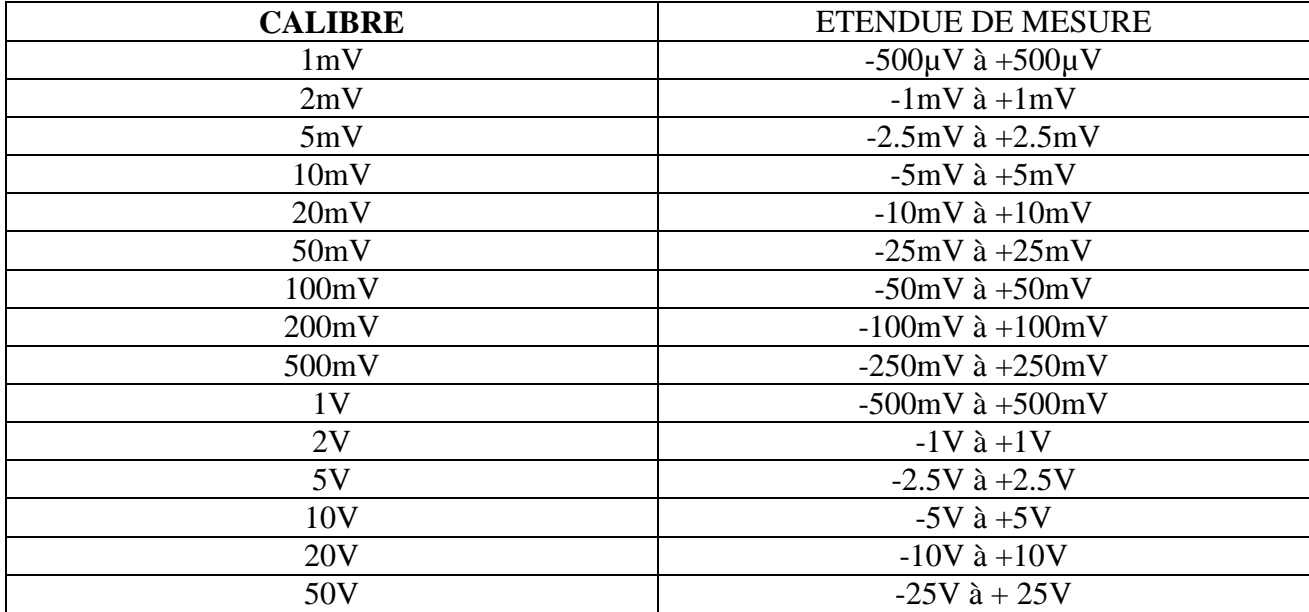

## **17.1.3. Entrée de type thermocouple**

Les mesures de thermocouple sont ramenées à des mesures de tension. Pour une étendue de mesure température donnée le logiciel détermine le calibre tension de la manière suivante :

\*Soit « T » la valeur absolue de la température maximum mesurable en °C

\*Ajout de 40°C pour tenir compte de la température maxi de soudure froide

\*Recherche dans les tableaux de thermocouple de la valeur tension U correspondante

\*programmation du calibre dont l'entendue de mesure accepte U

\*Pour les voies isolées on n'utilise pas de décalage

## **Exemple :**

On veut programmer une étendue de mesure de : -50 à + 50°C avec un thermocouple J

- $\rightarrow$  Valeur absolue maxi T = 50°C
- $\rightarrow$  Ajout 40°C T + 40 = 90°C
- $\rightarrow$ Tension U correspondante d'après les tables ThJ U = 4.726mV
- $\rightarrow$ Calibre retenu : 10mV (étendue de mesure : -5mV à +5mV)

# **17.2. Précision de mesure en thermocouple**

Les imprécisions de mesure ci-après sont données en valeurs maximales : les valeurs typiques sont dans un rapport 2 à 3 fois plus faibles.

La précision de mesure en température est le cumul de plusieurs sources d'imprécisions possibles:

Pl : précision linéarisation Ps : précision soudure froide Pm : précision mesure de la tension équivalente

La précision totale Pt est donc :  $Pt = PI + Ps + Pm$ 

Pour l'enregistreur :

 $PI = +0.25$  °C pour tous les thermocouples  $Ps = +1.25$  °C pour tous les thermocouples Pm = (0.1% du calibre tension + 10 $\mu$ V) divisé par la pente du thermocouple en  $\mu$ V/°C

Précision de mesure : Pm

La précision de mesure Pm dépend du calibre tension utilisé par l'appareil (cf. § précédent) et de la pente du thermocouple. On prendra la pente de thermocouple à 0°C sachant qu'elle varie en fonction de la température mais c'est généralement du deuxième ordre pour le calcul de la précision.

Pente des thermocouples :

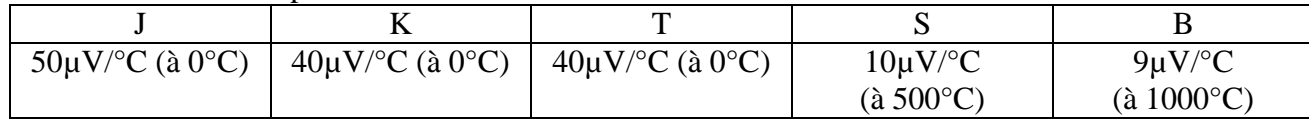

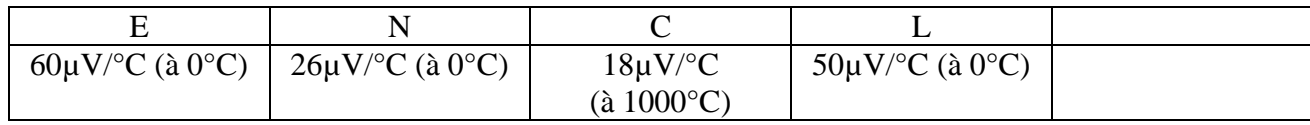

## **EXEMPLE DE CALCUL DE PRECISION**

On effectue une mesure entre –50°C et +50°C avec un thermocouple J avec compensation de soudure froide.

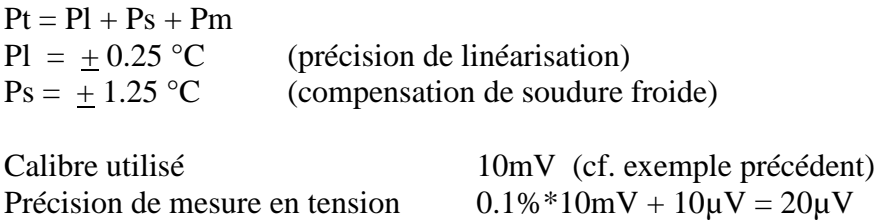

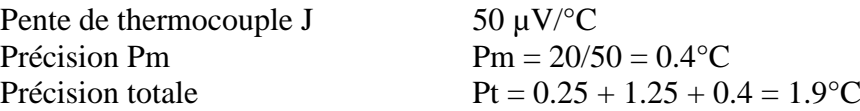

# **17.3. Précision de mesure en PT100, PT200, PT500, PT1000**

Les calculs détaillés ci-dessous sont identiques pour toutes les résistances de platine.

Les imprécisions de mesure ci-après sont données en valeurs maximales : les valeurs typiques sont dans un rapport 2 à 3 fois plus faibles.

La précision de mesure en température est le cumul de plusieurs sources d'imprécisions possibles:

Pl : précision linéarisation Pz : précision du zéro Pm : précision mesure de la tension équivalente Pd : précision des décalages de mesure

La précision totale Pt est donc :  $Pt = PI + Pz + Pm + Pd$ 

Pour l'enregistreur :

 $\text{Pl} = \pm 0.1 \text{ °C}$  pour tous les PT100  $Pz = +0.25$  °C pour tous les PT100  $Pd = \pm 0.10$  % du décalage Pm = donnée dans les tableaux

Précision de mesure : Pm

La précision de mesure Pm dépend du calibre tension utilisé par l'appareil. L'erreur de mesure en degré sera alors l'erreur en tension divisée par la pente en Volt/°C.

Pour tous les calibres tension, la précision est de +/-0.1% +/- 10µV.

Pente en fonction de la température :

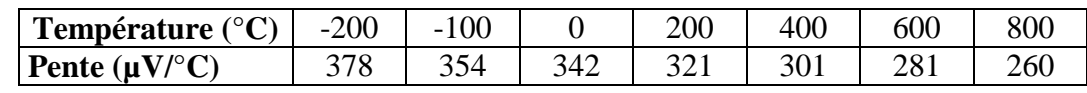

Précision de mesure de la tension équivalente à 0°C :

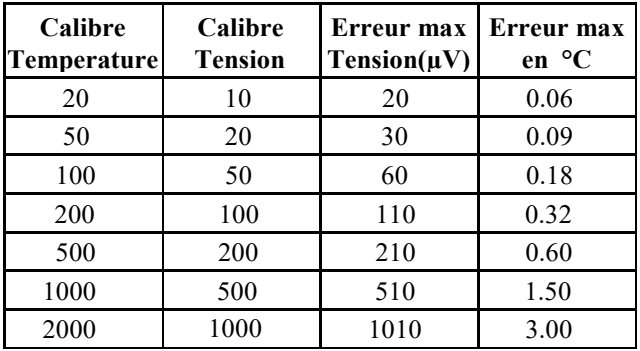

#### **EXEMPLE DE CALCUL DE PRECISION**

On effectue une mesure de l'ordre de 240°C sur le calibre 500°C centré sur 0°C avec une sonde PT100.

 $Pt = PI + Pz + Pm + Pd$ 

 $Pl = +0.1$  °C (précision de linéarisation)  $Pz = \pm 0.25^{\circ}C$  (précision du zéro)<br>
Pd = 0 (pas de décalage) (pas de décalage) Calcul de Pm : Calcul pente à  $240^{\circ}$ C :  $321 + (301-321)$  x  $(240-200) / (400-200)$  soit  $317 \mu$ V/°C D'où Pm = 210 / 317 = + 0.66 $^{\circ}$ C

D'où la précision totale maxi :  $Pt = 0.1 + 0.25 + 0.66 = + 1.01$ °C

# **17.4. Précision de mesure instantanée en fonction des filtres**

La précision de mesure instantanée est annoncée avec un filtre de 10Hz :+-0,1% de la pleine échelle +-10 $\mu$ V +-0.1% des décalages Pour les filtres de fréquence plus élevée ainsi que les calibres faibles (grand gain), le bruit devient plus important (produit gain bande constant) : il convient de rajouter une spécification sur le bruit. Il n'est pas possible, par exemple, d'obtenir une précision instantanée de 0.1% sur le calibre 1mV sans filtre.

Le tableau ci-dessous donne le bruit typique crête à crête pour différents calibres et filtre en % du calibre.

Les mesures sont faites sur une source de tension continue borne « - « reliée à la terre de la source de tension pour s'affranchir du mode commun.

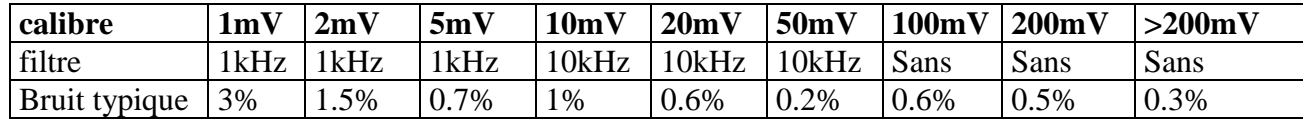

Le bruit est proportionnel à la racine carré de la bande passante. Pour connaître le bruit sur d'autres positions de filtre il suffit de prendre la racine carré du rapport des bandes.

#### **Exemple :**

Bruit sur 10mV avec un filtre de 10Hz ? Bruit  $= 1\%$  avec filtre  $10kHz$ Rapport = Racine Carré  $(10000/10) = 32$ Le bruit sera donc divisé par 32 Bruit  $= 0.03\%$  avec filtre 10Hz

# **17.5. Note sur les unités de mesure en pont de jauge**

L'unité de base choisie pour les mesures sur pont de jauge est le µS (micro Strain) appliquée à un pont complet équipé d'une seule résistance sensible à la contrainte.

Si le pont est équipé de 2 ou 4 résistances sensibles à la contrainte, ou si la caractéristique du pont est donnée en mV/V il est facile de changer d'unité en utilisant la fonction changement d'unité

A la base la mesure est toujours une mesure de tension

## **17.5.1. Règle de conversion**

Pont complet à une résistance active : contrainte = mesure par défaut  $(\mu S)$ Pont complet à 2 résistances actives : contrainte = mesure par défaut divisée par 2  $(\mu S)$ Pont complet à 4 résistances actives : contrainte = mesure par défaut divisée par 4  $(\mu S)$ Affichage en mV/V : utiliser le changement d'unité **1mV/V 2000µS**  Affichage en Volt (si excitation =  $2V$  et  $G = 2$ ) :  $1\mu V \Leftrightarrow 1\mu S$ 

## **17.5.2. Détails de calcul**

Cas du pont complet avec une seule résistance variable (cas par défaut)

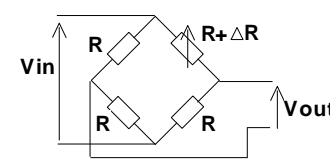

Vin : tension d'excitation du pont

G : facteur de la jauge

R : résistance du pont de jauge

Vout : tension mesurée entre le point milieu du pont

 $S = \Delta L/L$ : allongement de la jauge ou contrainte (Strain)

Pour un pont à 4 résistances identiques dont une résistance subie une variation ΔR on démontre :

Vout #  $(Vin / 4) * (\Delta R/R)$ 

On a  $\triangle R/R = G * \triangle L/L$ 

Vout =  $({\rm Vin}/4) * G * \Delta L/L$  (1)

**Vout** = (**Vin** / 4)  $*$  **G**  $*$  **S** (1)

Si on prend le cas général  $G = 2$  on obtient :

Pour Vin = 2V  $\rightarrow$  Vout = S  $\rightarrow$  1 $\mu$ V  $\Leftrightarrow$  1 $\mu$ S<br>Pour Vin = 5V  $\rightarrow$  Vout = 2.5 \*S  $\rightarrow$  2.5 $\mu$ V  $\Leftrightarrow$  1 $\mu$ S  $\rightarrow$  Vout = 2.5  $*$ S

Cas du pont complet avec 2 résistances variables

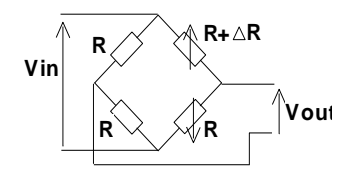

**Vout** = (**Vin** / 2)  $*$  **G**  $*$  **S** 

Cas du pont complet avec 4 résistances variables

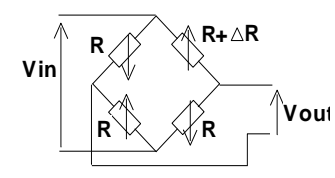

Vout =  $(Vin) * G * S$ 

## **17.5.3. Affichage caractéristique pont en mV/V :**

Pour certains ponts la caractéristique est donnée en mV/V L'équation (1) est équivalente à : Vout/Vin =  $G * S / 4$ Pour G = 2 on obtient **Vout/Vin = S/2**  D'ou **1mV/V équivaut à 2000µS**

#### **17.5.4. Exemple de changement d'unité :**

Un ensemble pont de jauge de pesée indique : 0.89mV/V pour 600g

Conversion en  $\mu$ S (G=2)  $\rightarrow$  0.89\*2000  $\rightarrow$  1780 $\mu$ S pour 600g

Utilisation changement unité avec les paramètres : Unité: Gramme  $X1=0$  $Y1=0$ X2=1780µS  $Y2 = 600g$ L'affichage est maintenant directement en Gramme

## **17.6. Classe de précision – indice de classe**

C'est là un des concepts essentiels de la recommandation C.E.I; il tend à alléger l'énumération des spécifications. Elle introduit pour cela la notion de CLASSE DE PRECISION celle-ci étant déterminée par l'INDICE DE CLASSE C. Les valeurs normalisées de l'indice de classe sont :  $C = 0,1; 0,25; 0,5$  et 1.

L'erreur intrinsèque (dans les conditions de référence) ne dépasse pas + C % (Le constructeur peut aussi spécifier cette limite de l'erreur intrinsèque en valeur absolue (par exemple + 5 microvolts) pour les premiers calibres).

Les variations (de la valeur mesurée), quand une des grandeurs d'influence varie dans le domaine nominal d'utilisation, ne dépassent pas :

- C % pour la position pour l'induction magnétique d'origine extérieure et pour les tensions parasites
- 0,5 C% pour la source d'alimentation
- de 0,3 C% selon l'indice de classe pour la température ambiante (0,15 % pour la classe 0,25).

En outre la plage d'insensibilité ne doit pas dépasser :

- C% dans les conditions de référence
- 1,5C% pour la résistance maximale du circuit extérieur de mesure
- 2C% pour les tensions parasites

-

Enfin le dépassement ne doit pas dépasser 2C% (4C% pour les limites de la source d'alimentation.

DECLARATION OF CE CONFORMITY

according to EEC directives and NF EN 45014 norm **DECLARATION DE CONFORMITE CE** suivant directives CEE et norme NF EN 45014

#### **SEFRAM INSTRUMENTS SAS** 32, rue Edouard MARTEL 42009 SAINT-ETIENNE Cedex 2 (FRANCE)

Declares, that the below mentionned product complies with : Déclare que le produit désigné ci-après est conforme à :

The European low voltage directive 2006/95/EEC : La directive Européenne basse tension 2006/95/CE NF EN 61010-1 Safety requirements for electrical equipement for measurement, control and laboratory use. Règles de sécurité pour les appareils électriques de mesurage, de régulation et de laboratoire.

> The European EMC directive 2004/108/EEC : Emission standard EN 61326-1, EN 61326-2-1. Immunity standard EN 61326-1, EN 61326-2-1. La directive Européenne CEM 2004/108/CE : En émission selon NF EN 61326-1, EN 61326-2-1. En immunité selon NF EN 61326-1, EN 61326-2-1.

Installation category Catégorie d'installation : jusqu'à 1000 V cat III et 600 V Cat IV en fonction du matériel choisi

Pollution degree Degré de pollution : 2

Product name Désignation:

**Recorder** Enregistreur

Model Type: DAS 1600- DAS 800- DAS 801-8460

Compliance was demonstrated in listed laboratory and record in test report number La conformité à été démontrée dans un laboratoire reconnu et enregistrée dans le rapport numéro  $\>$ RC DAS 1600

> **SAINT-ETIENNE the:** Thursday, 26 June 2014

Name/Position: **CLERJON/Ouality Manager** 

 $\epsilon$